# Plone-Benutzerhandbuch

Thomas Lotze, Jan Ulrich Hasecke

gocept gmbh & co. kg

Alle Angaben in diesem Buch wurden von den Autoren sorgfältig erarbeitet und zusammengestellt. Dennoch sind Fehler nicht auszuschließen. Verlag und Autoren weisen daher darauf hin, dass sie weder eine Garantie noch die juristische Verantwortung oder irgendeine Haftung für Folgen, die auf fehlerhafte Angaben zurückgehen, übernehmen können. Für die Mitteilung unterlaufener Fehler sind die Autoren jedoch jederzeit dankbar.

Das Werk einschließlich aller seiner Teile ist urheberrechtlich geschützt und steht unter einer Creative-Commons-Lizenz zu folgenden Bedingungen:

- Namensnennung: Sie müssen den Namen des Autors oder Rechteinhabers in der von ihm festgelegten Weise nennen (wodurch aber nicht der Eindruck entstehen darf, Sie oder die Nutzung des Werkes durch Sie würden entlohnt).
- Keine kommerzielle Nutzung: Dieses Werk darf nicht für kommerzielle Zwecke verwendet werden.
- Weitergabe unter gleichen Bedingungen: Wenn Sie dieses Werk bearbeiten oder in anderer Weise umgestalten, verändern oder als Grundlage für ein anderes Werk verwenden, dürfen Sie das neu entstandene Werk nur unter Verwendung von Lizenzbedingungen weitergeben, die mit denen dieses Lizenzvertrages identisch oder vergleichbar sind.

 $\langle$ <http://creativecommons.org/licenses/by-nc-sa/2.0/de/> $\rangle$ 

© 2005–2009 gocept gmbh & co. kg, 06112 Halle (Saale) 4. Auflage, Februar 2009 ISBN 978-3-939471-05-9 Umschlaggestaltung: banality – design & communication, www.banality.de Satz: LATEX Druck: Digitaldruckzentrum Berlin

Plone und das Plone-Logo sind eingetragene Warenzeichen der Plone Foundation.

Die in den Abbildungen verwendeten Fotos stammen von Image After.

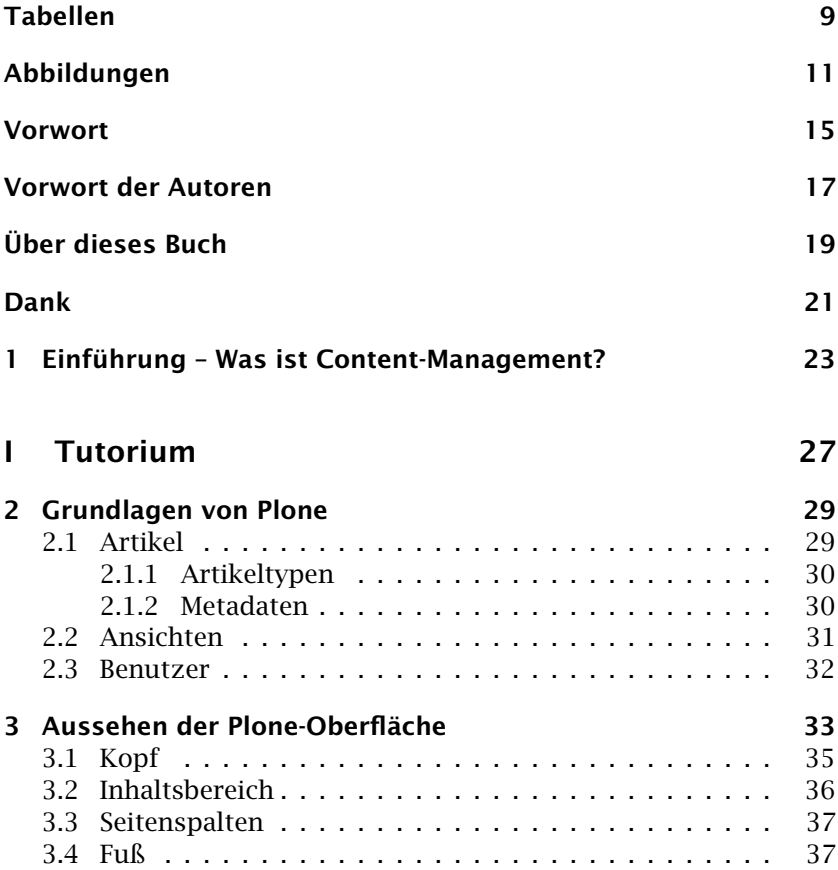

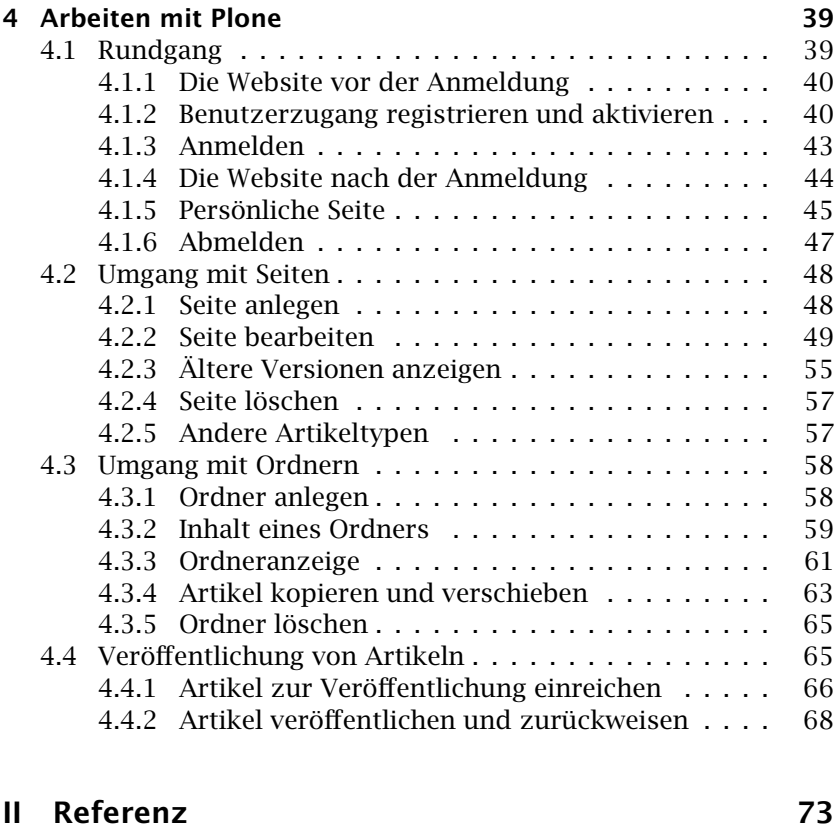

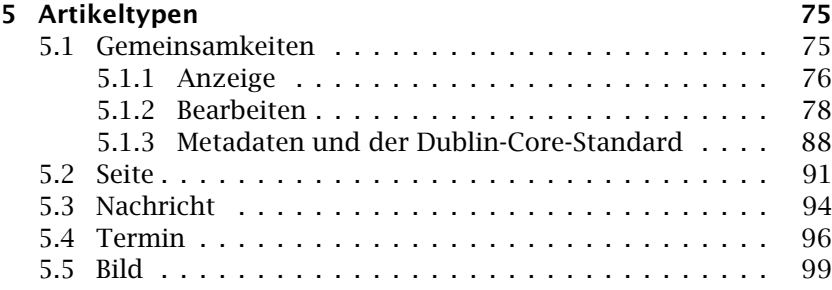

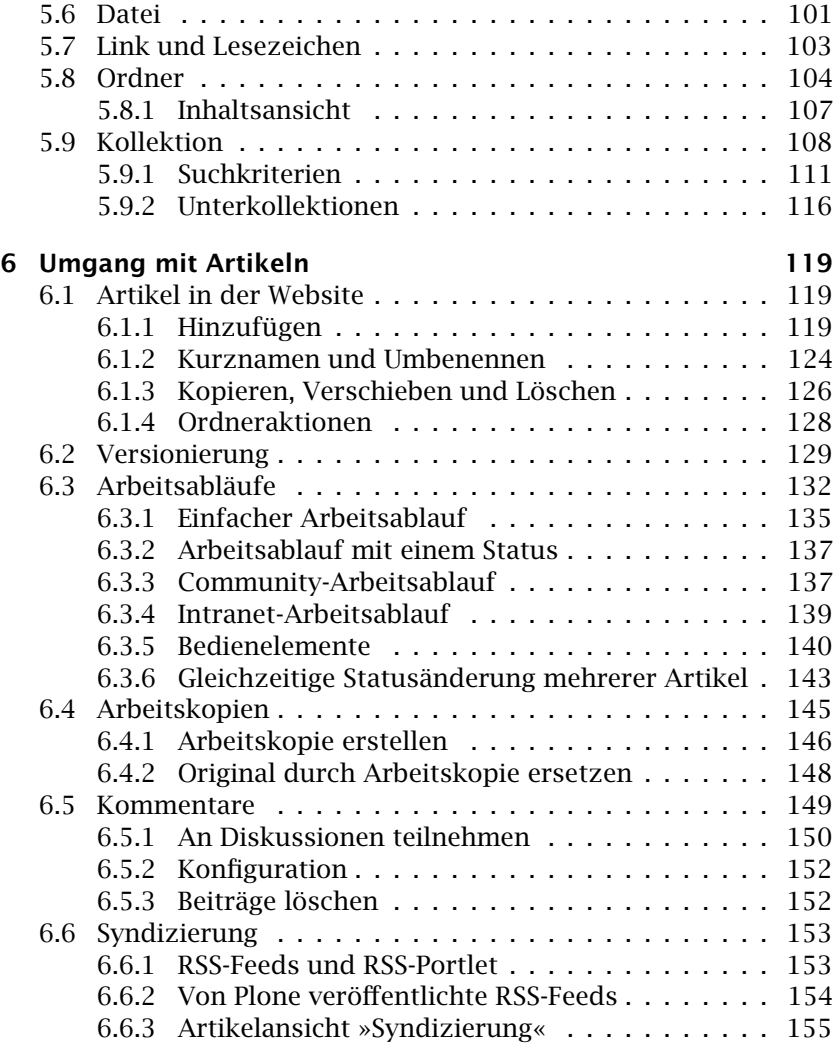

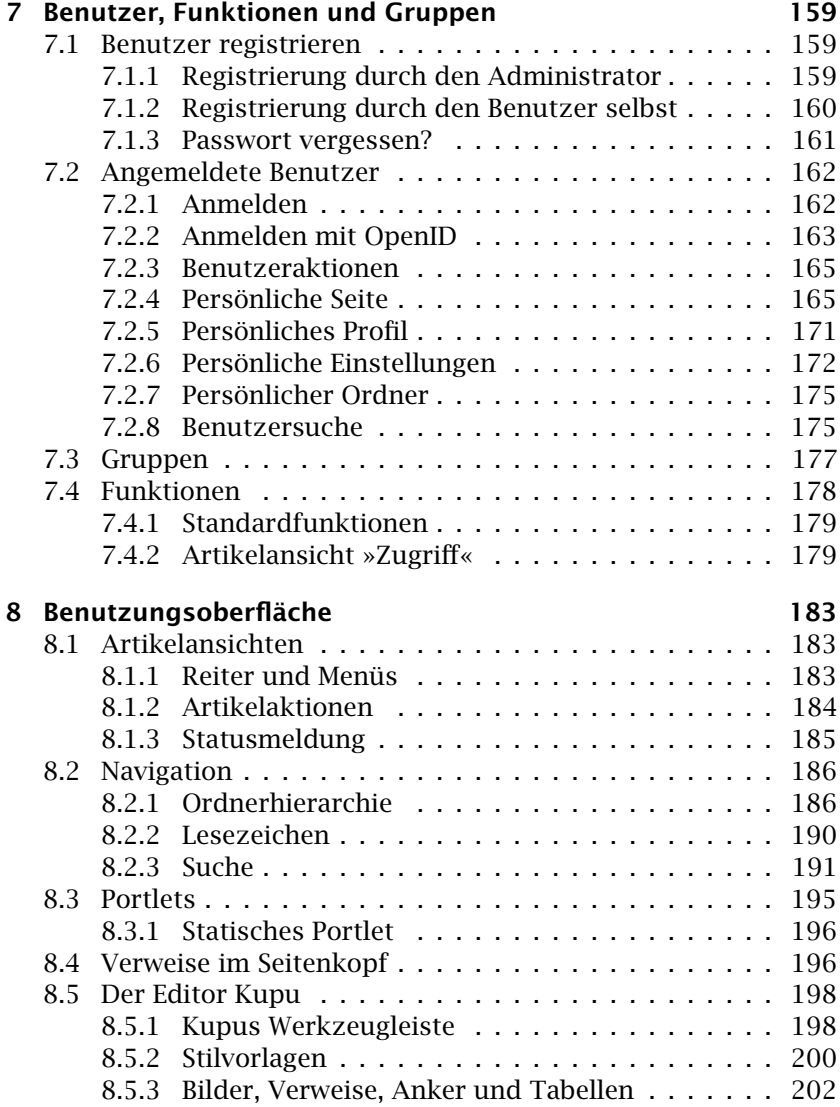

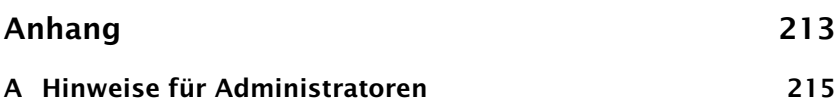

# Tabellen

<span id="page-8-0"></span>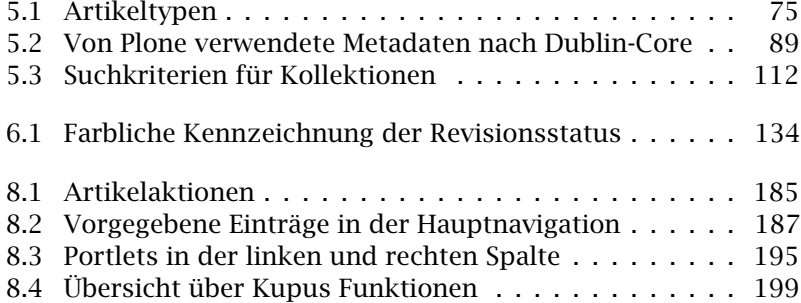

# Abbildungen

<span id="page-10-0"></span>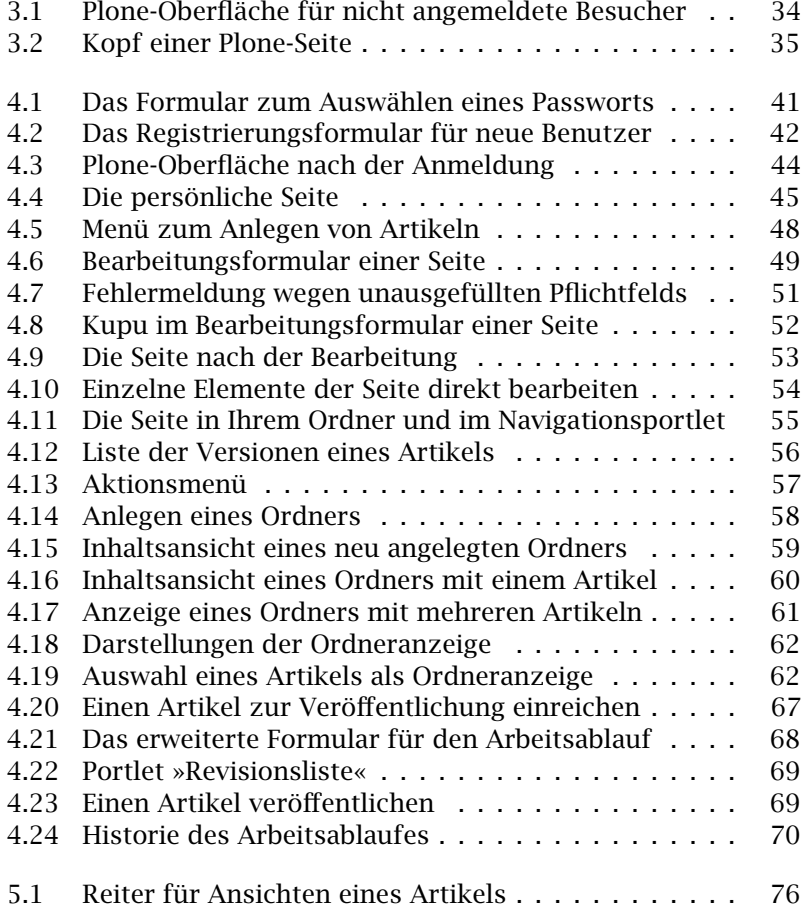

Abbildungen

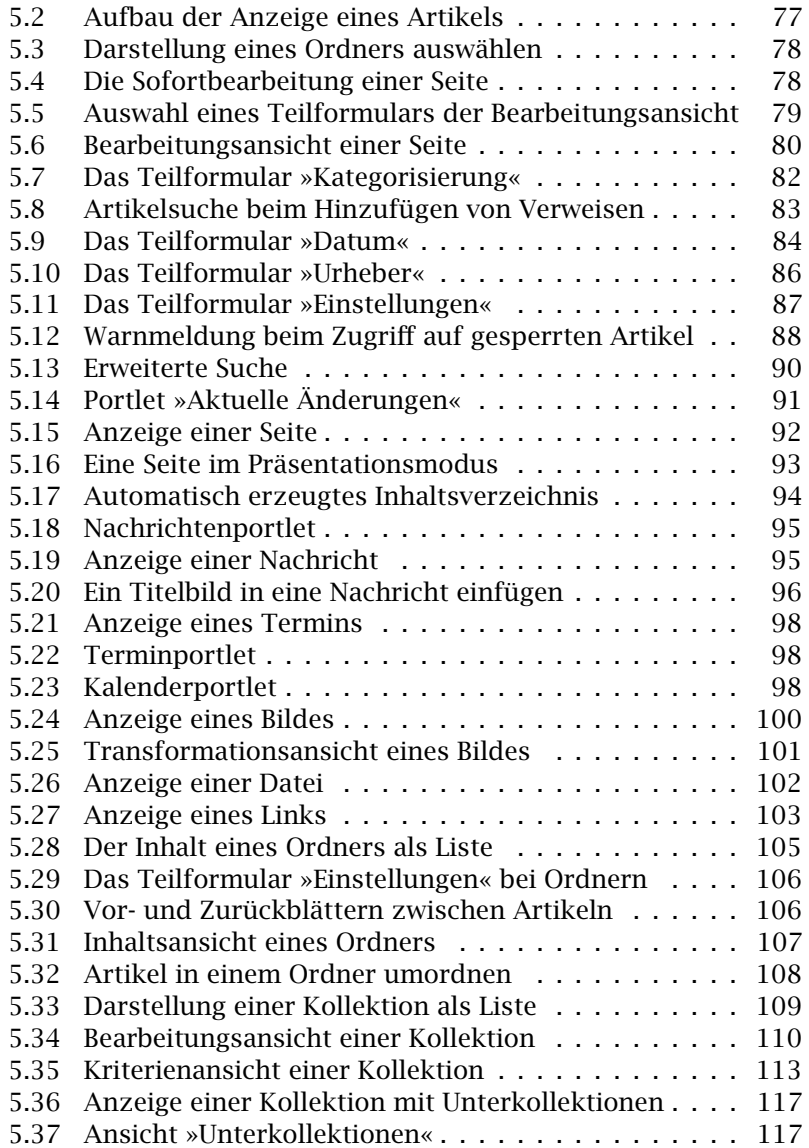

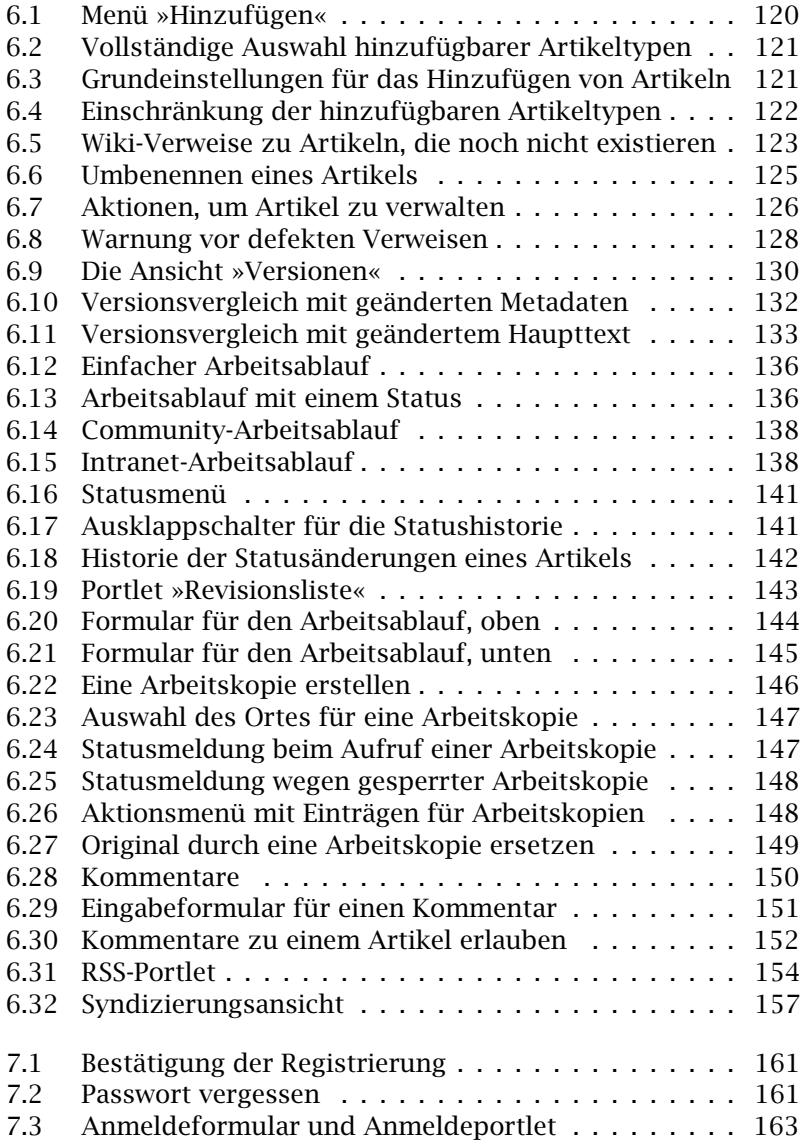

Abbildungen

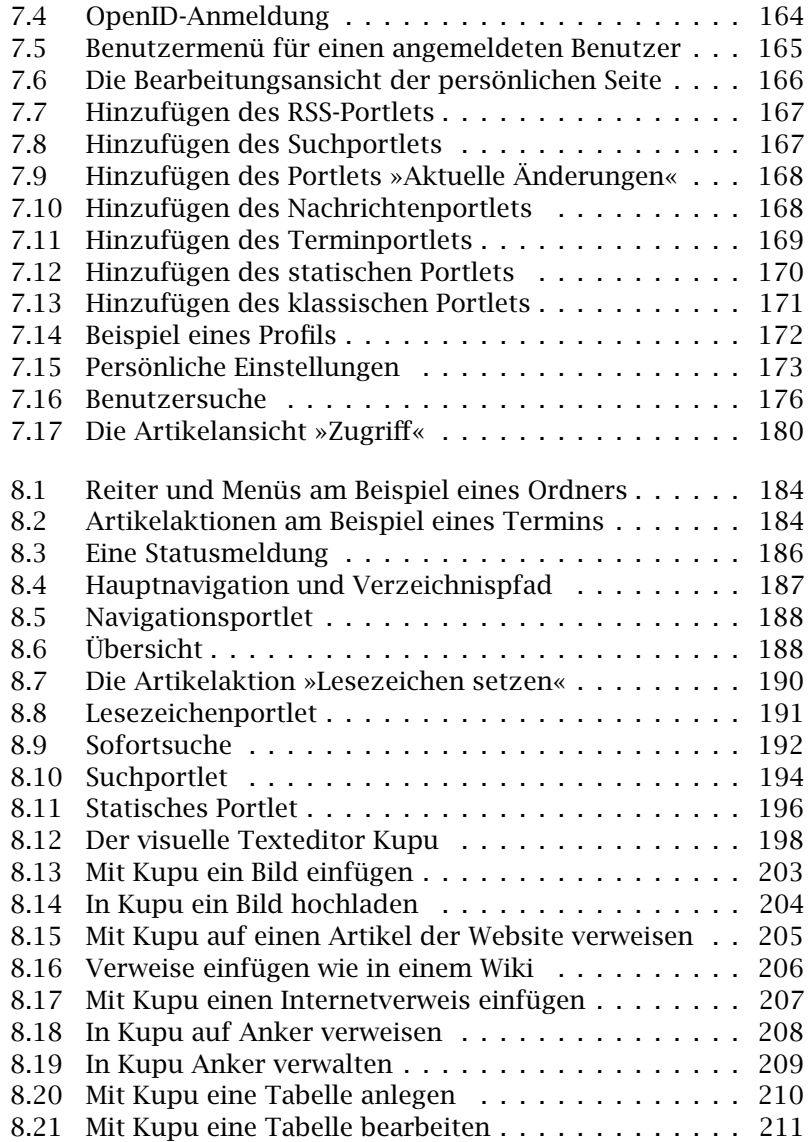

### Vorwort

<span id="page-14-0"></span>Dieses Buch bringt das erklärte Ziel des Content-Management-Systems (CMS) Plone zum Ausdruck: den Endnutzer in die Lage zu versetzen, schnell und einfach Webseiten zu erstellen und zu bearbeiten. Viele Softwareprojekte behaupten von sich, diese Herausforderung zu bewältigen; Plone gelingt es tatsächlich. Das CMS Plone und insbesondere dieses Buch haben sich die Aufgabe gestellt, jeden Benutzer leistungsfähiger zu machen.

Vielleicht klingt diese Vorstellung utopisch, aber ich habe persönlich erfahren, wie die Anstrengungen ganz unterschiedlicher Menschen um eine einzelne Idee zusammenfließen können. Plone wurde von zwei Menschen geschaffen, die sich zum ersten Mal persönlich trafen, als sie bereits ein Jahr lang am Projekt gearbeitet hatten. Daraus hervor gingen eine Plone-Konferenz in meiner Heimatstadt New Orleans sowie mehrere Initiativen, darunter eine Menge Arbeit an der Barrierefreiheit und eine Vorführung, wie Plone Sehbehinderten die Arbeit ermöglicht. Überwältigend. Im Handumdrehen wurde die Fackel an neue Entwickler weitergereicht, die fortwährend Verbesserungen und neue Funktionen einbauen. Das Ziel ist dabei immer gleich geblieben: die tägliche Arbeit der Benutzer zu erleichtern und (hoffentlich) keine Benutzergruppe zu benachteiligen.

Dieses Buch ist eine Ergänzung der Plone-Community. Es hilft nicht nur Benutzern von Plone, produktiver zu werden, sondern trägt auch zur Verbreitung der Software bei. Wann immer ein Buch innerhalb einer Organisation weitergegeben wird, ist das sowohl für den Empfänger als auch für den ursprünglichen Käufer von Vorteil. Dieser Geist des Teilens kann andere dazu bringen, auf neue und unvorhergesehene Weise zur Plone-Community beizutragen. Wäre es

#### Vorwort

nicht wunderbar, wenn beispielsweise der nächste Leser dieses Buches auf den Gedanken käme, das Buch in Blindenschrift zu übersetzen, oder einen Einfall hätte, wie man Plone für einen neuen Benutzerkreis interessant machen kann? Mitwirkung ist die leitende Kraft hinter diesem Buch und der gesamten Open-Source-Bewegung.

Alan Runyan (Mitbegründer von Plone), April 2008

## Vorwort der Autoren

<span id="page-16-0"></span>In unseren Projekten bei gocept haben wir beobachtet, wie wertvoll ein umfassendes Anwenderhandbuch bei der Einführung eines neuen Softwaresystems ist. Das gilt insbesondere für Open-Source-Software wie Plone.

Dieses Buch entstand aus dem Wunsch, sowohl unsere Content-Management-Lösungen zu dokumentieren, als auch für das Open-Source-Projekt Plone eine leicht zugängliche und umfassende Anwendungsdokumentation zur Verfügung zu stellen.

Wahrscheinlich werden die meisten Plone-Websites an die besonderen Wünsche und Bedürfnisse ihrer Betreiber angepasst und haben damit ihre Eigenheiten. Jedoch bleiben die grundlegenden Funktionsweisen und Bedienkonzepte stets bestehen. Daher lag es für uns nahe, ein Handbuch für das Basissystem zu schreiben, das diese Gemeinsamkeiten behandelt.

Dieses Buch richtet sich an Anwender, die als Autoren oder Redakteure an einer Plone-Website arbeiten. Insbesondere soll es als Schulungsmaterial dienen, wobei sich der Tutoriumsteil für die Einführung neuer Nutzer in die Arbeit mit Plone eignet.

Mit dieser Auflage haben wir das Buch für die Verwendung mit Plone 3.1 aktualisiert, sprachlich überarbeitet und versucht, die Inhalte noch verständlicher zu strukturieren.

Wir hoffen, dass das vorliegende Buch derzeitigen und zukünftigen Anwendern von Plone-Websites die Einarbeitung in und den Umgang mit diesem Content-Management-System erleichtert und den breiteren Einsatz von Plone fördert.

Thomas Lotze und Jan Ulrich Hasecke, Juli 2008

# Über dieses Buch

#### <span id="page-18-0"></span>Bezug

Dieses Buch bezieht sich auf Plone 3.1.7. Es beschreibt Plone aus der Sicht des Endnutzers und richtet sich damit an Autoren und Redakteure von Plone-Websites. Das Buch ist in seinem Aufbau so angelegt, dass es sich als Schulungsmaterial eignet; beachten Sie dazu jedoch die weiter unten erläuterten Lizenzbedingungen.

Der Anhang bietet Administratoren eine Anleitung, um eine Plone-Website so zu konfigurieren, dass sämtliche im Buch beschriebenen Funktionen ausprobiert werden können.

Administratoren und Programmierern empfehlen wir beispielsweise das Buch »Professional Plone Development« von Martin Aspeli, um sich über Installation, Anpassung und Entwicklung von Plone zu informieren.

### Informationen, Kommentare und Fragen

Die elektronische Ausgabe des vorliegenden Buchs finden Sie im Internet:

```
http://www.plonebook.info/
```
Auf dieser Website sind auch ältere und gegebenenfalls neuere Fassungen des Buchs, anderssprachige Ausgaben, die Lizenzbedingungen und weitere Informationen zu finden.

Kommentare und Fragen nehmen wir gern per E-Mail entgegen:

```
mail@plonebook.info
```
Über dieses Buch

### Lizenzierung des Buchs

Das vorliegende Buch ist sowohl in gedruckter Form als auch elektronisch erhältlich. Es kann von der oben genannten Website im PDF-Format heruntergeladen werden. Die Nutzung dieses Buchs unterliegt einer Creative-Commons-Lizenz, die eine kommerzielle Nutzung des Buchs ausschließt, die Namensnennung der Autoren regelt und die freie Weitergabe des Buchs unter gleichen Lizenzbedingungen erlaubt. Der vollständige Lizenztext ist auf der Website zu finden.

Für die kommerzielle Nutzung des Buchs in Schulungen oder als Grundlage für die Dokumentation eigener Projekte finden Sie entsprechende Angebote auf der genannten Website.

Bitte wenden Sie sich bei Fragen zu diesem Thema an die oben genannte E-Mail-Adresse.

#### Neuerungen in Plone 3

- Artikel werden versioniert: Anstelle des Rückgängigmachens hat jeder Artikel eine Historie seiner alten Versionen.
- Die Arbeitsabläufe wurden flexibler gestaltet und die Funktionsteilung zwischen Benutzern feiner gegliedert.
- Statt der Autorenseite hat jeder Benutzer eine persönliche Seite und ein Profil.
- AJAX-Funktionen werden unter anderem verwendet, um Artikel direkt in der Anzeige zu bearbeiten und Formulare wie die Bearbeitungsansicht übersichtlicher darzustellen.
- Für die Registrierung gibt es neue Möglichkeiten, sie kann mit einer Aktivierungs-E-Mail geschehen.
- Die Anmeldung an der Website unterstützt OpenID.
- Das Navigationsportlet ist freier konfigurierbar geworden.
- Ein RSS-Portlet ist hinzugekommen.
- Seiten haben einen Präsentationsmodus, der auf S5 beruht.
- In Plone 3.1 ist ein Portlet für statischen Text hinzugekommen.

## Dank

<span id="page-20-0"></span>Dieses Buch würde ohne Plone nicht existieren. Wir danken den vielen Entwicklern von Plone sowie der ihm zugrundeliegenden Software – CMF und Zope – für ihre jahrelange harte Arbeit.

Außerdem wären wir ohne die Hilfe vieler Personen nicht in der Lage gewesen, dieses Buch zu schreiben. Für die erfahrene Unterstützung danken wir insbesondere Benjamin Erfurth, Volker Bachschneider, Anne Schneider, Simon Havlik, Nathan Moore, Robert Nagle und unseren Kollegen bei gocept, insbesondere Andrea Glodek.

Weiterhin danken wir dem Potsdam-Institut für Klimafolgenforschung (PIK), das die ursprüngliche englische Ausgabe dieses Handbuchs ermöglichte, sowie der Firma Enfold Systems, Inc. für ihre Unterstützung bei der englischen Ausgabe dieser Auflage.

# <span id="page-22-0"></span>1 Einführung – Was ist Content-Management?

Dieses Kapitel gibt Ihnen einen Überblick darüber, was ein Content-Management-System (CMS) ist und wie Plone die Aufgaben eines CMS erfüllt.

»Content-Management« bezeichnet die Verwaltung von Inhalten, insbesondere den Umgang mit elektronisch erfassten Dokumenten. Dabei kann es sich um Texte, aber auch um Bilder, Töne, E-Mails, Datenbanken oder Termine handeln. Prinzipiell betrifft es jede Art von Information, die in einem Rechner gespeichert werden kann.

Durch die große Verbreitung von Rechnern und Datennetzen, insbesondere des Internets, sind inzwischen in vielen Unternehmen und Institutionen die meisten Informationen digital vorhanden. Ein Content-Management-System ermöglicht es, gemeinsam benötigte Informationen auch gemeinsam zu verwalten. Ein CMS verwendet man hauptsächlich in Intranets oder Webauftritten. Dabei gibt es sowohl an das Einsatzgebiet angepasste als auch allgemein verwendbare Lösungen. Beispielsweise kann ein angepasstes CMS darauf spezialisiert sein, Akten und Kundendaten zu verwalten, während ein allgemeines CMS für verschiedenste Anwendungsgebiete eingesetzt werden kann.

Plone ist ein solches allgemeines CMS. Es lässt sich an die speziellen Bedürfnisse verschiedener Organisationen anpassen und ist daher für viele Anwendungsfälle geeignet.

Ein CMS bietet seinen Benutzern neben dem Speichern von Dateien eine Reihe weiterer Vorteile, die nachfolgend erläutert werden.

1 Einführung – Was ist Content-Management?

#### Freiheit und Unabhängigkeit

- Daten sind rund um die Uhr verfügbar. Sie können jederzeit auf Statistiken, Berichte oder Akten zugreifen und sind unabhängig davon, ob ein Kollege anwesend oder eine Abteilung besetzt ist.
- Dokumente werden automatisch aufbereitet. Sie können Dokumente einsehen, die als PDF-Datei, im Format einer Office-Anwendung wie OpenOffice.org, Word oder Excel oder einem anderen Format vorliegen.
- CMS erleichtern es, Inhalte auch für Benutzer mit körperlichen Einschränkungen bereitzustellen. So kann ein Blinder eine Braille-Zeile oder einen Screen-Reader verwenden, um auf Texte zuzugreifen.

Die Einhaltung von Standards wie »WAI-AAA« (siehe ([http:](http://www.w3.org/WAI/) [//www.w3.org/WAI/](http://www.w3.org/WAI/)) stellt außerdem sicher, dass die Benutzungsoberflächen auch gemessen an den besonderen Bedürfnissen dieser Menschen eine hohe Qualität besitzen.

- Dokumente sind einfach durchsuchbar. Dabei werden Texte in verschiedenen Dateiformaten, Termine, Bilder und andere Dateien erfasst, ohne dass der Nutzer das Dateiformat kennen muss. Volltext- und unscharfe Suche verbessern die Qualität der Suchergebnisse.
- Sie sind nicht darauf angewiesen, an einem bestimmten Ort zu arbeiten. Sie können auf ein CMS sowohl von Ihrem Arbeitsplatzrechner aus zugreifen als auch von Ihrem Notebook, einem Mobiltelefon oder PDA.

#### Zuverlässigkeit

• Dokumente in einem CMS werden zentral »an einem Ort« verwaltet. So vermeidet man, dass unterschiedliche oder gar widersprüchliche Kopien eines Dokuments in Umlauf kommen, was die Zuverlässigkeit der angebotenen Inhalte erhöht.

- Ein CMS speichert Inhalte zusammen mit Metadaten, sodass sie systematisch kategorisiert werden können. Man kann sich ein CMS dabei als eine gut sortierte Ablage vorstellen.
- Arbeitsabläufe im CMS bieten die Möglichkeit, die Erarbeitung und Freigabe von Inhalten den Richtlinien Ihres Unternehmens entsprechend zu automatisieren. Dabei erhalten die zuständigen Personen aktuelle und zuverlässige Informationen über die zu erledigenden Aufgaben.
- Mit Hilfe eines Archivs können Informationen, die nicht mehr häufig benötigt werden, aussortiert werden, ohne sie vollständig löschen zu müssen. Das reduziert die Gefahr, dass noch benötigte Informationen irrtümlich gelöscht werden.

#### Zusammenarbeit

- In einem CMS können mehrere Personen zusammenarbeiten, beispielsweise an einer Website. Ressourcen wie Bilder für eine bestimmte Seite können von anderen Benutzern und an anderer Stelle verwendet werden. Automatisierte Übersichtslisten zeigen neu eingestellte Artikel oder erinnern an Termine.
- Ein CMS kann unter Verwendung von Standardformaten Informationen aus anderen Systemen einbinden. Beispielsweise kann es Nachrichten von Presseagenturen zusammenführen und aufbereitet präsentieren.
- Die Inhalte eines CMS können von einer zentralen Redaktion oder auch von einzelnen Benutzern eingepflegt und veröffentlicht werden. Häufig enthält ein CMS sowohl Bereiche, in denen eine inhaltliche und formelle Prüfung stattfindet, als auch freie Bereiche ohne eine solche Prüfung.
- Die Benutzer können nach ihren Aufgabengebieten und Zuständigkeiten in einem CMS bestimmte Funktionen übernehmen. So gibt es in einem CMS Autoren, die für die Erfassung von Inhalten zuständig sind, und Redakteure, die Inhalte prüfen und freigeben. Dabei kann ein Benutzer in seinem Bereich Redakteur

1 Einführung – Was ist Content-Management?

sein, während er anderswo nur Autor ist oder gar freigegebene Inhalte nur lesen kann.

Die Zuordnung von Funktionen dient der Sicherheit und der Organisation von Arbeitsabläufen und erleichtert die Kommunikation mit den jeweils zuständigen Personen.

#### Sicherheit

- Anhand von Sicherheitsrichtlinien sorgt ein CMS dafür, dass nur autorisierte Benutzer Dokumente erstellen, bearbeiten, freigeben, archivieren und betrachten können.
- Arbeitsabläufe in einem CMS können an bestehende Arbeitsabläufe in einem Unternehmen angepasst werden.
- Sauber definierte Sicherheitsregeln in den unterschiedlichen Bereichen eines CMS ermöglichen den flexiblen und sicheren Umgang mit vertraulichen Daten.

# Teil I

<span id="page-26-0"></span>**Tutorium** 

# <span id="page-28-0"></span>2 Grundlagen von Plone

Dieses Kapitel vermittelt Ihnen das nötige Hintergrundwissen, um die folgenden Tutorien bearbeiten zu können.

### <span id="page-28-1"></span>2.1 Artikel

Auf den ersten Blick ist eine Plone-Website einfach eine gewöhnliche Website. Ihre einzelnen Seiten enthalten sowohl redaktionelle Inhalte als auch eine Vielzahl von Funktionen, etwa ein Suchfeld oder einen Kalender.

Um sich auf einer Plone-Website zurechtzufinden, sollten Sie verstehen, dass die sichtbaren Seiten nicht die zentralen Elemente sind, aus denen sie sich zusammensetzt. Sie sind nur »Fenster«, durch die man auf den Inhalt blicken kann; die so betrachteten inhaltlichen Einheiten bilden den Kern der Website und sind der Schlüssel zur Orientierung. Sie werden als Artikel bezeichnet.

Wir verwenden den Begriff »Artikel« also nicht im Sinne eines Zeitungsartikels, sondern eher im Sinne eines Artikels in einem Warenkorb. Neben Texten gibt es in einer Website ganz unterschiedliche Artikel wie Bilder, Dateien und Ordner. Vergegenwärtigen Sie sich stets, dass Sie in Plone Artikel ansehen, bearbeiten oder einordnen und nicht nur die gerade angezeigte Webseite.

#### 2 Grundlagen von Plone

#### <span id="page-29-0"></span>2.1.1 Artikeltypen

Jeder Artikel einer Plone-Website gehört einem Artikeltyp an, der seinen Verwendungszweck und seine Eigenschaften bestimmt. Plone kennt folgende vorgefertigte Artikeltypen:

- Seiten
- Nachrichten und Termine
- Bilder und Dateien
- Links und Lesezeichen
- Ordner und Kollektionen

Ihre Gemeinsamkeiten und Besonderheiten werden in Kapitel [5](#page-74-0) auf Seite [75](#page-74-0) näher beschrieben.

Eine besondere Rolle unter den Artikeltypen spielen Ordner und Kollektionen. Ordner gruppieren die Artikel einer Plone-Website, und Kollektionen fassen verwandte Artikel aus mehreren Ordnern zusammen. Mit Ordnern und Kollektionen strukturieren Sie Ihre Inhalte und behalten auch in einer umfangreichen Website den Überblick.

#### <span id="page-29-1"></span>2.1.2 Metadaten

Plone ermöglicht seinen Benutzern den mühelosen Umgang mit einer Vielzahl von Artikeln. Um die dafür notwendige Ordnung zu schaffen, wird jeder Artikel mit Informationen versehen, anhand derer er katalogisiert und schnell wiedergefunden werden kann.

Diese Informationen bezeichnet man als Metadaten, also Angaben, mit denen Inhalte wie Texte und Bilder beschrieben werden. Zu ihnen zählt man den Titel des Artikels, seinen Autor, das Erstellungsdatum, aber auch Angaben über Urheber- und Nutzungsrechte.

Metadaten werden bereits seit langem für Webseiten verwendet. Aus diesem Zusammenhang stammt ein Standard für die Mindestmenge von Informationen, die in den Metadaten eines Artikels enthalten sein sollte. Dieser Standard wird nach seinem Entstehungsort als Dublin-Core bezeichnet.

Plone-Artikel können viele der vom Dublin-Core verlangten Angaben speichern. Legen Sie einen Artikel an, so werden Sie nach einem Titel und einer Kurzbeschreibung gefragt; weitere Angaben wie etwa Stichwörter können Sie später machen. Eine vollständige Übersicht über den Dublin-Core finden Sie in ([http://dublincore.org/](http://dublincore.org/documents/dcmi-terms/) [documents/dcmi-terms/](http://dublincore.org/documents/dcmi-terms/)i.

### <span id="page-30-0"></span>2.2 Ansichten

Ein Begriff, der im Folgenden häufig auftauchen wird, ist die »Ansicht« eines Artikels. Um den Zusammenhang zwischen Artikeln und Ansichten zu verdeutlichen, nehmen wir eine Analogie aus dem Alltag zu Hilfe. Stellen Sie sich als Artikel beispielsweise ein technisches Gerät wie ein Radio vor.

Sie können ein Radio aus ganz unterschiedlichen Perspektiven betrachten: Von vorn sehen Sie, welcher Sender eingestellt ist. Hinten können Sie nachsehen, welche Anschlüsse es besitzt. Sie können aber auch einfach nur der Musik aus dem Lautsprecher zuhören. Und schließlich können Sie es aufschrauben, um die elektronischen Bauteile, aus denen es aufgebaut ist, zu kontrollieren.

Ähnlich verhält es sich mit den Ansichten eines Artikels in Plone: Das CMS zeigt Ihnen immer eine bestimmte Ansicht eines Artikels, je nachdem, ob Sie diesen Artikel gerade lesen, anlegen, bearbeiten oder in die Website einordnen. In Kapitel [5](#page-74-0) auf Seite [75](#page-74-0) wird beschrieben, welche Ansichten für die einzelnen Artikeltypen zur Verfügung stehen.

#### 2 Grundlagen von Plone

### <span id="page-31-0"></span>2.3 Benutzer

Verschiedene Benutzer interessieren sich für ganz unterschiedliche Dinge, wenn sie ein Content-Management-System benutzen. Unangemeldete Besucher wollen den öffentlichen Inhalt der Website einsehen und ihre öffentlich zugänglichen Funktionen nutzen. Autoren tragen zum Inhalt bei, während Redakteure für die Veröffentlichung von Artikeln verantwortlich sind.

Plone kann Ihnen für Sie persönlich bestimmte Informationen und Bedienmöglichkeiten anbieten. Dazu müssen Sie an der Website registriert sein und sich zu Beginn jeder Sitzung mit Ihrem Benutzernamen und persönlichen Passwort ausweisen. Solange Sie das nicht tun, bekommen Sie stets nur die öffentliche Ansicht der Website zu sehen.

Als angemeldeter Benutzer erhalten Sie auf bestimmte Artikel mehr Zugriffsrechte, sodass Sie beispielsweise weitere Artikelansichten zu sehen bekommen. Weiterhin gibt es eine Reihe von Portlets, die angemeldeten Benutzern vorbehalten sind und für sie personalisiert werden.

Auf der anderen Seite wird es durch die Unterscheidung der Benutzer und die Beachtung von Zugriffsrechten möglich, private Daten zu schützen und den Zugang der Benutzer zu bestimmten Bereichen einzuschränken.

Ist Ihre Website entsprechend konfiguriert, wird Ihnen darüber hinaus ein persönlicher Ordner zur Verfügung gestellt. Dort können Sie nach eigenem Ermessen Unterordner und andere Artikel anlegen, bearbeiten und löschen.

# <span id="page-32-0"></span>3 Aussehen der Plone-Oberfläche

In diesem Kapitel lernen Sie das Aussehen der Plone-Oberfläche kennen. Danach sind Sie in der Lage, die in den folgenden Tutorien erwähnten Elemente der Oberfläche aufzufinden und zuzuordnen.

Starten Sie Ihren Webbrowser und rufen Sie darin Ihre Website auf. Sie erfahren die Adresse Ihrer Website von Ihrem Administrator.

Sie sehen nun die Oberfläche Ihrer Website, wie sie sich einem nicht angemeldeten Benutzer darstellt (siehe Abbildung [3.1](#page-33-0) auf der nächsten Seite). Jede Seite der Website folgt dem gleichen Grundaufbau. Die Abbildung benennt die Hauptelemente einer Plone-Seite:

- 1. Kopf
- 2. Inhaltsbereich
- 3. eine oder zwei Seitenspalten
- 4. Fuß

Diese Elemente werden in den einzelnen Abschnitten dieses Kapitels näher beschrieben.

#### 3 Aussehen der Plone-Oberfläche

<span id="page-33-0"></span>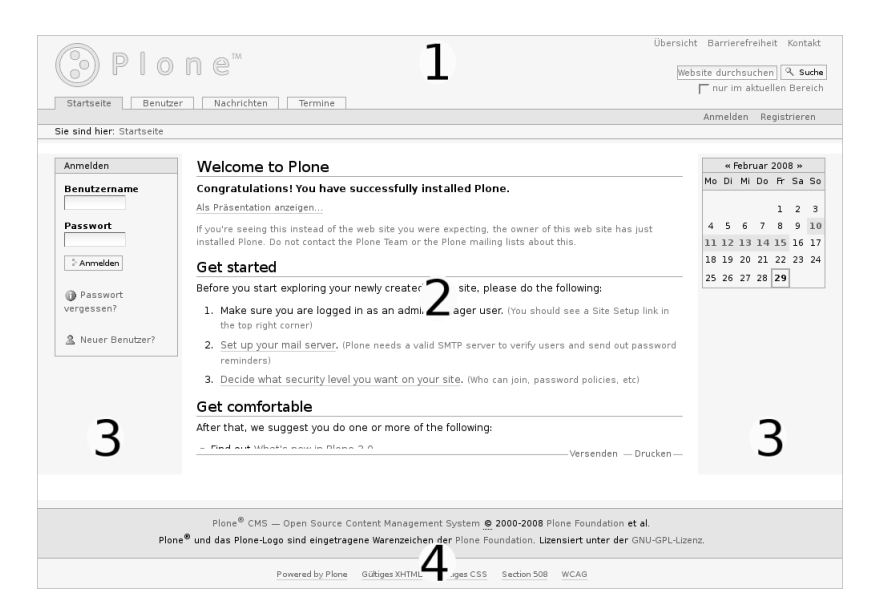

Abbildung 3.1: Plone-Oberfläche für nicht angemeldete Besucher. Die Hauptelemente sind der Kopf (1), der Inhaltsbereich (2), die Seitenspalten (3) und der Fuß (4).

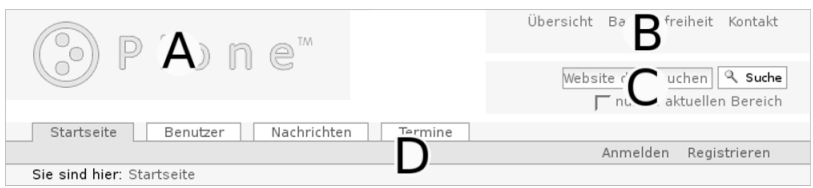

<span id="page-34-1"></span>Abbildung 3.2: Kopf einer Plone-Seite. Er enthält ein Logo (A), einige Verweise (B), das Suchfeld (C) und die Navigationsleiste (D).

### <span id="page-34-0"></span>3.1 Kopf

Abbildung [3.2](#page-34-1) stellt die Bestandteile des Kopfes einer jeden Seite der Website dar. Dabei handelt es sich um folgende vier Elemente:

- A. Logo
- B. Verweise im Seitenkopf
- C. Suchfeld
- D. Navigationsleiste

Das Logo in der linken oberen Ecke der Seite wird in aller Regel vom Betreiber Ihrer Website angepasst worden sein. Anderenfalls handelt es sich um das Plone-Logo, das in der Abbildung zu sehen ist.

Rechts oben finden Sie Verweise zu einer Übersicht über den Inhalt der Website, Informationen zur Barrierefreiheit und einem Kontaktformular.

Darunter befindet sich das Suchfeld. Wenn Sie hier einen Suchbegriff eingeben und die Schaltfläche »Suche« betätigen, wird eine Volltextsuche wahlweise in der gesamten Website oder im aktuellen Bereich durchgeführt. Falls Sie in Ihrem Webbrowser Javascript eingeschaltet haben, werden Suchtreffer bereits während der Eingabe des Suchbegriffs angezeigt.

3 Aussehen der Plone-Oberfläche

Die Navigationsleiste besteht aus drei Teilen:

- 1. Hauptnavigation
- 2. Benutzermenü
- 3. Verzeichnispfad

In der Hauptnavigation befinden sich Verweise auf wichtige Bereiche der Website, die von jeder einzelnen Seite aus schnell erreichbar sein sollen. In der Regel sind das Ordner in der obersten Ebene Ihrer Website.

Das Benutzermenü rechts in der blauen Leiste enthält Informationen und Verweise, die sich auf Sie, den Benutzer, beziehen. Wenn Sie nicht angemeldet sind, enthält das Menü lediglich Verweise zu einem Anmelde- und gegebenenfalls zu einem Registrierungsformular.

Am Verzeichnispfad können Sie jederzeit Ihre Position in der Website ablesen. Sie sehen dort den Pfad durch die Ordnerhierarchie, der Sie von der Startseite aus auf direktem Weg zum aktuell angezeigten Artikel führt. Jeder Schritt ist dabei ein Verweis auf einen dazwischen liegenden Ordner.

### <span id="page-35-0"></span>3.2 Inhaltsbereich

Plone stellt Ihnen die Artikel Ihrer Website in verschiedenen Ansichten dar. Diese Artikelansichten nehmen den Inhaltsbereich der Seiten ein. Wenn Sie Ihre Website unter der Adresse besuchen, die Sie von Ihrem Administrator erhalten haben, sehen Sie eine Ansicht der Startseite, die hauptsächlich einfach den Inhalt der Startseite anzeigt.
## 3.3 Seitenspalten

Links und rechts des Inhaltsbereichs können Seitenspalten auftauchen. Die Spalten nehmen zusätzliche Informationen und Bedienelemente auf. Dazu kann jede der beiden Spalten mehrere Portlets enthalten. Falls eine Spalte kein Portlet enthält oder wenn dieses nichts anzeigt, wird die Spalte ausgeblendet.

Auf der Startseite finden Sie zwei Portlets vor: die Anmeldung und den Kalender.

Das Anmeldeportlet enthält, ebenso wie das Anmeldeformular, Eingabefelder für Ihren Benutzernamen und Ihr Passwort. Falls Sie Letzteres einmal vergessen haben, finden Sie hier wie auch im Formular eine Möglichkeit, ein neues Passwort anzufordern. Zudem können Sie von diesem Portlet aus über den Verweis »Neuer Benutzer?« zum Registrierungsformular gelangen.

Das Kalenderportlet auf der rechten Seite zeigt Ihnen das aktuelle Datum und den Wochentag an. Blättern Sie durch die vergangenen oder folgenden Monate. Sollten Sie auf blau hinterlegte und in Fettschrift ausgeführte Datumsfelder stoßen, dann wurde für den entsprechenden Tag ein Termin veröffentlicht. Sobald Sie den Mauszeiger darüber halten, sehen Sie genauere Informationen zu dem Termin.

## 3.4 Fuß

Der Fuß jeder Webseite enthält einen Vermerk zum Urheberrecht an Plone und Verweise auf Internetstandards, die Plone erfüllt.

Die folgenden Tutorien führen Sie schrittweise in den Gebrauch von Plone ein. Sie bauen aufeinander auf und ermöglichen Ihnen einen leichteren Zugang zu den später folgenden Referenzkapiteln.

Wollen Sie die Tutorien an einer eigenen Plone-Website nachvollziehen, so erfahren Sie in Anhang [A](#page-214-0) auf Seite [215,](#page-214-0) wie Sie eine solche Website konfigurieren sollten. In der Regel werden Sie mit einer Website arbeiten, die Ihr Systemadministrator bereits entsprechend eingerichtet hat.

Beachten Sie, dass der Text und die Abbildungen dieses Buchs eine Beispiel-Website benutzen, die sich mit der Organisation von Seminaren beschäftigt. Auf dieser Website gibt es einen Ordner »Veranstaltungen« mit einigem Inhalt. Der Inhalt Ihrer Website hängt natürlich davon ab, was Ihr Administrator dort bereits angelegt hat, und wird sich in Einzelheiten vom Buch unterscheiden. Der Lesbarkeit halber geht der Buchtext auf diese Abweichungen nicht ein.

Aktivieren Sie in den Einstellungen Ihres Webbrowsers Javascript, bevor Sie mit den Tutorien beginnen, sonst stehen Ihnen einige Funktionen in Plone nur eingeschränkt zur Verfügung.

## 4.1 Rundgang

Im ersten Tutorium machen Sie sich mit grundlegenden Tätigkeiten wie dem Anmelden, dem Abmelden und dem Navigieren durch eine Plone-Website vertraut.

Besuchen Sie als erstes Ihre Website. Die Internetadresse Ihrer Website erfahren Sie von Ihrem Administrator. Sie sehen nun in Ihrem Webbrowser die Startseite, deren Aufbau in Kapitel [3](#page-32-0) auf Seite [33](#page-32-0) erläutert wurde.

### 4.1.1 Die Website vor der Anmeldung

Solange Sie sich nicht an der Website angemeldet haben, stellt sie sich Ihnen dar wie allen anderen Besuchern. Erst nach der Anmeldung mit Benutzernamen und Passwort können Sie als Autor oder Redakteur tätig werden und die dafür notwendigen Informationen und Bedienelemente sehen.

Machen Sie sich zunächst mit Ihrer Website aus der Sicht eines nicht angemeldeten Besuchers vertraut.

- Folgen Sie den Verweisen in der Hauptnavigation zur Nachrichten- und Terminübersicht.
- Schauen Sie das Anmeldeformular an, das Sie über das Benutzermenü erreichen.
- Benutzen Sie die Verweise im Seitenkopf, um zur Übersicht, den Anmerkungen zur Barrierefreiheit oder dem Kontaktformular zu gelangen.

### 4.1.2 Benutzerzugang registrieren und aktivieren

Möglicherweise hat Ihr Administrator Sie bereits als Benutzer Ihrer Website registriert. In diesem Fall haben Sie eine E-Mail erhalten, in der Sie gebeten werden, Ihren Benutzerzugang zu aktivieren. Dazu müssen Sie dem Link in der E-Mail folgen und dann auf der Website Ihr Passwort setzen (siehe Abbildung [4.1](#page-40-0) auf der nächsten Seite).

Das Passwort muss aus mindestens fünf Zeichen bestehen. Wählen Sie ein Passwort, das Sie sich gut merken können, das aber nicht

#### Setzen Sie das Passwort

Bitte füllen Sie das unten stehende Formular aus, um Ihr Passwort neu zu setzen.

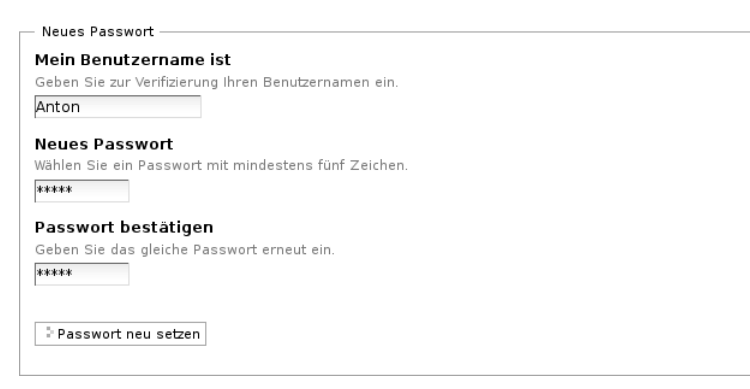

<span id="page-40-0"></span>Abbildung 4.1: Das Formular zum Auswählen eines Passworts

zu einfach ist. Da es auf dem Bildschirm nicht dargestellt wird, müssen Sie es zweimal eingeben, um ein versehentliches Vertippen auszuschließen.

Wenn die Aktivierung gelungen ist, können Sie den folgenden Abschnitt über das Registrierungsformular überspringen und sich anmelden. Anderenfalls registrieren Sie sich selbst als Benutzer der Website. Je nach Konfiguration der Website können Verweise zum Registrierungsformular im Benutzermenü, im Anmeldeportlet und im Anmeldeformular erscheinen.

#### Das Registrierungsformular

Auf dem Registrierungsformular (siehe Abbildung [4.2](#page-41-0) auf der nächsten Seite) erfragt Plone die notwendigen Informationen, um Sie als Benutzer registrieren zu können. Folgende Angaben werden immer abgefragt:

- Vor- und Nachname
- Benutzername

#### Bitte registrieren Sie sich

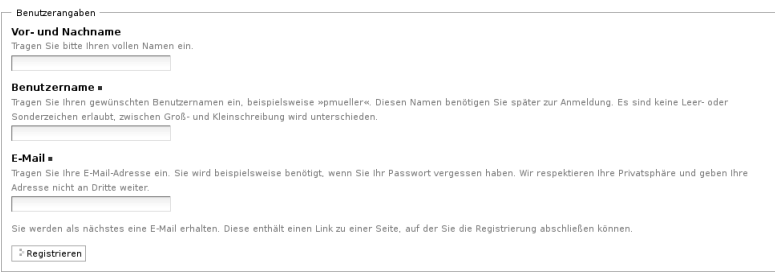

<span id="page-41-0"></span>Abbildung 4.2: Das Registrierungsformular für neue Benutzer

#### • E-Mail-Adresse

Ihr Vor- und Nachname wird beispielsweise verwendet, um Sie in Ihren Artikeln als Autor anzugeben. Sie benötigen jedoch noch einen Benutzernamen, mit dem Sie sich an der Website anmelden können. Wählen Sie einen kurzen, prägnanten Namen, den Sie sich gut merken können. Vermeiden Sie in Ihrem Benutzernamen Zeichen, die Sie vielleicht nicht auf jeder Tastatur finden, beispielsweise solche mit Akzenten.

An die angegebene E-Mail-Adresse wird beispielsweise die Aktivierungs-E-Mail geschickt. Falls Sie Ihr Passwort vergessen, können Sie sich ebenfalls an diese Adresse eine neue Aktivierungs-E-Mail senden lassen. Achten Sie daher darauf, eine gültige Adresse anzugeben.

Je nach Konfiguration Ihrer Website kann das Registrierungsformular bereits die Eingabefelder für Ihr Passwort enthalten. Ist das der Fall, können Sie sich sofort nach der Registrierung anmelden, ohne erst eine Aktivierungs-E-Mail zu bekommen. Außerdem kann ein weiteres Formularfeld vorhanden sein, wo Sie angeben können, ob Sie Ihr Passwort per E-Mail zugeschickt haben möchten.

Felder, deren Bezeichnung mit einem kleinen roten Quadrat gekennzeichnet sind, müssen ausgefüllt werden. Die übrigen Felder können

Sie leer lassen. Wenn Sie alle Angaben gemacht haben, betätigen Sie die Schaltfläche »Registrieren«, um das Formular abzusenden.

### 4.1.3 Anmelden

Sobald Ihr Benutzerzugang eingerichtet und aktiviert wurde, können Sie sich entweder über das Anmeldeformular aus dem Benutzermenü oder über das Anmeldeportlet an der Website anmelden.

- Geben Sie Ihren Benutzernamen und Ihr Passwort in die Eingabefelder ein.
- Betätigen Sie die Schaltfläche »Anmelden«.

Ist die Anmeldung erfolgreich, gelangen Sie in beiden Fällen wieder auf die Seite, die Sie vorher besucht hatten.

#### Fehler beim Anmelden

Haben Sie sich bei der Eingabe des Benutzernamens oder des Passworts vertan, teilt Ihnen Plone mit, dass die Anmeldung fehlgeschlagen ist. Wiederholen Sie den Anmeldeversuch mit richtigen Anmeldedaten. Haben Sie Ihr Passwort vergessen, so können Sie per E-Mail ein neues anfordern:

- Folgen Sie auf dem Anmeldeformular dem Verweis neben den Eingabefeldern für Namen und Passwort. Sie gelangen zu einem Formular mit dem Titel »Passwort vergessen?«.
- Geben Sie Ihren Benutzernamen in das Formularfeld ein.
- Betätigen Sie die Schaltfläche »E-Mail anfordern«.
- Sie erhalten nun eine E-Mail mit einem Verweis zu einem Formular, in dem Sie für sich ein neues Passwort festlegen können.
- Der Verweis ist aus Sicherheitsgründen nur eine begrenzte Zeit lang gültig. Falls diese Zeit bereits verstrichen ist, wiederholen Sie einfach den gesamten Vorgang.

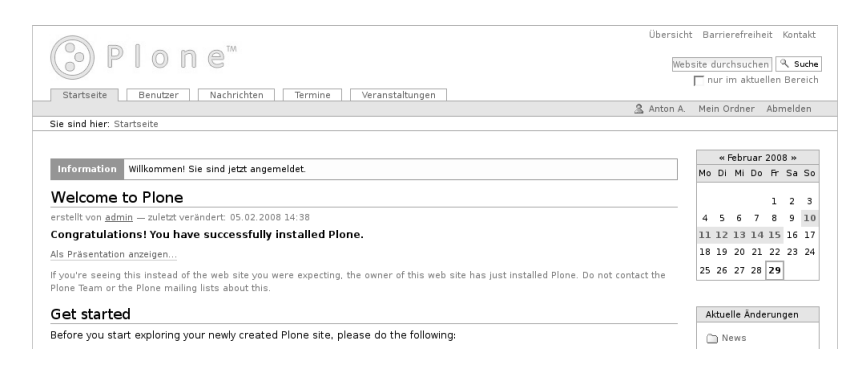

Abbildung 4.3: Plone-Oberfläche nach der Anmeldung

<span id="page-43-0"></span>Falls Sie keine E-Mail erhalten, setzen Sie sich mit Ihrem Administrator in Verbindung.

#### 4.1.4 Die Website nach der Anmeldung

Sie befinden sich nach der Anmeldung zwar wieder auf derselben Seite wie vorher, aber einige Dinge haben sich geändert (siehe Abbildung [4.3\)](#page-43-0).

#### Statusmeldung

Oberhalb des Inhaltsbereichs sehen Sie eine gelblich hinterlegte Statusmeldung. Sie informiert Sie darüber, dass Sie nun angemeldet sind. Verlassen Sie die Seite, so verschwindet die Meldung. Im Laufe Ihrer Arbeit wird es häufig vorkommen, dass Sie von Plone eine solche Statusmeldung erhalten. Sie werden damit über den Erfolg oder Misserfolg der jeweils unmittelbar zuvor ausgeführten Aktion unterrichtet.

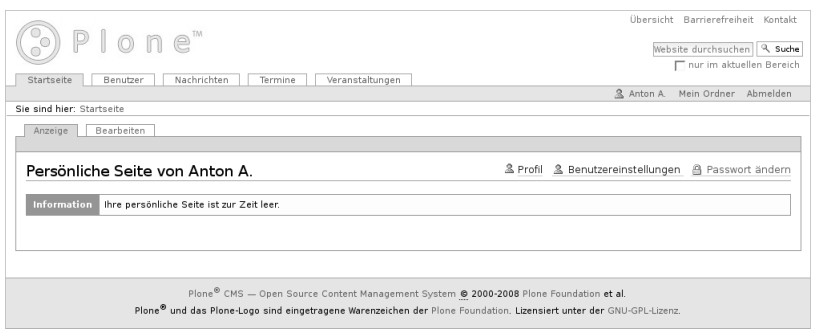

<span id="page-44-0"></span>Abbildung 4.4: Die persönliche Seite

### Benutzermenü

Das Benutzermenü bietet Ihnen nun einige personalisierte Einträge.

- Der erste Eintrag ist Ihr Name. Dabei handelt es sich um einen Verweis auf Ihre persönliche Seite.
- Daneben können Sie über den Verweis »Mein Ordner« zu Ihrem persönlichen Ordner gelangen, falls Ihr Administrator dies vorgesehen hat.
- Ganz rechts finden Sie einen Menüpunkt, mit dem Sie sich von der Website abmelden können.

### 4.1.5 Persönliche Seite

Folgen Sie im Benutzermenü dem Verweis mit Ihrem Namen zu Ihrer persönlichen Seite. Sie werden eine zunächst weitgehend leere Seite mit einem Rahmen sehen, auf dem Reiter sitzen (siehe Abbildung [4.4\)](#page-44-0). Jeder der Reiter steht für eine Ansicht Ihrer Seite. So finden Sie neben der Anzeige eine Ansicht mit dem Namen »Bearbeiten«, in der Sie den Inhalt Ihrer persönlichen Seite ändern können.

### **Portlets**

Wenn Sie die Bearbeitungsansicht aufrufen, haben Sie die Möglichkeit, auf Ihrer persönlichen Seite Portlets hinzuzufügen. Dazu ist Ihre Seite in vier Spalten unterteilt. In jeder von ihnen befindet sich ein Auswahlmenü mit der Bezeichnung »Portlet hinzufügen«.

- Wählen Sie aus einem der Auswahlmenüs das Portlet mit dem Namen »Aktuelle Änderungen« aus. Sie werden daraufhin zu einem Bearbeitungsformular weitergeleitet. Falls Sie Javascript ausgeschaltet haben, müssen Sie zusätzlich die Schaltfläche »Portlet hinzufügen« betätigen.
- Im Bearbeitungsformular des Portlets können Sie die Anzahl der Artikel einstellen, die im Portlet aufgelistet werden sollen. Voreingestellt sind fünf Artikel. Verändern Sie die Anzahl und speichern Sie Ihre Angaben.
- Sie gelangen zurück in die Bearbeitungsansicht Ihrer persönlichen Seite. In der ausgewählten Spalte finden Sie nun ein neues Portlet. Das kleine rote Kreuz neben dem Namen des Portlets ist ein Schalter, mit dem Sie das Portlet wieder von Ihrer Seite entfernen können.
- Rufen Sie die Ansicht »Anzeigen« auf, um sich das Ergebnis anzuschauen.
- Sie sehen nun auf Ihrer persönlichen Seite ein Portlet mit dem Titel »Aktuelle Änderungen«.

Eine detaillierte Beschreibung der Portlets, die Sie auf Ihrer persönlichen Seite hinzufügen können, finden Sie in Abschnitt [7.2.4](#page-164-0) auf Seite [165.](#page-164-0)

### Einstellungen und Profil

Folgen Sie auf Ihrer persönlichen Seite dem Verweis »Meine Einstellungen«. Schauen Sie sich an, welche persönlichen Angaben auf der

Website hinterlegt sind und welche Einstellungen Sie vornehmen können, um das Aussehen und Verhalten der Website an Ihre Wünsche anzupassen.

In Plone können Sie Artikeltexte auf verschiedene Weise bearbeiten. Stellen Sie für dieses Tutorium sicher, dass im Feld »Texteditor« der Eintrag »Kupu« ausgewählt ist, und speichern Sie gegebenenfalls Ihre Einstellungen.

Wechseln Sie nun zu Ihrem Profil, um zu sehen, welche persönlichen Informationen über Sie andere Benutzer einsehen können. Darunter befindet sich ein Teil der Angaben aus Ihren Einstellungen. Beachten Sie, dass die Bearbeitungsansicht Ihres Profils nichts anderes als das Formular »Meine Einstellungen« ist.

### 4.1.6 Abmelden

An dieser Stelle beenden wir unseren ersten Rundgang durch die Website. Melden Sie sich am Ende jeder Arbeitssitzung von der Website ab.

• Betätigen Sie die Schaltfläche »Abmelden« im Benutzermenü.

Sie erhalten daraufhin von Plone eine Bestätigung, dass Sie sich abgemeldet haben. Das Benutzermenü sieht nun wieder genauso aus wie vor der Anmeldung, und die Website stellt sich Ihnen so dar, wie sie für alle Besucher aussieht.

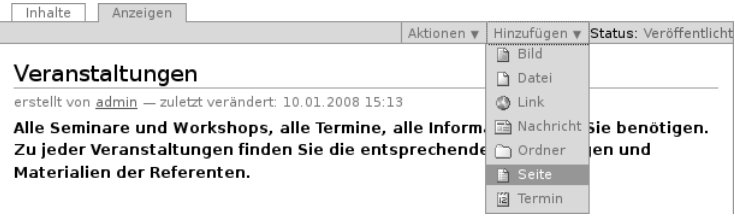

<span id="page-47-0"></span>Abbildung 4.5: Menü zum Anlegen von Artikeln

## 4.2 Umgang mit Seiten

In diesem Tutorium lernen Sie, wie Sie eine Seite auf der Website anlegen, bearbeiten und löschen.

#### 4.2.1 Seite anlegen

Wir gehen im folgenden davon aus, dass Ihr Administrator in der Website einen Ordner mit dem Namen »Veranstaltungen« eingerichtet hat. Diesen Ordner sollten Sie nutzen, wenn Sie die nachfolgenden Tutorien durcharbeiten. Sie erreichen ihn über einen Eintrag in der Hauptnavigation.

• Begeben Sie sich in den Ordner »Veranstaltungen«, indem Sie dem Verweis »Veranstaltungen« in der Hauptnavigation folgen.

Sie werden bemerken, dass die Anzeigeansicht des Ordners mit einem grünen Rahmen versehen ist, auf dem sich Reiter und Ausklappmenüs befinden. Über die Reiter gelangen Sie zum Beispiel zur Bearbeitungsansicht des Ordners. Unterhalb der Reiter für die Artikelansichten befindet sich das Menü »Hinzufügen« (siehe Abbildung [4.5\)](#page-47-0).

• Klappen Sie das Menü »Hinzufügen« auf und wählen Sie »Seite« aus.

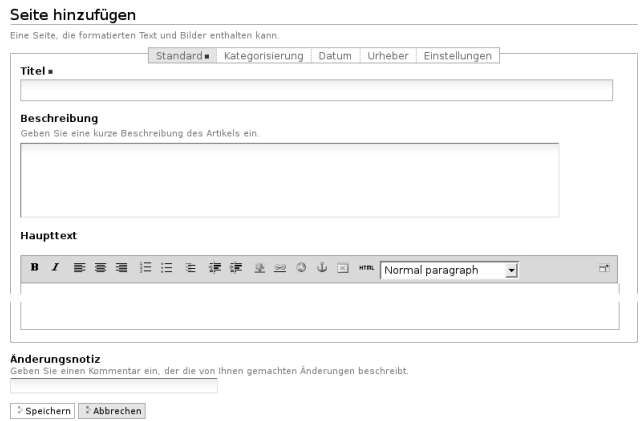

<span id="page-48-0"></span>Abbildung 4.6: Bearbeitungsformular einer Seite

Sie sehen nun ein Bearbeitungsformular für eine neue Seite (siehe Abbildung [4.6\)](#page-48-0).

Falls Sie Javascript ausgeschaltet haben, gelangen Sie zunächst zu einer Seite, auf der Sie auswählen können, welchen Artikeltyp Sie hinzufügen möchten (siehe Abbildung [6.2](#page-120-0) auf Seite [121\)](#page-120-0). Markieren Sie den Typ »Seite« und betätigen Sie die Schaltfläche »Hinzufügen«.

### 4.2.2 Seite bearbeiten

Das Bearbeitungsformular ist in fünf Teile untergliedert:

- Standard
- Kategorisierung
- Datum
- Urheber
- Einstellungen

Zunächst ist das Teilformular »Standard« geöffnet. Die übrigen Teilformulare erreichen Sie über die Navigation direkt unterhalb der Überschrift »Seite hinzufügen«.

Falls Sie in Ihrem Webbrowser Javascript ausgeschaltet haben, zeigt Ihnen die Bearbeitungsansicht alle fünf Teilformulare untereinander an. Der vollständige Funktionsumfang aller Teilformulare wird in Abschnitt [5.1.2](#page-77-0) auf Seite [78](#page-77-0) erklärt.

In diesem Tutorium beschränken wir uns auf den Teil »Standard« des Bearbeitungsformulars. Er enthält vier Felder (siehe Abbildung [4.6](#page-48-0) auf der vorherigen Seite):

- Titel
- Beschreibung
- Haupttext
- Änderungsnotiz

## Titel und Beschreibung

Zunächst müssen Sie im ersten Feld den Titel der Seite angeben. Dies ist zwingend erforderlich. Sie erkennen Formularfelder, die unbedingt ausgefüllt werden müssen, an dem roten Quadrat rechts neben der Feldbezeichnung. Wenn Sie versuchen, ein Formular mit einem unausgefüllten Pflichtfeld zu speichern, erhalten Sie eine Fehlermeldung.

Beobachten Sie, wie Plone auf unausgefüllte Pflichtfelder reagiert, bevor Sie Ihrer Seite einen neuen Titel geben:

• Wechseln Sie mit dem Cursor in das Feld »Beschreibung«, ohne einen Titel eingetragen zu haben.

Das Formularfeld »Titel« wird rot hinterlegt und Sie werden daran erinnert, einen Titel einzugeben.

• Betätigen Sie die Schaltfläche »Speichern« am Ende des Formulars, ohne einen Titel einzugeben.

#### Seite hinzufügen

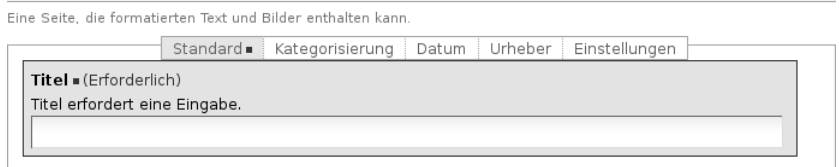

<span id="page-50-0"></span>Abbildung 4.7: Fehlermeldung wegen unausgefüllten Pflichtfelds

Plone hat die Seite nicht gespeichert, sondern zeigt das Bearbeitungsformular erneut an. Das Titelfeld ist hervorgehoben und mit dem Hinweis versehen, dass es ausgefüllt werden muss (siehe Abbildung [4.7\)](#page-50-0).

• Tragen Sie nun einen Titel für Ihre Seite in das Titelfeld ein, etwa »Das Kochseminar«.

Das zweite Feld erlaubt die Eingabe einer kurzen Beschreibung, beispielsweise einer Inhaltsangabe, einer Zusammenfassung oder eines Textauszugs. Diese Beschreibung wird in automatisch erzeugten Übersichtslisten und als Einleitung des Textes verwendet. Sie soll dem Leser die Entscheidung erleichtern, ob die Seite für ihn interessant ist oder nicht. Die Eingabe einer Beschreibung empfiehlt sich daher immer.

• Geben Sie in das Formularfeld »Beschreibung« einen kurzen beschreibenden Text ein.

#### Haupttext

Das Feld »Haupttext« sieht etwas anders aus. Oberhalb des Textfelds finden Sie eine Leiste mit Bearbeitungselementen des Texteditors Kupu vor (siehe Abbildung [4.8](#page-51-0) auf der nächsten Seite). Falls die Bearbeitungsleiste fehlt, haben Sie den Texteditor Kupu in Ihren persönlichen Einstellungen möglicherweise nicht ausgewählt. Siehe dazu das erste Tutorium auf Seite [46.](#page-44-0)

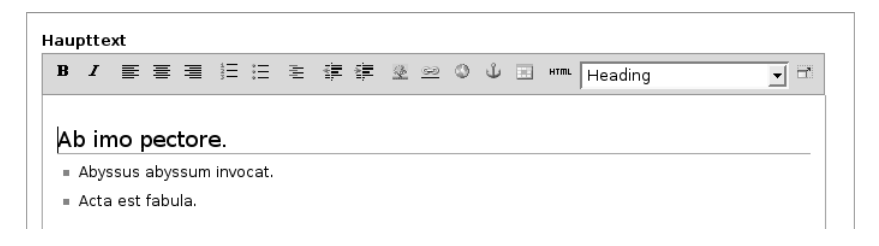

<span id="page-51-0"></span>Abbildung 4.8: Kupu im Bearbeitungsformular einer Seite

Kupu lässt Sie den eingegebenen Text formatieren. Sie können unter anderem Überschriften auszeichnen, Textstellen fett oder kursiv setzen und Absätze links- oder rechtsbündig ausrichten. Eine ausführliche Beschreibung von Kupu finden Sie in Abschnitt [8.5](#page-197-0) auf Seite [198.](#page-197-0)

- Geben Sie etwas Text in das Formularfeld »Haupttext« ein.
- Gehen Sie mit dem Cursor in eine Zeile, die zu einer Überschrift werden soll und wählen Sie aus dem Auswahlmenü den Stil »Heading« aus.
- Geben Sie etwas Text in einer neuen Zeile ein und markieren Sie mit Hilfe des Listensymbols diese Zeile als Liste.
- Beobachten Sie, wie neue Zeilen zu weiteren Listenpunkten werden, bis Sie die Listenfunktion wieder ausschalten.
- Probieren Sie die anderen Formatierungen aus Kupus Werkzeugleiste aus und beobachten Sie, wie sich das Ein- und Ausschalten jeweils auf den Text auswirkt.

Bereits während Sie Ihren Text eingeben, wird er im Stil der Website dargestellt. So erhalten Sie sofort einen Eindruck vom Ergebnis.

## Änderungsnotiz

Kommentieren Sie in der Änderungsnotiz, was Sie auf der Seite geändert haben. Da Plone auch die älteren Versionen eines Artikels spe-

#### 4.2 Umgang mit Seiten

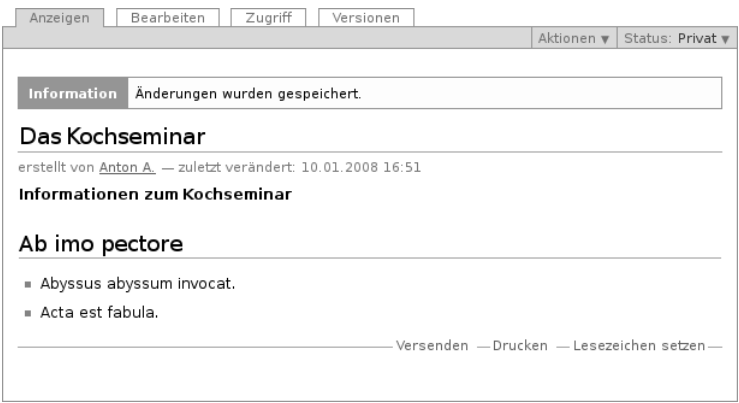

<span id="page-52-0"></span>Abbildung 4.9: Die Seite nach der Bearbeitung

ichert, kann man später anhand dieser Notizen herausfinden, warum bestimmte Änderungen gemacht wurden.

#### Eingaben sichern

Sichern Sie Ihre Eingaben, wenn Sie mit ihnen zufrieden sind.

• Betätigen Sie die Schaltfläche »Speichern« am Ende des Formulars.

Akzeptiert Plone Ihre Änderungen, so zeigt es Ihnen die bearbeitete Seite an (siehe Abbildung [4.9\)](#page-52-0). Sie werden dann durch eine Statusmeldung darüber informiert, dass die Seite gespeichert wurde.

Ihre Eingaben werden nun in der Anzeige der Seite dargestellt. Die Seitenüberschrift ist der von Ihnen eingegebene Titel. Gleich darauf folgt visuell hervorgehoben Ihre Beschreibung und dann der Haupttext der Seite.

Wenn es beim Speichern ein Problem gab, verbleiben Sie in der Bearbeitungsansicht. Lesen Sie in diesem Fall die angezeigte Fehlermeldung und korrigieren Sie Ihre Eingaben entsprechend.

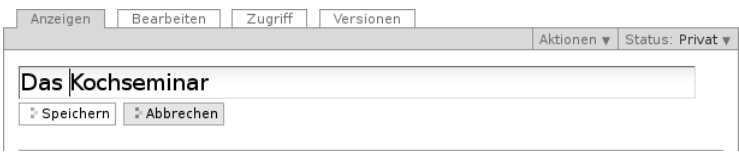

<span id="page-53-0"></span>Abbildung 4.10: Einzelne Elemente der Seite direkt bearbeiten

### Sofortbearbeitung einzelner Elemente

Sie können einzelne Elemente der Seite direkt in der Anzeige bearbeiten. Dazu müssen Sie in Ihrem Webbrowser Javascript eingeschaltet haben.

- Klicken Sie in der Anzeige der Seite mit der Maus auf den Titel.
- Der Seitentitel wechselt daraufhin in den Bearbeitungsmodus (siehe Abbildung [4.10\)](#page-53-0). Ändern Sie den Titel und speichern Sie die Änderung mit der Schaltfläche »Speichern« unterhalb des Eingabefeldes.

In gleicher Weise können Sie die Beschreibung und den Haupttext einer Seite ändern. Diese Funktion ist nützlich, um schnell und bequem kleinere Änderungen an Artikeln durchzuführen. Falls Sie umfangreichere Änderungen vornehmen wollen, wählen Sie den Weg über das Bearbeitungsformular, das Sie über den Reiter »Bearbeiten« erreichen. Nur dort stehen Ihnen alle Bearbeitungsmöglichkeiten zur Verfügung.

#### Die Seite als Teil der Website

• Rufen Sie nun erneut den Ordner »Veranstaltungen« in der Hauptnavigation auf. Schauen Sie sich sowohl seine Anzeige an als auch die Ansicht »Inhalte«.

Die Inhaltsliste des Ordners enthält nun einen neuen Eintrag für die Seite, die Sie gerade angelegt haben (siehe Abbildung [4.11](#page-54-0) auf der nächsten Seite).

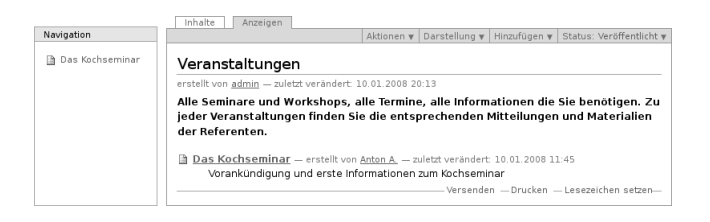

<span id="page-54-0"></span>Abbildung 4.11: Die Seite in Ihrem Ordner und im Navigationsportlet

### 4.2.3 Ältere Versionen anzeigen

Plone sichert alte Versionen von Artikeln. Sie können auf diese älteren Versionen zugreifen.

Um diese Funktion ausprobieren zu können, müssen Sie zunächst die von Ihnen angelegte Seite verändern. Rufen Sie dazu erneut die Bearbeitungsansicht auf und ändern Sie den Titel beispielsweise in »Das Kochseminar – aktuelle Informationen«. Vermerken Sie als Änderungsnotiz, dass Sie den Titel geändert haben, und speichern Sie die Änderung.

Rufen Sie nun die Ansicht »Versionen« auf (siehe Abbildung [4.12](#page-55-0) auf der nächsten Seite). Sie enthält eine Liste aller bisherigen Versionen der Seite. Als Arbeitskopie wird die aktuelle, zuletzt gespeicherte Version bezeichnet. Version 0 ist der Zustand der Seite unmittelbar nach dem Anlegen. Sie können alte Versionen in einer Vorschau unterhalb der Liste anzeigen lassen.

In der Spalte »Aktionen« finden Sie folgende Verweise:

Vergleiche mit vorheriger Version: Es wird ein Vergleich zwischen der ausgewählten Version und der Version davor angezeigt. Version 0 besitzt diesen Verweis nicht, da sie keinen Vorgänger hat.

| Anzeigen     | Bearbeiten                         | Zugriff<br>Versionen |                   | Versionen von "Das Kochseminar - aktuelle Informationen"                  |
|--------------|------------------------------------|----------------------|-------------------|---------------------------------------------------------------------------|
|              | Zuletzt verändert 10.01.2008 16:34 |                      |                   |                                                                           |
| $Version -$  | Ausgeführt von                     | Datum und<br>Uhrzeit | Kommentar         | Aktionen                                                                  |
| Arbeitskopie | Anton A.                           | 10.01.2008 16:34     | Änderung<br>Titel | Vergleiche mit vorheriger<br>Version                                      |
| 0 (Vorschau) | Anton A.                           | 10.01.2008 16:24     |                   | ■ Vergleiche mit aktueller<br>Version<br>Gehe zu dieser Version<br>zurück |

<span id="page-55-0"></span>Abbildung 4.12: Liste der Versionen eines Artikels

- Vergleiche mit aktueller Version: Es wird ein Vergleich der ausgewählten Version mit der aktuellen Version (der Arbeitskopie) angezeigt. Die Arbeitskopie selbst besitzt diesen Verweis nicht.
- Gehe zu dieser Version zurück: Die aktuelle Version wird durch die Version in der ausgewählten Zeile ersetzt. Auch diesen Verweis gibt es bei der aktuellen Version selbst nicht.

Machen Sie sich nun mit der Arbeitsweise dieser Aktionen vertraut.

- Ersetzen Sie die neue Version durch die ältere und schauen Sie sich das Ergebnis in der Ansicht »Anzeigen« an.
- Wechseln Sie erneut in die Ansicht »Versionen«. Es ist eine neue Arbeitskopie hinzugekommen. In der Spalte »Kommentar« finden Sie einen Hinweis, dass zur Version 0 zurückgewechselt wurde. Die alte Arbeitskopie wird nun als Version 1 bezeichnet.
- Nehmen Sie weitere Änderungen an der Seite vor und vollziehen Sie nach, wie diese Änderungen als verschiedene Versionen gespeichert werden.

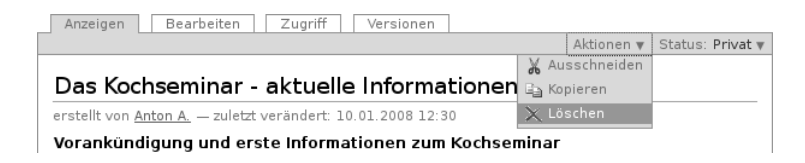

<span id="page-56-0"></span>Abbildung 4.13: Aktionsmenü

### 4.2.4 Seite löschen

Nicht mehr benötigte Artikel können Sie von der Website entfernen. Löschen Sie nun die Seite, die Sie gerade angelegt haben.

- Rufen Sie die Anzeigeansicht der Seite auf.
- Öffnen Sie das Menü »Aktionen« und wählen Sie den Eintrag »Löschen« aus (siehe Abbildung [4.13\)](#page-56-0).

Plone fragt vorsichtshalber nach, ob Sie die Seite wirklich löschen wollen, bevor die Aktion ausgeführt wird, um ein versehentliches Löschen von Artikeln zu vermeiden. Sie können die Löschaktion an diesem Punkt abbrechen oder mittels der Schaltfläche »Löschen« bestätigen. Nach dem Löschen wird der Ordner aufgerufen, in dem sich die Seite befand. Eine Statusmeldung quittiert die Löschaktion.

#### 4.2.5 Andere Artikeltypen

Sie haben in diesem Tutorium den Artikeltyp »Seite« kennengelernt. Probieren Sie nun andere Artikeltypen aus. Legen Sie beispielsweise einen Termin oder eine Nachricht an, bearbeiten und löschen Sie diese Artikel, und verfolgen Sie die Änderungen in der Versionshistorie.

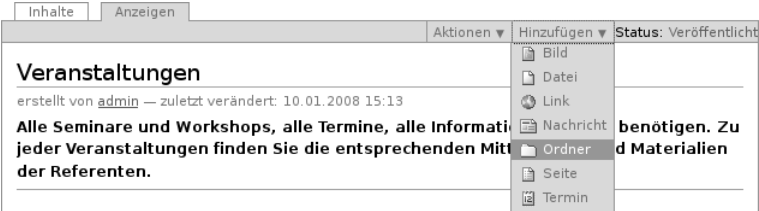

<span id="page-57-0"></span>Abbildung 4.14: Anlegen eines Ordners

## 4.3 Umgang mit Ordnern

Dieses Tutorium beschäftigt sich mit den Besonderheiten von Ordnern gegenüber anderen Artikeln.

#### 4.3.1 Ordner anlegen

Legen Sie einen Ordner an, indem Sie ähnlich vorgehen wie im vorigen Tutorium:

- Wechseln Sie in den Ordner »Veranstaltungen«.
- Wählen Sie aus dem Hinzufügemenü den Artikeltyp »Ordner« aus (siehe Abbildung [4.14\)](#page-57-0).

Sie gelangen in das Bearbeitungsformular des neuen Ordners, das zwei Felder enthält: Titel und Beschreibung. Diese Felder haben bei Ordnern die gleiche Bedeutung wie bei Seiten.

• Bearbeiten Sie den neu angelegten Ordner. Im Rest dieses Tutoriums gehen wir davon aus, dass Sie ihm den Titel »Kochseminar« geben.

Nach dem Speichern gelangen Sie zur Anzeige des Ordners. Die Statusmeldung informiert Sie darüber, dass die Änderungen gespeichert

#### 4.3 Umgang mit Ordnern

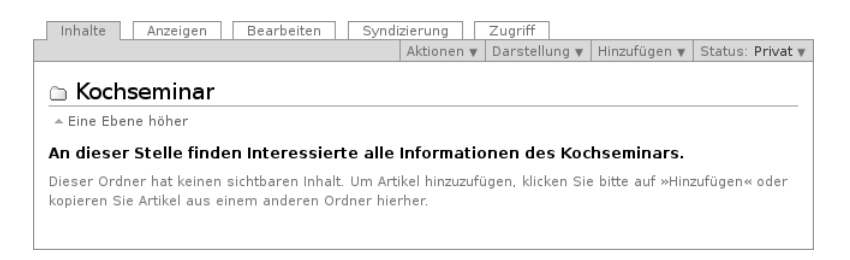

Abbildung 4.15: Inhaltsansicht eines neu angelegten Ordners

<span id="page-58-0"></span>wurden. Die Anzeige des Ordners informiert Sie darüber, dass der Ordner noch leer ist.

### 4.3.2 Inhalt eines Ordners

Die Inhaltsansicht eines leeren Ordners unterscheidet sich nicht wesentlich von seiner Anzeige (siehe Abbildung [4.15\)](#page-58-0).

- Rufen Sie die Inhaltsansicht des Ordners »Kochseminar« auf.
- Legen Sie im Ordner »Kochseminar« eine Seite an, wie Sie es im vorigen Tutorium gelernt haben.
- Begeben Sie sich wieder zur Inhaltsansicht des Ordners »Kochseminar«.

Dort hat Plone jetzt eine Tabelle erzeugt, deren bisher einziger Eintrag die gerade angelegte Seite ist (siehe Abbildung [4.16](#page-59-0) auf der nächsten Seite).

• Legen Sie weitere Artikel im Ordner »Kochseminar« an. Beobachten Sie dabei stets die Ansichten »Inhalte« und »Anzeigen« des Ordners.

Sowohl in der Inhaltsansicht als auch in der von Plone erzeugten Anzeige des Ordners kommen neue Einträge am unteren Ende hinzu.

| Inhalte | Anzeigen                                                                   | Bearbeiten | Syndizierung    | Zugriff             |              |                  |  |  |  |  |  |
|---------|----------------------------------------------------------------------------|------------|-----------------|---------------------|--------------|------------------|--|--|--|--|--|
|         |                                                                            |            | Aktionen v      | Darstellung v       | Hinzufügen v | Status: Privat v |  |  |  |  |  |
|         | Kochseminar                                                                |            |                 |                     |              |                  |  |  |  |  |  |
|         | + Fine Ebene höher                                                         |            |                 |                     |              |                  |  |  |  |  |  |
|         | An dieser Stelle finden Interessierte alle Informationen des Kochseminars. |            |                 |                     |              |                  |  |  |  |  |  |
|         | Select: All                                                                |            |                 |                     |              |                  |  |  |  |  |  |
|         | Titel                                                                      |            | Größe           | Verändert           | Status       | Reihenfolge      |  |  |  |  |  |
|         | Das Kochseminar<br>ß.                                                      |            | 1 <sub>kB</sub> | 10 01 2008<br>15:04 | Privat       | $\sim$<br>$\sim$ |  |  |  |  |  |
|         | - Umbenennen<br>Status ändern<br>- Ausschneiden<br>- Löschen<br>- Kopieren |            |                 |                     |              |                  |  |  |  |  |  |

<span id="page-59-0"></span>Abbildung 4.16: Inhaltsansicht eines Ordners mit einem Artikel

Die bestehenden Einträge behalten dabei ihre Reihenfolge bei (siehe Abbildung [4.17](#page-60-0) auf der nächsten Seite).

Ändern Sie nun die Reihenfolge der Einträge. Die Inhaltsansicht des Ordners enthält dazu in der Tabellenspalte »Reihenfolge« für jeden Artikel ein Symbol, das aus zwei Doppelpunkten besteht.

- Wechseln Sie in die Inhaltsansicht des Ordners »Kochseminar«.
- Gehen Sie mit dem Mauszeiger über die Doppelpunkte in der Tabelle. Je nach den Einstellungen Ihres Betriebssystems verwandelt sich der Mauspfeil dabei möglicherweise so, dass er Anfassen oder Bewegen symbolisiert.
- Greifen Sie nun mit einem Mausklick einen Artikel, und verschieben Sie ihn in der Liste bei gedrückter Maustaste nach oben oder unten. Wenn Sie die Maustaste loslassen, wird der Artikel an der entsprechenden Stelle einsortiert.
- Wechseln Sie zwischendurch in die Anzeige des Ordners, und vergewissern Sie sich, dass auch dort die Reihenfolge geändert wurde.

Falls Javascript an Ihrem Rechner nicht aktiviert ist, erscheinen statt der Doppelpunkte in jeder Tabellenzeile Pfeile, mit denen Sie den

#### 4.3 Umgang mit Ordnern

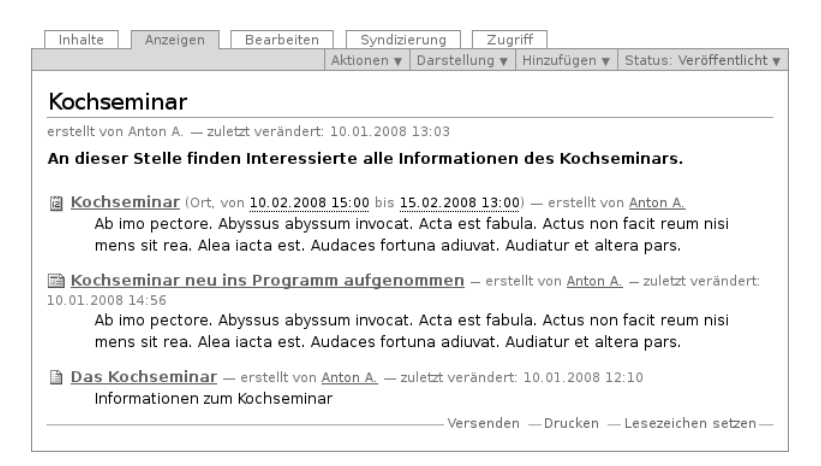

Abbildung 4.17: Anzeige eines Ordners mit mehreren Artikeln

<span id="page-60-0"></span>jeweiligen Artikel mit seinem Vorgänger oder Nachfolger vertauschen können.

#### 4.3.3 Ordneranzeige

Plone kennt verschiedene Vorlagen für die Anzeige eines Ordners.

- Begeben Sie sich zum Ordner »Kochseminar«.
- Öffnen Sie das Menü »Darstellung« und wählen Sie »Tabelle« aus (siehe Abbildung [4.18](#page-61-0) auf der nächsten Seite).

Die Anzeige des Ordners enthält jetzt anstelle der Liste eine Tabelle mit Einträgen für jeden Artikel des Ordners.

• Probieren Sie nacheinander die anderen Ansichten aus. Die Albenansicht kommt nur dann zur Geltung, wenn Sie Bilder im Ordner erstellt haben.

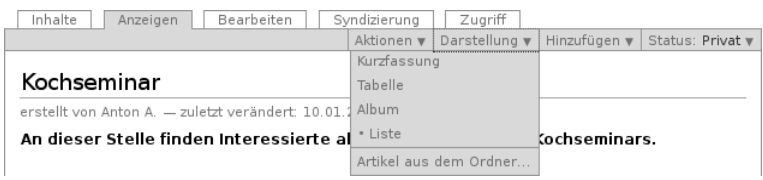

#### <span id="page-61-0"></span>Abbildung 4.18: Darstellungen der Ordneranzeige

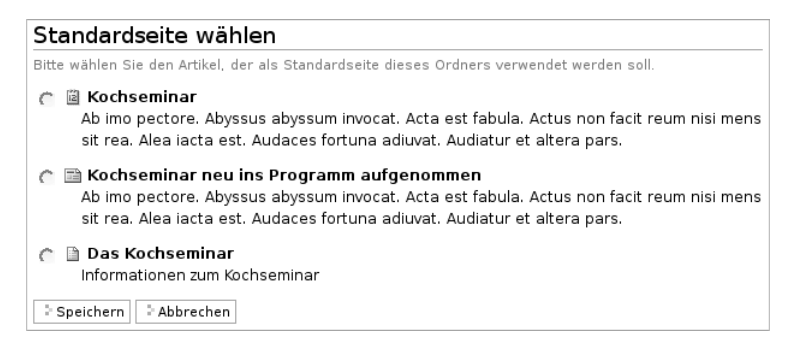

Abbildung 4.19: Auswahl eines Artikels als Ordneranzeige

<span id="page-61-1"></span>Plone kann anstelle von Übersichtslisten oder -tabellen auch einen Artikel aus dem Ordner als Anzeige verwenden.

- Öffnen Sie das Darstellungsmenü und wählen Sie den Punkt »Artikel aus dem Ordner. . . «.
- Sie gelangen zu einem Formular, das alle im Ordner befindlichen Artikel mit Ausnahme der Unterordner auflistet (siehe Abbildung [4.19\)](#page-61-1).
- Kreuzen Sie den gewünschten Artikel an und speichern Sie das Formular.
- Plone leitet Sie nun zur Anzeige des Ordners »Kochseminar« weiter. Sie sehen dort anstelle einer Übersichtsliste oder -tabelle den gewählten Artikel.

• Wechseln Sie zur Inhaltsansicht. Sie sehen dort, dass der gewählte Artikel durch Fettschrift hervorgehoben ist.

#### 4.3.4 Artikel kopieren und verschieben

Plone erlaubt Ihnen nicht nur, Inhalte anzulegen und zu löschen. Sie können Artikel und Ordner auch von einem Ort in der Website an einen anderen verschieben oder kopieren.

Erzeugen Sie dazu im Ordner »Kochseminar« einen Unterordner und kopieren Sie einen Artikel aus dem Ordner »Kochseminar« dort hinein.

- Legen Sie im Ordner »Kochseminar« einen Ordner an.
- Rufen Sie anschließend im Ordner »Kochseminar« den Artikel auf, den Sie kopieren möchten.
- Öffnen Sie das Menü »Aktionen« und wählen Sie den Eintrag »Kopieren« aus.
- Wechseln Sie in den Unterordner.
- Fügen Sie eine Kopie des ausgewählten Artikels dort ein, indem Sie den Eintrag »Einfügen« im Aktionsmenü auswählen.

Die Anzeige des Unterordners enthält nun einen neuen Eintrag. Vergewissern Sie sich, dass sich am Inhalt des Ordners »Kochseminar« nichts geändert hat.

Verschieben Sie als nächstes einen Artikel aus dem Ordner »Kochseminar« in den Unterordner. Dabei gehen Sie ähnlich vor wie beim Kopieren.

- Wechseln Sie in den Ordner »Kochseminar« und rufen Sie den Artikel auf, den Sie verschieben möchten.
- Öffnen Sie das Menü »Aktionen« und wählen Sie den Eintrag »Ausschneiden« aus.
- Wechseln Sie in den Unterordner.
- 4 Arbeiten mit Plone
	- Fügen Sie den ausgewählten Artikel dort ein, indem Sie den Eintrag »Einfügen« im Aktionsmenü benutzen.

Sie werden bemerken, dass der Artikel nicht gleich beim Ausschneiden aus dem Ordner »Kochseminar« verschwindet. Erst beim Einfügen wird er an seinem Ursprungsort tatsächlich gelöscht. Kontrollieren Sie nach dem Verschieben den Inhalt des Ordners »Kochseminar«.

Sie können Artikel nicht nur einzeln mit Hilfe der Einträge im Aktionsmenü kopieren und verschieben. In der Inhaltsansicht eines Ordners können Sie mehrere Artikel markieren, um sie gemeinsam zu kopieren oder zu verschieben.

- Wechseln Sie in die Inhaltsansicht des Ordners »Kochseminar«.
- Markieren Sie in der Spalte ganz links einige Artikel, die Sie kopieren möchten.
- Betätigen Sie die Schaltfläche »Kopieren« unterhalb der Übersichtstabelle. Achten Sie auf die Statusmeldung.
- Wechseln Sie nun in den Unterordner.
- Betätigen Sie die Schaltfläche »Einfügen«. Lesen Sie die Statusmeldung und schauen Sie nach, wie sich die Übersichtsliste verändert hat.

Wenn Sie einen Ordner kopieren oder verschieben, werden alle Artikel, die sich in dem Ordner befinden, mit dem Ordner verschoben oder kopiert.

- Legen Sie im Ordner »Kochseminar« einen weiteren Ordner an.
- Wechseln Sie in die Inhaltsansicht des Ordners »Kochseminar«.
- Markieren Sie den ersten Unterordner zum Kopieren.
- Wechseln Sie in den neuen Unterordner.
- Fügen Sie den markierten Ordner ein.

Der Unterordner mit seinem gesamten Inhalt befindet sich nun auch in dem zweiten Unterordner.

• Vergewissern Sie sich, dass beide Ordner den gleichen Inhalt besitzen.

#### 4.3.5 Ordner löschen

Ordner werden wie alle anderen Artikel mit der Aktion »Löschen« im Aktionsmenü gelöscht. Beachten Sie, dass beim Löschen eines Ordners auch die darin enthaltenen Artikel gelöscht werden.

## 4.4 Veröffentlichung von Artikeln

Dieses Tutorium erläutert die Arbeitsschritte, die notwendig sind, um einen Artikel zu veröffentlichen.

Wenn Sie einen Artikel erstellen, ist er zunächst »privat«. Nur Sie selbst haben Zugriff auf ihn. Andere Besucher der Website können den Artikel erst einsehen, nachdem er veröffentlicht wurde. Wenn Sie Ihre Website alleine betreiben, können Sie selbst darüber entscheiden, ob ein Artikel veröffentlicht werden soll oder nicht. In vielen Fällen sind Sie jedoch nicht allein für eine Website verantwortlich, sodass die Veröffentlichung von Artikeln mit anderen Personen abgestimmt werden muss. Plone unterstützt solche Abstimmungsprozeduren durch festgelegte Arbeitsabläufe (siehe Abschnitt [6.3](#page-131-0) auf Seite [132\)](#page-131-0).

Artikel zu verfassen, zu redigieren und zu veröffentlichen bedeutet in der Regel eine Arbeitsteilung zwischen Personen, die unterschiedliche Funktionen ausüben. Die einen, die wir im Folgenden als Autoren bezeichnen, verfassen Artikel, die anderen, die Redakteure, redigieren und veröffentlichen sie.

In Plone haben Autoren und Redakteure unterschiedliche Rechte, sodass es empfehlenswert ist, wenn Sie dieses Tutorium zu zweit an verschiedenen Rechnern mit verteilten Rollen durcharbeiten. Falls Sie

alleine arbeiten, müssen Sie sich während des Tutoriums ab- und mit dem Benutzernamen eines Redakteurs wieder anmelden.

#### Anmelden als Autor oder Redakteur

Wir gehen im Folgenden davon aus, dass in Ihrer Website ein Benutzer registriert worden ist, der zusätzliche Rechte besitzt und im Ordner »Veranstaltungen« Artikel veröffentlichen darf. Wir bezeichnen diesen Benutzer im Folgenden als »Redakteur«. Wenn Sie die Redakteursfunktionen in diesem Tutorium ausprobieren möchten, müssen Sie sich mit dem Benutzernamen des Redakteurs bei Ihrer Website anmelden. Fragen Sie gegebenenfalls Ihren Administrator nach den entsprechenden Zugangsdaten. Wenn Sie Autorenfunktionen ausüben, können Sie sich mit Ihrem persönlichen Benutzernamen anmelden.

### 4.4.1 Artikel zur Veröffentlichung einreichen

#### Einen einzelnen Artikel zur Veröffentlichung einreichen

- Melden Sie sich auf Ihrer Website mit Ihrem Benutzernamen an.
- Legen Sie im Ordner »Veranstaltungen« eine neue Seite an, bearbeiten Sie Titel, Beschreibung und Haupttext und speichern Sie Ihre Eingaben.
- Vergewissern Sie sich in der Ordnerübersicht, dass der Status des Artikels »privat« ist und der Eintrag für den Artikel rot dargestellt wird.
- Reichen Sie die Seite zur Veröffentlichung ein, indem Sie zur Anzeige des Artikels wechseln und im Statusmenü den Eintrag »Zur Veröffentlichung einreichen« wählen (siehe Abbildung [4.20](#page-66-0) auf der nächsten Seite).
- Achten Sie auf die Statusmeldung und darauf, dass der Artikel in der Ordnerübersicht nun als »zur Veröffentlichung eingereicht« geführt und in Orange dargestellt wird.

#### 4.4 Veröffentlichung von Artikeln

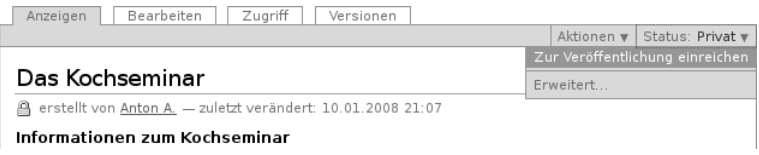

<span id="page-66-0"></span>Abbildung 4.20: Einen Artikel zur Veröffentlichung einreichen

### Mehrere Artikel zur Veröffentlichung einreichen

Sie können mehrere Artikel gleichzeitig zur Veröffentlichung einreichen.

- Legen Sie mehrere Artikel im Ordner »Veranstaltungen« an.
- Wechseln Sie zur Inhaltsansicht des Ordners. Ihre neuen Artikel werden dort mit dem Status »privat« geführt und rot dargestellt.
- Wählen Sie in der Tabelle die Artikel aus, die Sie zur Veröffentlichung einreichen wollen.
- Betätigen Sie die Schaltfläche »Status ändern« unterhalb der Tabelle. Sie gelangen zu einem Formular (siehe Abbildung [4.21](#page-67-0) auf der nächsten Seite), mit dem Sie die ausgewählten Artikel zur Veröffentlichung einreichen können. Das Formular wird in Abschnitt [6.3.6](#page-142-0) auf Seite [143](#page-142-0) im Detail beschrieben.
- Geben Sie im Feld »Kommentare« eine Nachricht für Ihren Redakteur ein.
- Setzen Sie ganz unten auf dem Formular im Abschnitt »Status verändern« ein Häkchen bei »Zur Veröffentlichung einreichen« und speichern Sie.
- Achten Sie auf die Statusmeldung und darauf, dass alle eingereichten Artikel im Ordner nun den Status »zur Veröffentlichung eingereicht« tragen und in einer anderen Farbe (Orange) dargestellt werden.

Sie erreichen das Formular auch über den Menüeintrag »Erweitert. . . « im Statusmenü eines Artikels. Sie werden vor allem dann das Formu-

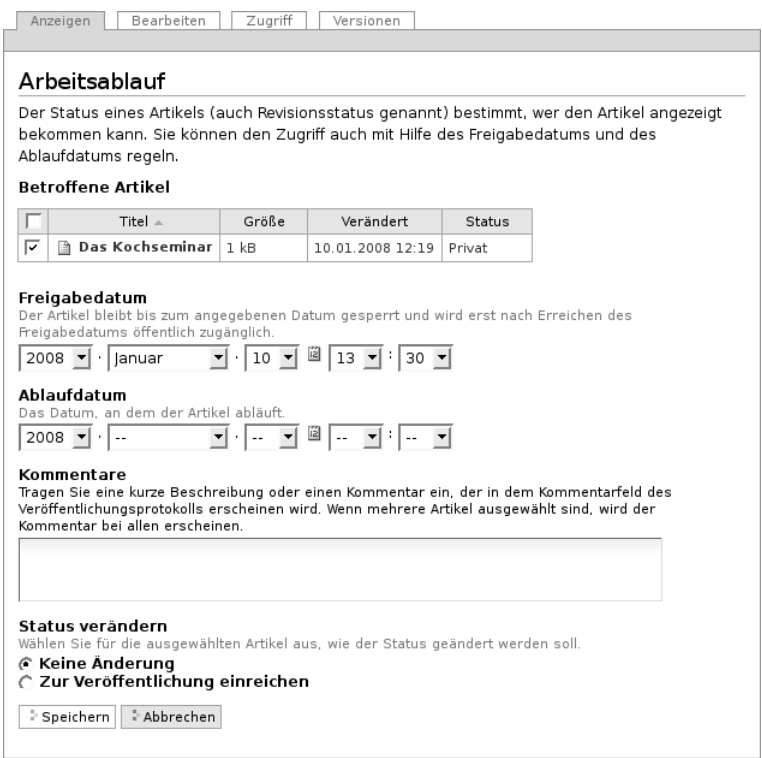

<span id="page-67-0"></span>Abbildung 4.21: Das erweiterte Formular für den Arbeitsablauf

lar benötigen, wenn Sie Ihrem Redakteur Kommentare hinterlassen wollen.

### 4.4.2 Artikel veröffentlichen und zurückweisen

Nachdem ein Artikel zur Veröffentlichung eingereicht wurde, kommt der Redakteur ins Spiel. Übernehmen Sie deshalb jetzt die Rolle des

#### <span id="page-68-0"></span>4.4 Veröffentlichung von Artikeln

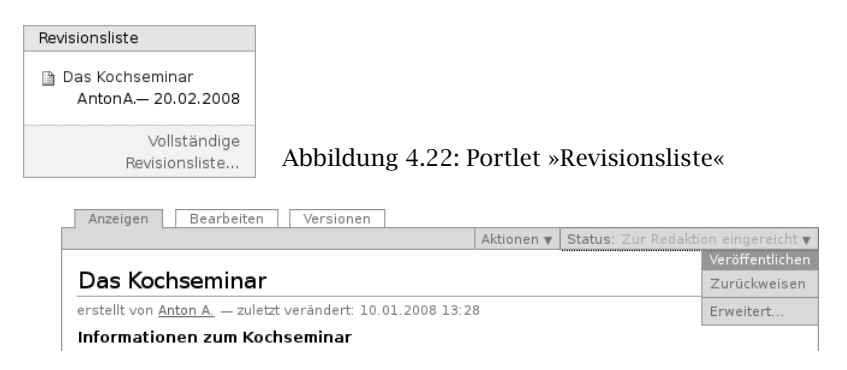

<span id="page-68-1"></span>Abbildung 4.23: Einen Artikel veröffentlichen

Redakteurs.

- Melden Sie sich mit Ihrem eigenen Benutzernamen ab.
- Melden Sie sich mit dem Benutzernamen des Redakteurs wieder an.

Nach der Anmeldung erscheint in der rechten Spalte das Portlet mit der Revisionsliste (siehe Abbildung [4.22\)](#page-68-0). Die Liste enthält Artikel, die zur Veröffentlichung eingereicht wurden und die Sie veröffentlichen dürfen.

#### Artikel veröffentlichen

- Wählen Sie in der Revisionsliste einen Artikel aus.
- Lesen und bearbeiten Sie gegebenenfalls den Artikel.
- Veröffentlichen Sie den Artikel, indem Sie im Statusmenü den Eintrag »Veröffentlichen« (siehe Abbildung [4.23\)](#page-68-1) auswählen.
- Achten Sie auf die Statusmeldung und darauf, dass der Artikel in der Ordneransicht nun mit dem Status »veröffentlicht« angezeigt und in Blau dargestellt wird.

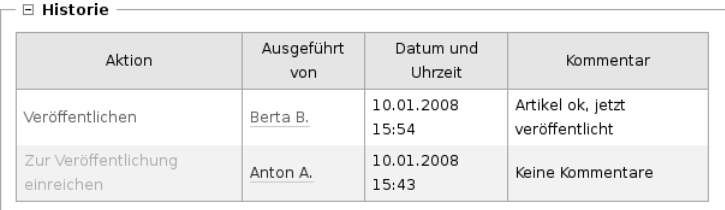

<span id="page-69-0"></span>Abbildung 4.24: Historie des Arbeitsablaufes

Der veröffentlichte Artikel ist nun auch für anonyme Besucher der Website sichtbar.

## Historie des Arbeitsablaufs

Rufen Sie den veröffentlichten Artikel auf und klappen Sie die Historie für den Arbeitsablauf auf, indem Sie mit der Maus auf das Pluszeichen neben dem Begriff »Historie« unterhalb des Artikels klicken (siehe Abbildung [4.24\)](#page-69-0). Dort können Sie nachschauen, wer den Artikel wann zur Veröffentlichung eingereicht oder veröffentlicht hat. Die Tabelle enthält eine Liste aller Statusänderungen.

### Artikel zurückweisen

Falls Sie der Meinung sind, dass ein Artikel nicht veröffentlicht werden sollte, können Sie ihn zurückweisen.

- Wählen Sie in der Revisionsliste einen Artikel aus.
- Lesen Sie den Artikel.
- Weisen Sie den Artikel zurück, indem Sie im Statusmenü den Eintrag »Zurückweisen« (siehe Abbildung [4.23](#page-68-1) auf der vorherigen Seite) auswählen.
- Achten Sie auf die Statusmeldung und darauf, dass der Artikel in der Ordnerübersicht nun den Status »privat« trägt und in Rot dargestellt wird.

Am Status »privat« erkennt der Verfasser, dass Sie den Artikel zurückgewiesen haben.

Da eine Zurückweisung ohne Begründung für den Verfasser zumeist unbefriedigend ist, sollten Sie das erweiterte Formular »Arbeitsablauf« benutzen, um ihm im Kommentarfeld eine Begründung für die Zurückweisung zu hinterlassen. Der Verfasser des Artikels kann diesen Kommentar in der Historie nachlesen und seinen Artikel entsprechend überarbeiten.

Falls Sie zu zweit das Tutorium durcharbeiten, wechseln Sie nun die Rollen und gehen Sie die Arbeitsschritte dieses Abschnitts erneut durch.
# Teil II

# Referenz

In diesem Kapitel werden Ihnen die Eigenschaften aller Artikeltypen von Plone vorgestellt. Dabei gehen wir zuerst auf die Gemeinsamkeiten ein und widmen uns danach jedem einzelnen Artikeltyp. Tabelle [5.1](#page-74-0) gibt einen Überblick über die verfügbaren Typen.

# 5.1 Gemeinsamkeiten

Die unterschiedlichen Artikeltypen in Plone weisen viele Gemeinsamkeiten auf. So besitzt jeder Artikel folgende drei Ansichten:

- Anzeigen
- Bearbeiten
- Zugriff

Der Zugriff auf die einzelnen Ansichten ist Ihnen nur gestattet, wenn Sie die jeweils dafür benötigten Rechte besitzen. Sie können mit Hilfe von Reitern (siehe Abbildung [5.1](#page-75-0) auf der nächsten Seite) zwischen den für Sie verfügbaren Ansichten eines Artikels wechseln.

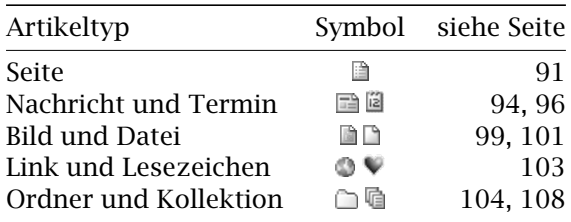

<span id="page-74-0"></span>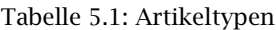

<span id="page-75-0"></span>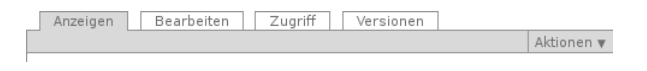

Abbildung 5.1: Reiter für Ansichten eines Artikels

Anzeige und Bearbeitungsansicht sind in ihren Grundzügen für alle Artikel gleich. Sie werden direkt im Anschluss erläutert, die Ansicht »Zugriff« in Abschnitt [7.4.2](#page-178-0) auf Seite [179.](#page-178-0)

#### 5.1.1 Anzeige

Die Anzeigeansicht stellt einen Artikel so dar, wie ihn Besucher der Website sehen sollen. Ihr Aussehen und die enthaltenen Informationen hängen vom Artikeltyp ab. Beispielsweise werden für eine Seite hauptsächlich Titel, Beschreibung und Haupttext angezeigt, während in einem Termin weitergehende Informationen wie der Zeitpunkt und Ort des Ereignisses erscheinen. Die einzelnen Artikeltypen und die Eigenheiten ihrer Anzeige werden in diesem Kapitel ab Seite [91](#page-90-0) genauer beschrieben.

Die Anzeigeansichten aller Artikel haben jedoch einige Gemeinsamkeiten (siehe Abbildung [5.2](#page-76-0) auf der nächsten Seite):

- 1. Titel
- 2. Verfasserzeile
- 3. Beschreibung
- 4. Artikelaktionen
- 5. Historie (nur für angemeldete Benutzer sichtbar)
- 6. Vor- und Zurückblättern (je nach Einstellungen des Ordners)

Die Verfasserzeile eines Artikels gibt an, wer den Artikel erstellt hat und wann er zuletzt geändert wurde. Der Name des Erstellers ist ein Verweis zu seinem Profil. Beachten Sie, dass die Verfasserzeile nicht angibt, wer die letzte Änderung gemacht hat. Die Verfasserzeile wird je nach Konfiguration der Website möglicherweise nur angemeldeten Benutzern angezeigt.

#### 5.1 Gemeinsamkeiten

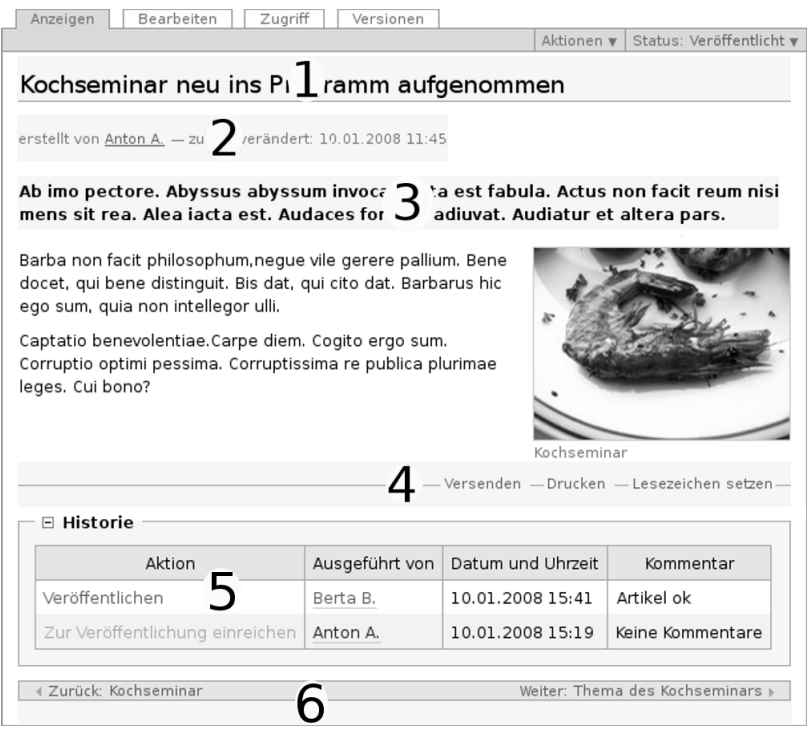

<span id="page-76-0"></span>Abbildung 5.2: Aufbau der Anzeige eines Artikels: Titel (1), Verfasserzeile (2), Beschreibung (3), Artikelaktionen (4), Historie (5) und Vor- und Zurückblättern (6)

Manche Artikel wie beispielsweise Ordner und Kollektionen können ihren Inhalt auf mehr als eine Art und Weise darstellen. In solchen Fällen finden Sie in dem grünen Rahmen um die Anzeige ein Ausklappmenü mit dem Titel »Darstellung«, aus dem Sie eine der möglichen Darstellungen auswählen können (siehe Abbildung [5.3](#page-77-0) auf der nächsten Seite).

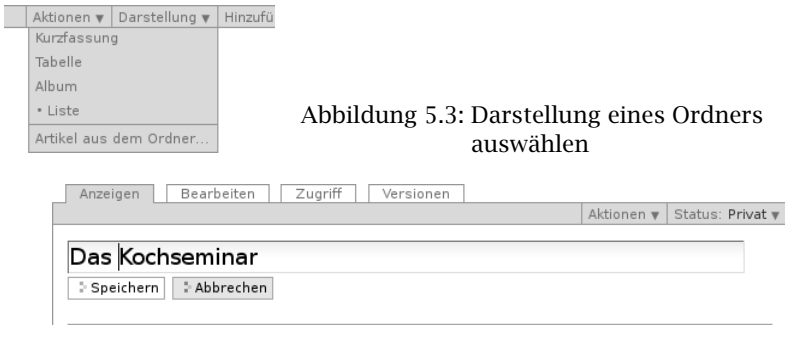

<span id="page-77-1"></span><span id="page-77-0"></span>Abbildung 5.4: Die Sofortbearbeitung einer Seite

# 5.1.2 Bearbeiten

Wenn Sie einen Artikel verändern möchten, gibt es zwei Möglichkeiten: die Sofortbearbeitung und die Bearbeitungsansicht.

Sofortbearbeitung bedeutet, dass Sie den Titel, die Beschreibung oder den Haupttext in der Anzeige des Artikels mit der Maus anklicken können und daraufhin ein Bearbeitungsfeld für das Element erscheint (siehe Abbildung [5.4\)](#page-77-1). Der Mauszeiger verwandelt sich dabei in einen Cursor, und unterhalb des angewählten Elements erscheinen Schaltflächen zum Speichern und Abbrechen der Bearbeitung. Für den Haupttext öffnet sich der visuelle Editor Kupu.

Die Sofortbearbeitung steht nur zur Verfügung, wenn Sie Javascript eingeschaltet haben, und ist nur für bestimmte Artikelelemente möglich. Sie können diese Elemente daran erkennen, dass um sie herum ein Bearbeitungsrahmen erscheint, sobald Sie mit der Maus darüberfahren.

Jeder Artikel besitzt darüber hinaus eine Bearbeitungsansicht, in der man alle seine Merkmale verändern kann. Ob Sie einen Artikel überhaupt modifizieren dürfen, hängt von Ihren Rechten und vom

#### 5.1 Gemeinsamkeiten

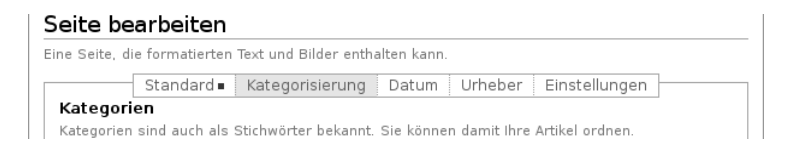

#### <span id="page-78-0"></span>Abbildung 5.5: Auswahl eines Teilformulars der Bearbeitungsansicht

Status des Artikels ab (siehe Abschnitte [7.4](#page-177-0) auf Seite [178](#page-177-0) und [6.3](#page-131-0) auf Seite [132\)](#page-131-0).

Es handelt sich bei der Bearbeitungsansicht um ein gegliedertes Formular, das aus folgenden Teilen besteht:

- Standard
- Kategorisierung
- Datum
- Urheber
- Einstellungen

Sie erreichen die einzelnen Teilformulare über die Navigationsleiste unterhalb der Seitenüberschrift (siehe Abbildung [5.5\)](#page-78-0). Zunächst ist das Standardformular aktiv. Falls Sie Javascript in Ihrem Browser ausgeschaltet haben, werden alle Teilformulare gleichzeitig untereinander angezeigt.

Unter jedem Teilformular finden Sie ein Eingabefeld für eine Änderungsnotiz.

#### Teilformular »Standard«

Im Teilformular »Standard« (siehe Abbildung [5.6](#page-79-0) auf der nächsten Seite) werden diejenigen Informationen eingetragen, die im Allgemeinen für die Öffentlichkeit bestimmt sind und den wesentlichen Inhalt des Artikels ausmachen:

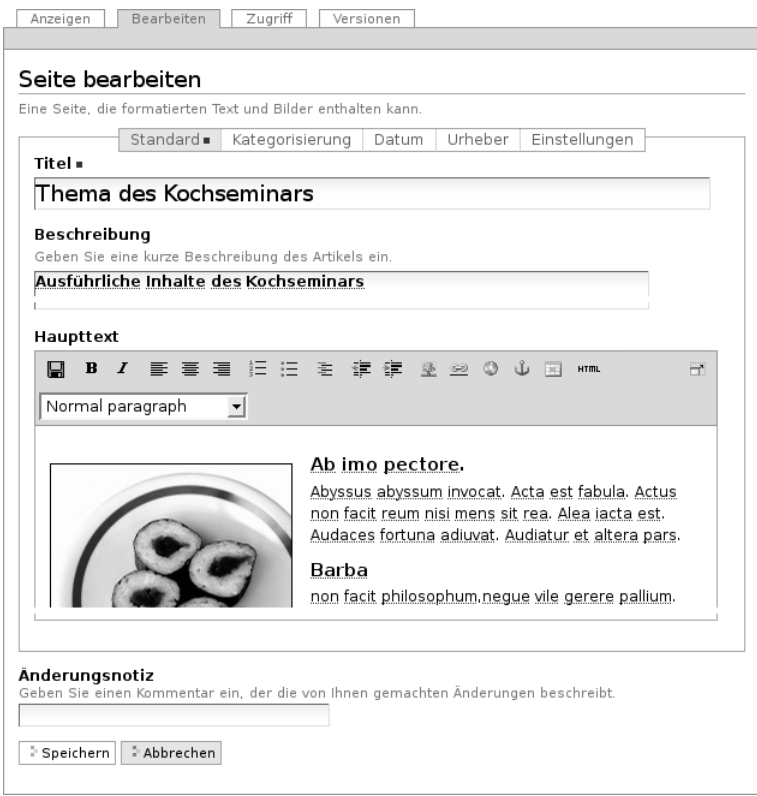

<span id="page-79-0"></span>Abbildung 5.6: Bearbeitungsansicht einer Seite

- Titel
- Beschreibung
- sonstige Inhalte (beispielsweise der Haupttext)

Ob Sie darüber hinaus ein Eingabefeld für den Kurznamen sehen, hängt von den Einstellungen für Ihre Website und von Ihren persönlichen Einstellungen ab. Mehr zu Kurznamen erfahren Sie in Abschnitt [6.1.2](#page-123-0) auf Seite [124.](#page-123-0)

Wählen Sie für jeden Artikel einen kurzen, jedoch aussagekräftigen Titel, der sich direkt auf den Inhalt bezieht. Da Plone die Titel beispielsweise für die Navigation benutzt, wird Ihre Website dadurch übersichtlicher und ihr Aufbau besser verständlich. Außerdem tragen gut gewählte Titel dazu bei, dass Ihre Seiten von Suchmaschinen im Internet höher bewertet und damit von interessierten Besuchern leichter gefunden werden.

Die Beschreibung sollte aus einem kurzen Text bestehen, der den Inhalt umreißt oder als Einleitung dient. Sie erscheint zum einen als Zusammenfassung in der Artikelanzeige, zum anderen in Listen wie der von Plone erzeugten Ordnerübersicht.

Bei allen Artikeltypen außer bei Ordnern und Kollektionen dient das Teilformular »Standard« dazu, den Inhalt des Artikels zu verändern. Welche Möglichkeiten Sie dabei haben, hängt stark vom jeweiligen Typ ab und wird später im Einzelnen erläutert. Ordner und Kollektionen hingegen besitzen keinen eigenen redaktionellen Inhalt.

#### Teilformular »Kategorisierung«

Im Teilformular »Kategorisierung« (siehe Abbildung [5.7](#page-81-0) auf der nächsten Seite) können Sie Artikel kategorisieren. Dabei versehen Sie jeden Artikel mit Informationen wie der Sprache, in der er verfasst ist, oder einer inhaltlichen Kategorie, in die er gehört. Solche Informationen werden als Metadaten bezeichnet (siehe Abschnitt [5.1.3](#page-87-0) auf Seite [88\)](#page-87-0). Um weitere Metadaten geht es in den Teilformularen »Datum« und »Urheber«.

Kategorien: Kategorien in Plone sind Stichwörter, mit denen ein Artikel verschlagwortet wird. Sie helfen beim Auffinden oder Gruppieren inhaltlich verwandter Artikel.

Wenn Ihre Website schon länger aktiv ist, kennt sie bereits eine Reihe von Stichwörtern und bietet sie Ihnen in diesem Feld zur Auswahl an. Redakteure haben die Möglichkeit, neue Stichwörter zur Auswahl hinzuzufügen.

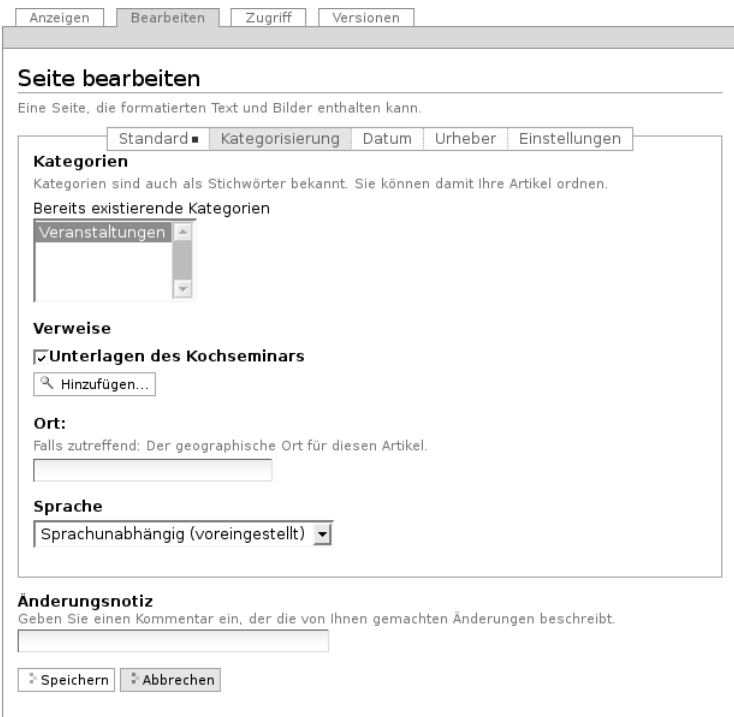

<span id="page-81-0"></span>Abbildung 5.7: Das Teilformular »Kategorisierung«

Verweise: Verweise dienen dazu, den Leser eines Artikels auf bestimmte andere Artikel hinzuweisen, die mit dem angezeigten in Verbindung stehen. Sie werden in der Anzeige eines Artikels unterhalb des Inhalts angezeigt und besonders hervorgehoben.

Das Teilformular »Kategorisierung« enthält eine Liste der eingetragenen Verweise. Darunter befindet sich eine Schaltfläche, mit der man neue Verweise hinzufügen kann. Wenn man sie betätigt, öffnet sich ein Fenster mit der Artikelliste des aktuellen Ordners, einem Verzeichnispfad und einem Suchfeld (siehe Ab-

#### 5.1 Gemeinsamkeiten

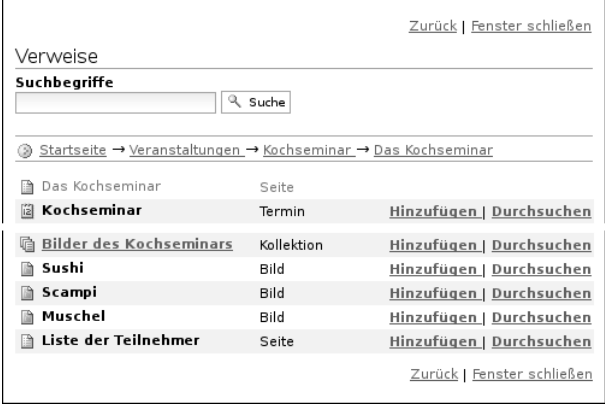

<span id="page-82-0"></span>Abbildung 5.8: Artikelsuche beim Hinzufügen von Verweisen

bildung [5.8\)](#page-82-0). Sie können damit durch die Website navigieren, Artikel suchen sowie Artikel aus dem angezeigten Ordner oder den Suchergebnissen ansehen und zu den Verweisen hinzufügen.

Um einen Verweis aus der Liste zu löschen, entfernen Sie das neben ihm stehende Häkchen und speichern Ihre Änderungen.

- Ort: Sie können hier den Artikel in Bezug zu einem geografischen Ort setzen. Einige Erweiterungen für Plone können diese Information auswerten, indem sie Orte beispielsweise auf einer Weltkarte markieren.
- Sprache: In diesem Menü können Sie die Sprache auswählen, in der der Artikel verfasst ist. Die voreingestellte Sprache hängt von Ihrer Website ab.

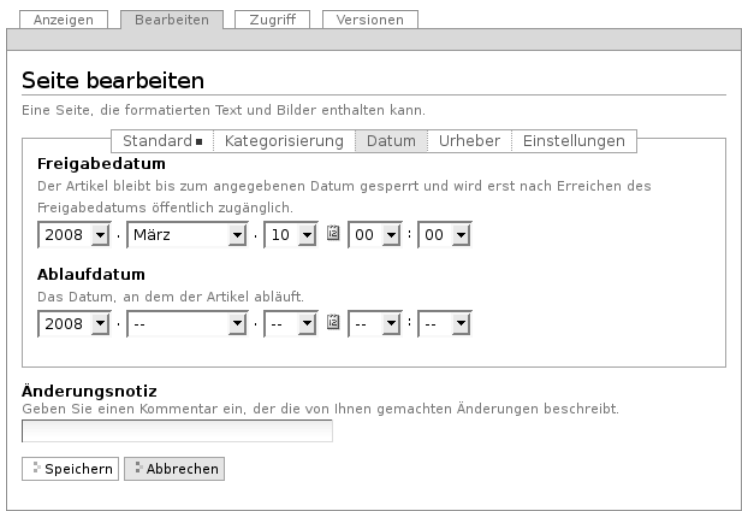

<span id="page-83-0"></span>Abbildung 5.9: Das Teilformular »Datum«

# Teilformular »Datum«

Das Teilformular »Datum« dient dazu, die Anzeigedauer des Artikels zu beschränken (siehe Abbildung [5.9\)](#page-83-0).

- Freigabedatum: Mit dem Freigabedatum bestimmen Sie, wann ein Artikel Besuchern zur Ansicht freigegeben wird. Selbst wenn ein Artikel die interne, redaktionelle Prüfung durchlaufen hat und sich im Status »veröffentlicht« befindet, wird er erst nach dem Freigabedatum wirklich sichtbar.
- Ablaufdatum: Ist ein Ablaufdatum eingestellt, wird der Artikel ausgeblendet, sobald es erreicht ist.

Beide Einträge zusammen bilden die Angabe »Verfügbarkeitszeitraum« des Dublin-Core-Standards (siehe dazu Abschnitt [5.1.3](#page-87-0) auf Seite [88\)](#page-87-0).

Sie können das Datum bei beiden Feldern mit Hilfe des aufklappbaren Kalenders eingeben, den Sie über das Kalendersymbol zwischen Datum und Uhrzeit erreichen. Um ein früher eingegebenes Datum zu löschen, wählen Sie für das Jahr »----« aus.

#### Teilformular »Urheber«

Im Teilformular »Urheber« (siehe Abbildung [5.10](#page-85-0) auf der nächsten Seite) können Sie die Personen aufführen, die an der Erstellung des Artikels mitgewirkt haben, und Angaben zu den Urheberrechten machen.

- Ersteller: Tragen Sie einen oder mehrere Benutzernamen ein. Um mehrere Personen aufzuführen, schreiben Sie jeden Namen in eine eigene Zeile des Feldes.
- Beitragende: Hier tragen Sie die realen Namen weiterer Personen ein, die einen Beitrag geleistet haben. Verwenden Sie wieder eine eigene Zeile für jeden Namen. Wie Sie Ersteller und Beitragende voneinander abgrenzen, ist keine technische, sondern eine redaktionelle Frage. Die Ersteller sind gemeinhin diejenigen Personen, die an der Erstellung des Artikels auf der Website beteiligt waren. Beitragende haben in der Regel Informationen beigesteuert, den Artikel auf der Website aber nicht selbst bearbeitet. Sie müssen nicht einmal auf der Website registriert sein.
- Urheberrechte: In diesem Formularfeld können Sie beispielsweise eine Creative-Commons-Lizenz angeben oder sich alle Rechte vorbehalten. Eventuell ist dieses Feld bereits von Ihrem Systemverwalter ausgefüllt worden. Hier ist auch der geeignete Ort, um auf Rechte Dritter aufmerksam zu machen.

#### Teilformular »Einstellungen«

Welche Einstellungen Sie in diesem Teilformular vornehmen können, hängt vom Typ des betroffenen Artikels ab. Die folgenden zwei Ein-

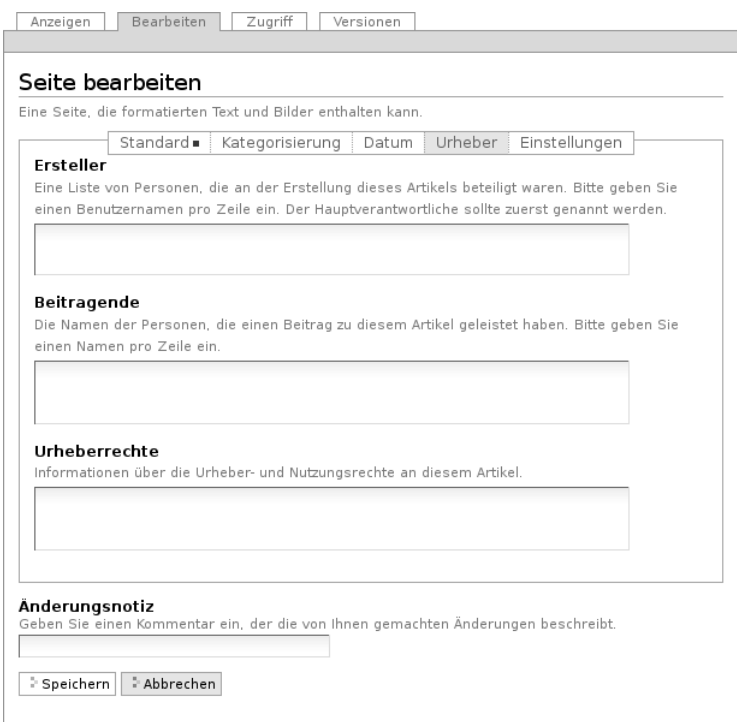

<span id="page-85-0"></span>Abbildung 5.10: Das Teilformular »Urheber«

stellungen sind allen Artikeltypen gemeinsam. Abbildung [5.11](#page-86-0) auf der nächsten Seite zeigt das Teilformular »Einstellungen« für eine Seite.

Kommentare erlauben: Ihre Website kann so konfiguriert sein, dass für manche Artikeltypen Kommentare im Allgemeinen erlaubt sind. Bei Artikeln dieser Typen ist hier das Häkchen bereits gesetzt. Sie können ungeachtet dieser Einstellungen das Kommentieren eines einzelnen Artikels erlauben oder verbieten, indem Sie hier ein Häkchen setzen oder entfernen.

#### 5.1 Gemeinsamkeiten

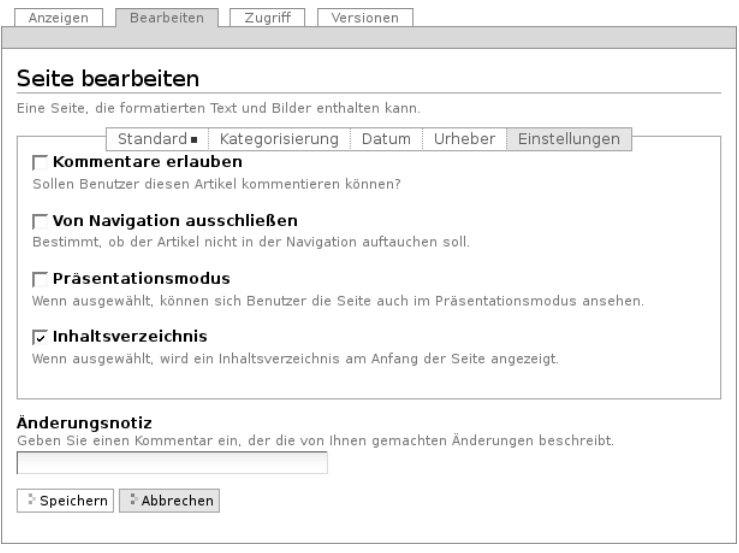

<span id="page-86-0"></span>Abbildung 5.11: Das Teilformular »Einstellungen«

Von Navigation ausschließen: Per Voreinstellung tauchen bestimmte Artikeltypen im Navigationsportlet oder der Navigationsleiste auf. Hier können Sie einzelne Artikel von der Anzeige in der Navigation ausschließen.

Die übrigen Einstellungsmöglichkeiten der einzelnen Artikeltypen werden in den nachfolgenden Abschnitten erläutert.

#### Bearbeitungsansicht gesperrt

Falls Sie einen Artikel aufrufen, der in diesem Moment bereits von einem anderen Benutzer bearbeitet wird, erhalten Sie einen entsprechenden Warnhinweis (siehe Abbildung [5.12](#page-87-1) auf der nächsten Seite). Die Bearbeitungsansicht ist für Sie gesperrt, das heißt der Reiter »Bearbeiten« fehlt. Wenn Sie sicher sind, dass der genannte Benutzer

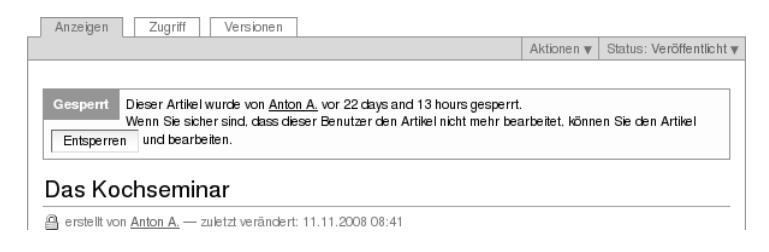

<span id="page-87-1"></span>Abbildung 5.12: Warnmeldung beim Zugriff auf gesperrten Artikel

den Artikel nicht mehr bearbeitet, können Sie die Sperrung aufheben, indem Sie die Schaltfläche »Entsperren« betätigen.

# <span id="page-87-0"></span>5.1.3 Metadaten und der Dublin-Core-Standard

Wenn Sie schon einmal in einer Bibliothek nach einem bestimmten Buch gesucht haben, sind sie bereits mit Metadaten konfrontiert worden. So haben Sie vielleicht im Stichwortkatalog nach Büchern gesucht, die ein bestimmtes Thema behandeln. Plone besitzt etwas Ähnliches für den Inhalt einer Website.

Metadaten sind beschreibende Angaben zu einem Artikel. Mit ihrer Hilfe kann ein Leser den Artikel inhaltlich einordnen und abschätzen, ob er für ihn von Interesse ist, ohne ihn erst vollständig zu lesen. Zudem können Metadaten auch maschinell auf einfache Weise ausgewertet werden.

Die Artikel in einer Plone-Website besitzen eine Anzahl von Metadaten, von denen einige auch öffentlich angezeigt werden. Dazu zählen beispielsweise der Titel und die Kategorien, in die ein Artikel einsortiert wurde. So können Suchmaschinen Ihre Inhalte besser katalogisieren und wiederfinden.

Damit Metadaten verschiedener Artikel vergleichbar sind, wurde der Dublin-Core-Standard entwickelt (siehe ([http://dublincore.](http://dublincore.org/documents/dcmi-terms/) [org/documents/dcmi-terms/](http://dublincore.org/documents/dcmi-terms/))). Dieser Standard legt eine Anzahl

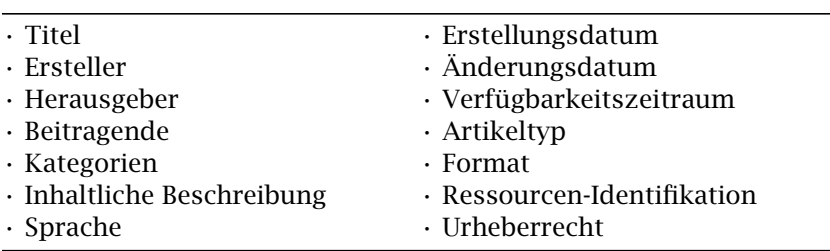

<span id="page-88-0"></span>Tabelle 5.2: Von Plone verwendete Metadaten nach Dublin-Core

von Angaben fest, die in den Metadaten für einen Artikel enthalten sein sollten. Er wird nicht nur im Content-Management angewandt, sondern erleichtert beispielsweise Bibliotheken den Austausch von Informationen über ihre Datenbestände.

Metadaten nach Dublin-Core-Standard umfassen derzeit 15 Basisangaben und eine größere Zahl zusätzlicher, feiner unterteilter Felder. Tabelle [5.2](#page-88-0) fasst zusammen, welche davon in Plone verfügbar sind.

Die Metadaten von Artikeln kommen in Plone an vielen Stellen zum Einsatz.

# Erweiterte Suche

Besonders nützlich sind Metadaten für die erweiterte Suche (siehe Abbildung [5.13](#page-89-0) auf der nächsten Seite). Sie erreichen sie, indem Sie die Schnellsuche benutzen und dann dem Verweis »Erweiterte Suche« folgen.

Einige der erweiterten Suchkriterien sind dazu da, Artikel anhand ihrer Metadaten zu finden. So kann man beispielsweise Stichwörter angeben oder das Beschreibungsfeld von Artikeln nach Begriffen durchsuchen. Außerdem kann man die Suche auf Artikel beschränken, die in einer bestimmten Zeitspanne hinzugefügt oder von einem bestimmten Autor verfasst wurden.

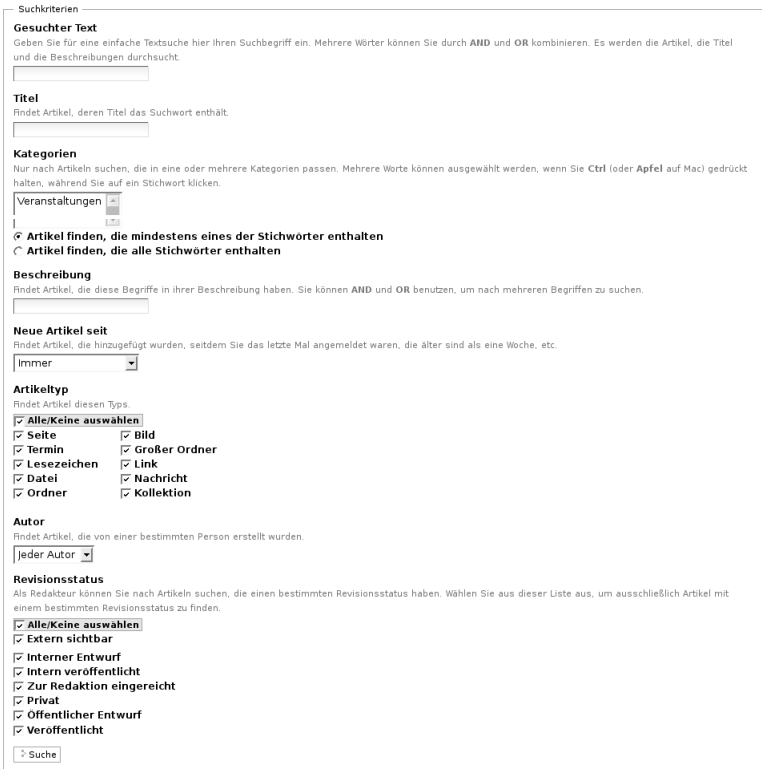

<span id="page-89-0"></span>Abbildung 5.13: Erweiterte Suche

#### Portlets

In vielen Portlets spielen Metadaten eine Rolle. So listet das Portlet »Aktuelle Änderungen« die fünf Artikel auf, die zuletzt verändert wurden (siehe Abbildung [5.14](#page-90-1) auf der nächsten Seite). Hier wird der Zeitstempel »zuletzt verändert« benutzt, den Plone automatisch immer dann aktualisiert, wenn ein Artikel verändert und gespeichert wird.

5.2 Seite

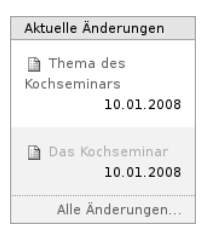

<span id="page-90-1"></span>Abbildung 5.14: Portlet »Aktuelle Änderungen«

Ähnlich funktionieren die Portlets für Nachrichten und Termine, in denen die fünf neuesten Nachrichten und Termine aufgelistet werden. Hier verwendet Plone einen Zeitstempel, der einmalig beim Erzeugen eines Artikels gesetzt wird: das Erstellungsdatum.

#### Kollektionen

Kollektionen listen Artikel aus der gesamten Website auf, die bestimmte Kriterien erfüllen. Wie bei der erweiterten Suche gibt es dafür ganz unterschiedliche Kriterien, die sich auch häufig auf Metadaten beziehen. Mehr über Kollektionen erfahren Sie in Abschnitt [5.9](#page-107-0) auf Seite [108.](#page-107-0)

#### Maschinenlesbare Metadaten im HTML-Quellcode

Metadaten nach dem Dublin-Core-Schema können auch maschinenlesbar in den HTML-Quellcode Ihrer Webseiten eingebunden werden. Dadurch können Suchmaschinen Ihre Seiten effizienter einordnen. Diese Funktion ist in Plone zunächst nicht aktiviert. Fragen Sie Ihren Systemadministrator, wenn Sie Dublin-Core-Metadaten in Ihre Webseiten einbinden möchten.

# <span id="page-90-0"></span>5.2 Seite

Eine Seite ist ein Text, dessen Struktur und Darstellung Sie frei bestimmen können. Dazu stehen Ihnen unter anderem Überschriften,

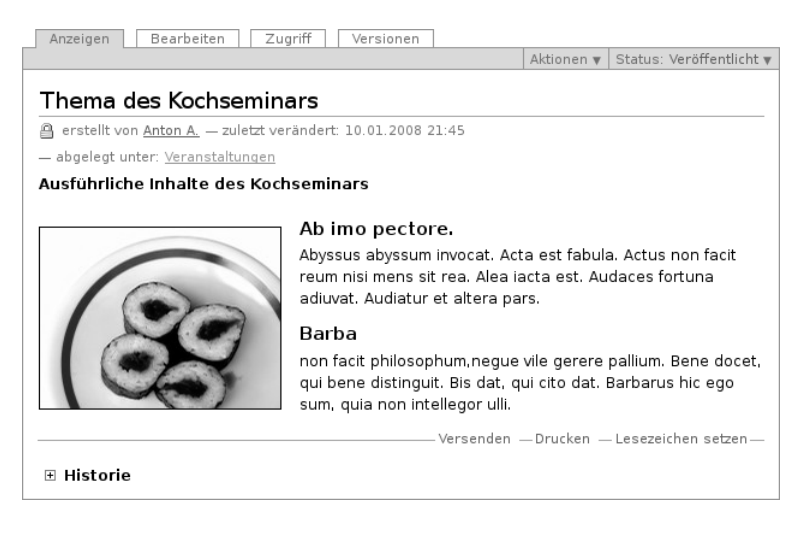

Abbildung 5.15: Anzeige einer Seite

<span id="page-91-0"></span>Textformatierungen, Verweise, Bilder und Grafiken zur Verfügung (siehe Abbildung [5.15\)](#page-91-0).

Wenn Sie Ihren Text eingeben, verwenden Sie in der Regel den visuellen Editor Kupu (siehe Abschnitt [8.5](#page-197-0) auf Seite [198\)](#page-197-0). Er macht es Ihnen sehr einfach, die Struktur Ihres Textes auszuzeichnen, und zeigt den Text bereits so an, wie er später in der Seitenanzeige aussehen wird. Daneben bietet Ihnen Kupu die wichtigsten Funktionen üblicher Textverarbeitungsprogramme, um Ihren Text zu formatieren.

Falls Sie Kupu nicht benutzen, finden Sie stattdessen ein einfaches Formularfeld vor, in das sie unformatierten Text, HTML-Code oder Text in einer vereinfachten Textauszeichnungssprache wie Restructured Text, Markdown oder Textile eingeben können. Plone verwandelt alle Eingaben in gültiges HTML.

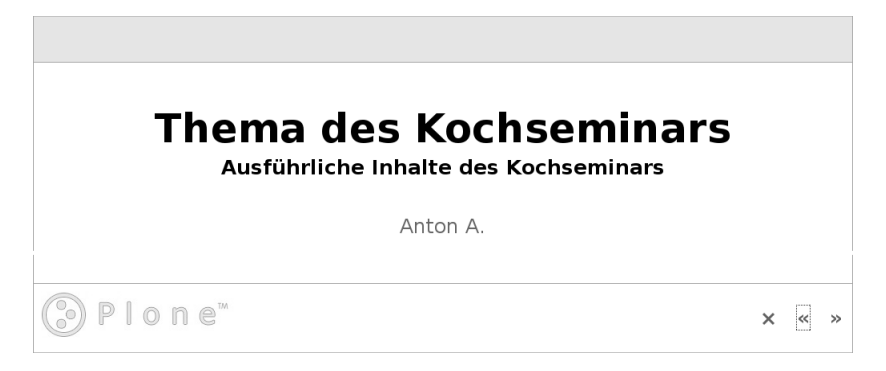

Abbildung 5.16: Eine Seite im Präsentationsmodus

<span id="page-92-0"></span>Haben Sie einen Text mit einem Textverarbeitungsprogramm geschrieben und wollen ihn in dessen Dateiformat veröffentlichen, sollten Sie dafür den Artikeltyp »Datei« benutzen.

## Präsentationsmodus

Wenn Sie eine Seite bearbeiten, können Sie im Teilformular »Einstellungen« den Präsentationsmodus aktivieren. Dann erscheint in der Anzeige der Seite ein Verweis unterhalb der Überschrift: »Als Präsentation darstellen. . . «. Im Präsentationsmodus wird der Inhalt der Seite auf mehrere nacheinander anzuzeigende Bildschirmseiten verteilt, die sich gestalterisch beispielsweise für die Projektion in einem Vortragsraum eignen (siehe Abbildung [5.16\)](#page-92-0). Beachten Sie, dass auf den Präsentationsseiten lediglich Überschriften und Listen erscheinen; Fließtext wird ausgeblendet.

Technisch ist die Präsentation nichts anderes als die Anzeigeansicht mit Darstellungsanweisungen, denen das S5-System zugrunde liegt. Mehr über S5 erfahren Sie unter (<http://yatil.de/s5/>) oder  $\langle$ <http://meyerweb.com/eric/tools/s5/> $\rangle$ .

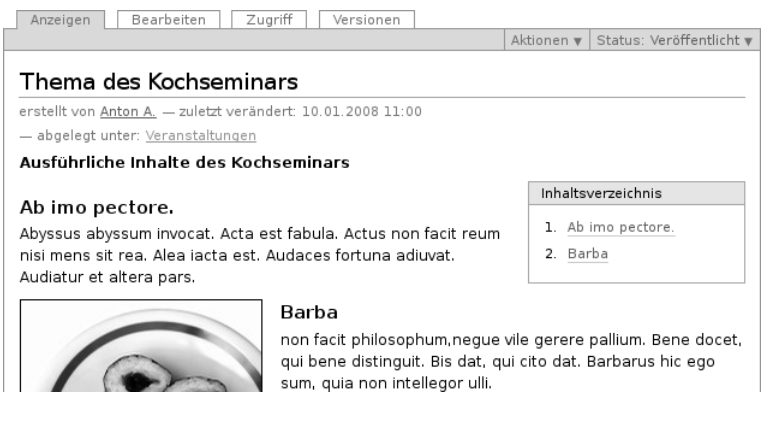

Abbildung 5.17: Automatisch erzeugtes Inhaltsverzeichnis

# <span id="page-93-1"></span>Inhaltsverzeichnis

Bei längeren Texten mit vielen Zwischenüberschriften kann Plone an den Anfang der Seite ein Inhaltsverzeichnis mit Verweisen zu den einzelnen Abschnitten setzen (siehe Abbildung [5.17\)](#page-93-1). Sie müssen das Inhaltsverzeichnis in den Einstellungen der Seite aktivieren.

# <span id="page-93-0"></span>5.3 Nachricht

Nachrichten sind ähnlich aufgebaut wie Seiten. Sie sollen vom Leser innerhalb der Website als aktuelle Mitteilungen wahrgenommen werden:

- Der Eintrag »Nachrichten« in der Hauptnavigation führt zu einer Übersicht aller veröffentlichten Nachrichten.
- Das Nachrichtenportlet (siehe Abbildung [5.18](#page-94-0) auf der nächsten Seite) zeigt Ihnen die Titel der fünf neuesten Nachrichten an.

#### <span id="page-94-0"></span>5.3 Nachricht

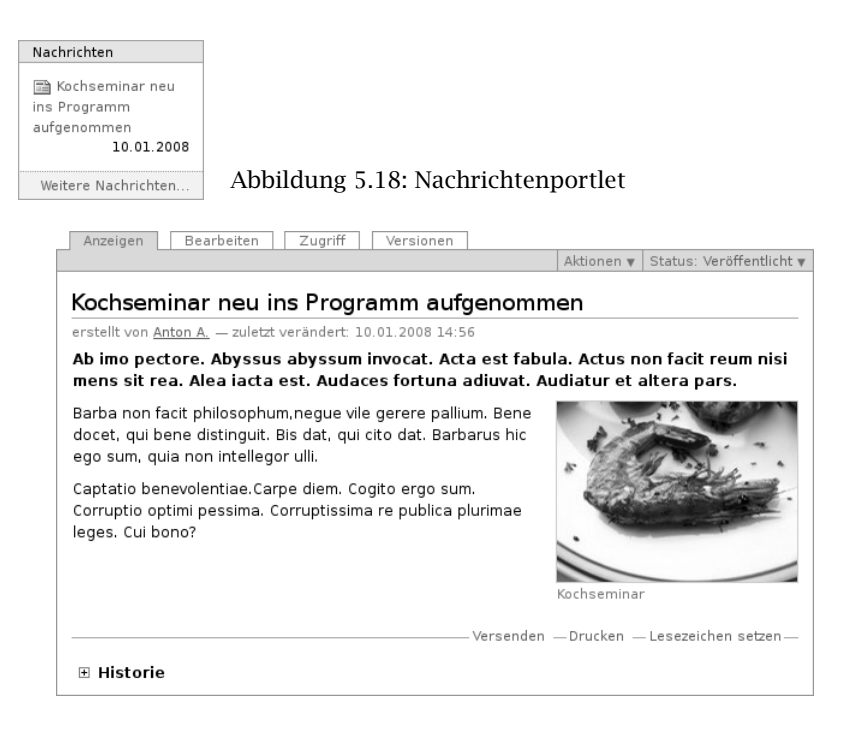

Abbildung 5.19: Anzeige einer Nachricht

<span id="page-94-1"></span>Beide Listen enthalten nur Nachrichten im Revisionsstatus »veröffentlicht«. Sie sind nach dem Erstellungsdatum sortiert und beginnen mit der neuesten Nachricht. Das Portlet zeigt zu jeder Nachricht das Änderungsdatum an.

Im Unterschied zu Seiten gehört zum Inhalt einer Nachricht außer dem Text ein Titelbild. Es erscheint sowohl in der Anzeige der Nachricht (siehe Abbildung [5.19\)](#page-94-1) als auch in der Nachrichtenübersicht der Website neben dem Beschreibungstext des Artikels. Das Titelbild hat nichts mit den Bildern zu tun, die Sie beispielsweise mit Kupu in den Nachrichtentext einbetten können.

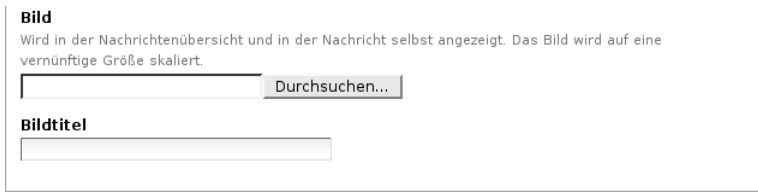

<span id="page-95-1"></span>Abbildung 5.20: Ein Titelbild in eine Nachricht einfügen

In der Bearbeitungsansicht einer Nachricht können Sie das Titelbild auf Ihrem Rechner auswählen und hochladen (siehe Abbildung [5.20\)](#page-95-1). In einem Feld darunter sollten Sie einen Bildtitel eingeben. Haben Sie für dieselbe Nachricht bereits früher ein Bild hochgeladen, so wird es angezeigt. Sie können es beibehalten, löschen oder durch ein anderes Bild ersetzen. Plone verkleinert große Bilder so, dass sie sich für die Verwendung im Web eignen.

# <span id="page-95-0"></span>5.4 Termin

Artikel vom Typ Termin kündigen zeitlich festgelegte Ereignisse an, beispielsweise Veranstaltungen. Eine solche Ankündigung enthält für Termine typische Informationen wie Anfang und Ende des Ereignisses, einen Ort und einen Ansprechpartner. Diese Termininformationen haben eigene Eingabefelder im Bearbeitungsformular und werden strukturiert gespeichert, damit Plone sie direkt benutzen kann.

Wie die Seite verfügt auch der Termin über Felder für Titel, Beschreibung und Haupttext. Letzterer wird im Termin jedoch als Terminankündigung bezeichnet. Dort haben Sie die Möglichkeit, mit dem Texteditor Kupu einen formatierten Text mit Zwischenüberschriften, Bildern, Tabellen und anderen Elementen einzugeben.

Zu den strukturierten Angaben eines Termins mit eigenen Eingabefeldern in der Bearbeitungsansicht gehören:

Terminort (Wo): Ort des Ereignisses, Treffpunkt

- Terminanfang, Terminende (Wann): Zeitraum, in dem das Ereignis stattfindet
- Teilnehmer: Liste der erwarteten Teilnehmer
- Terminart (Was): Wählen Sie eine oder mehrere Kategorien aus, oder legen Sie neue an.
- URL: Internetadresse mit weiteren Informationen
- Kontaktname: Name des Ansprechpartners bei Fragen zum Ereignis

Kontaktadresse: E-Mail-Adresse des Ansprechpartners

Kontakttelefon: Rufnummer des Ansprechpartners

Dabei sind nur Terminanfang und Terminende Pflichtfelder.

Plone wertet die zusätzlichen Felder gezielt aus, um eine einfache Terminverwaltung anbieten zu können:

- Strukturierte Angaben werden in der Anzeige jedes Termins in einer Tabelle dargestellt (siehe Abbildung [5.21](#page-97-0) auf der nächsten Seite).
- Über den Eintrag »Termine« in der Hauptnavigation erreichen Sie eine Übersicht künftiger und vergangener Termine.
- Das Terminportlet (siehe Abbildung [5.22](#page-97-1) auf der nächsten Seite) unterrichtet Sie über die jeweils fünf nächsten Termine. Zu jedem Termin sehen Sie Titel, Ort und Anfangsdatum. Wenn Sie den Mauszeiger über den Titel halten, wird der Anfang des Beschreibungstextes angezeigt.
- Plone trägt Termine ins Kalenderportlet ein (siehe Abbildung [5.23](#page-97-2) auf der nächsten Seite). Der Titel des Portlets gibt an, welcher Monat gerade angezeigt wird. Er enthält außerdem Verweise auf den jeweils vorherigen und nächsten Monat; zunächst zeigt der Kalender den aktuellen Monat an. Der aktuelle Tag ist mit einem orangefarbenen Rahmen markiert.

Ist für einen Tag mindestens ein Termin bekannt, so wird er im Kalender hervorgehoben und dient als Verweis zu einer Liste

| Bearbeiten<br>Zugriff<br>Anzeigen<br>Versionen                                                                                                    |                      |                                             |  |  |  |  |  |  |  |
|----------------------------------------------------------------------------------------------------|----------------------|---------------------------------------------|--|--|--|--|--|--|--|
|                                                                                                    | Aktionen v           | Status: Veröffentlicht v                    |  |  |  |  |  |  |  |
| Kochseminar                                                                                                    |                      |                                             |  |  |  |  |  |  |  |
| erstellt von Anton A. - zuletzt verändert: 10.01.2008 15:04                                                                                                    |                      |                                             |  |  |  |  |  |  |  |
| Ab imo pectore. Abyssus abyssum invocat. Acta est fabula. Actus non facit reum nisi<br>mens sit rea. Alea iacta est. Audaces fortuna adiuvat. Audiatur et altera pars. |                      |                                             |  |  |  |  |  |  |  |
| Barba non facit philosophum, neque vile gerere pallium.<br>Bene docet, qui bene distinguit. Bis dat, qui cito dat.                                                     | Was                  |                                             |  |  |  |  |  |  |  |
| Barbarus hic ego sum, quia non intellegor ulli.<br>Captatio benevolentiae.Carpe diem. Cogito ergo sum.<br>Corruptio optimi pessima. Corruptissima re publica           | Wann                 | 10.02.2008 15:00<br>bis<br>15.02.2008 13:00 |  |  |  |  |  |  |  |
| plurimae leges. Cui bono?                                                                                                    | <b>Wo</b>            | Ort                                         |  |  |  |  |  |  |  |
|                                                                                                    | Name                 | Anton A                                     |  |  |  |  |  |  |  |
| Weitere Informationen über diesen Termin                                                                                                    | Kontakt-E-Mail       | = Iname@firma.xxx                           |  |  |  |  |  |  |  |
|                                                                                                    | Kontakttelefon       | 000-0000000                                 |  |  |  |  |  |  |  |
|                                                                                                    | Termin<br>übernehmen | 凹 vCal<br>凹 iCal                            |  |  |  |  |  |  |  |
| iCalendar — vCalendar — Versenden — Drucken — Lesezeichen setzen—                                                                                                    |                      |                                             |  |  |  |  |  |  |  |
| Historie<br>圧                                                                                                    |                      |                                             |  |  |  |  |  |  |  |

<span id="page-97-0"></span>Abbildung 5.21: Anzeige eines Termins

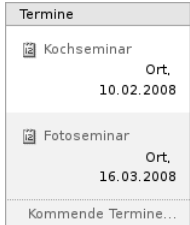

<span id="page-97-1"></span>

<span id="page-97-2"></span>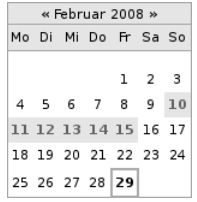

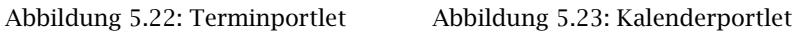

aller Termine des betreffenden Tages. Wenn Sie den Mauszeiger über einen solchen Tag halten, sehen Sie seine Termine mit Anfangszeit, Endzeit und Titel.

• In der Anzeige und bei den Artikelaktionen eines Termins können Sie Kalenderdateien im iCal- und vCal-Format (iCalendar/vCalendar) herunterladen, um den Termin in das Kalenderprogramm auf Ihrem lokalen Rechner zu übernehmen.

Die Terminübersicht und das Kalenderportlet berücksichtigen per Voreinstellung nur Termine im Revisionsstatus »veröffentlicht«.

Vergessen Sie bei der Eingabe der Adresse für weitere Informationen zum Termin nicht, dass eine Webadresse mit »http://« beginnen muss. Wenn Sie diesen Teil der Adresse weglassen, erhalten Sie eine Fehlermeldung. Plone speichert nur Adressen mit vollständigem URL-Schema, beispielsweise http, https oder ftp.

Plone achtet darauf, dass Ihre Datumsangaben für Anfang und Ende des Termins gültig sind und der Anfangszeitpunkt nicht nach dem Ende liegt.

# <span id="page-98-0"></span>5.5 Bild

Der Artikeltyp »Bild« dient dazu, einzelne Bilder in einer Website zu verwalten. Sie können in Ordner einsortiert werden und besitzen Eigenschaften und Metadaten. Will man in einer Seite eine Illustration verwenden, so muss sie als Artikel vom Typ »Bild« in der Website liegen. Als einzige Ausnahme werden die Titelbilder von Nachrichten in der Bearbeitungsansicht der Nachricht direkt hochgeladen. Sie können nicht in anderen Artikeln verwendet werden.

Die Anzeige eines Bildes besteht aus dem Bild zusammen mit dem Titel, der Beschreibung und einer Größenangabe (siehe Abbildung [5.24](#page-99-0) auf der nächsten Seite). Das Bild selbst ist dabei ein Verweis auf seine Vollbilddarstellung, die nur das Bild und einen Verweis zurück zur

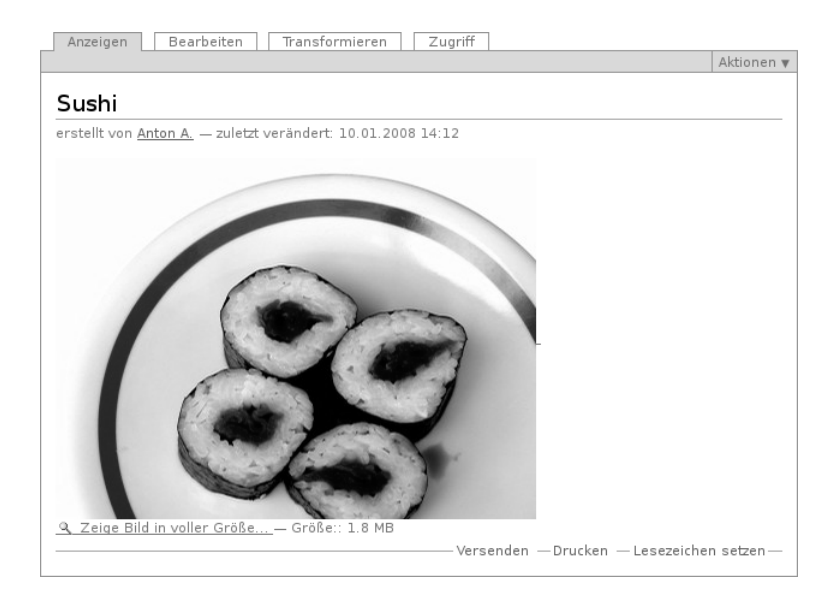

Abbildung 5.24: Anzeige eines Bildes

<span id="page-99-0"></span>Anzeigeansicht enthält. Sie können also zwischen der Anzeige und der Vollbilddarstellung hin- und herspringen.

Die Bearbeitungsansicht eines Bildes enthält neben den allgemeinen Feldern wie Titel und Beschreibung ein Formularfeld, mit dem Sie eine Bilddatei von Ihrem Rechner hochladen können.

Um ein Bild zu verändern, öffnen Sie es im Allgemeinen in einem Bildbearbeitungsprogramm an Ihrem Arbeitsplatz. Anschließend laden Sie das bearbeitete Bild auf die Website hoch und ersetzen damit die vorhandene Fassung. Einige einfache Änderungen an einem Bild können Sie auch direkt auf der Website machen: Bilder besitzen die Ansicht »Transformieren«, in der Sie ein hochgeladenes Bild direkt spiegeln und drehen können. Wählen Sie dazu die gewünschte Transformation aus und betätigen Sie die Schaltfläche »Ausführen« (siehe Abbildung [5.25](#page-100-1) auf der nächsten Seite).

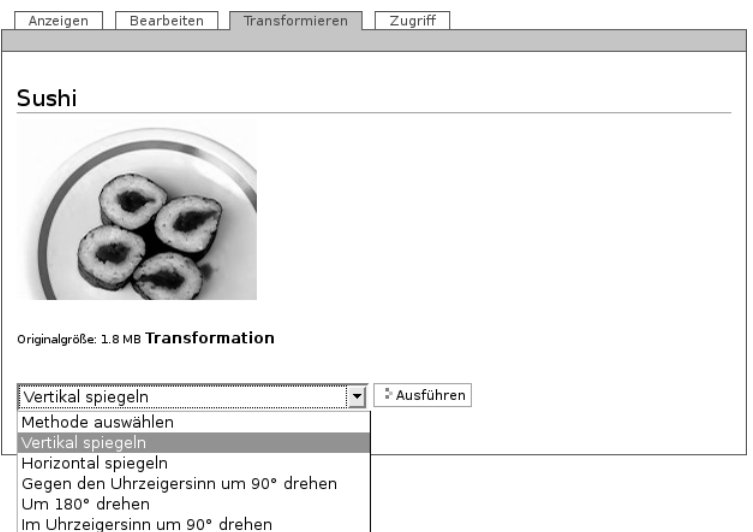

<span id="page-100-1"></span>Abbildung 5.25: Transformationsansicht eines Bildes

Folgende Änderungen kann Plone an Ihrem Bild durchführen:

- horizontal und vertikal spiegeln
- im und gegen den Uhrzeigersinn um 90° drehen
- um 180° drehen

# <span id="page-100-0"></span>5.6 Datei

Mit Hilfe eines Artikels vom Typ »Datei« können Sie eine beliebige Datei auf Ihrer Website veröffentlichen und zum Herunterladen anbieten. Typ und Inhalt, innere Struktur und Speicherformat der Datei unterliegen keinen Einschränkungen.

Der Nachteil dabei ist, dass Plone nur wenige Dateitypen kennt und in alle anderen Dateien mangels Wissens über Struktur und Format

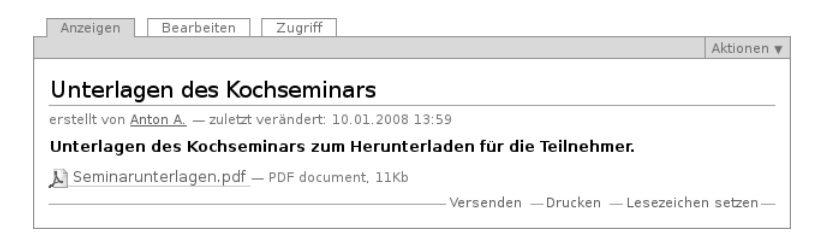

Abbildung 5.26: Anzeige einer Datei

<span id="page-101-0"></span>nicht hineinschauen kann. Aus diesem Grund funktioniert die Volltextsuche nur für PDF-, Office- und einfache Textdateien, aber nicht für andere Formate, die möglicherweise auch Textpassagen enthalten können. Um die Möglichkeiten von Plone ausschöpfen zu können, sollten Sie daher Texte als »Seite« oder »Nachricht« und Bilder als »Bild« ablegen, wenngleich es technisch möglich ist, sie im Artikeltyp »Datei« zu speichern.

Die Anzeige einer Datei enthält neben ihrem Titel und der Beschreibung den Dateinamen, einen Verweis zum Herunterladen der Datei sowie Angaben zu ihrer Größe und der Art (MIME-Typ) der Daten (siehe Abbildung [5.26\)](#page-101-0).

Eine Ausnahme bilden Textdateien, beispielsweise einfacher Text, Quellcode von Programmen oder HTML-Text. Den Inhalt dieser Dateien kann Plone anzeigen. Es erkennt Textdateien daran, dass ihr MIME-Typ mit »text/« beginnt. Normalerweise sorgt Ihr Webbrowser dafür, dass beim Hochladen einer Datei der richtige MIME-Typ mitgesendet wird.

Je nach Typ der Daten und Konfiguration Ihres Webbrowsers wird beim Herunterladen die Datei entweder mit einem Hilfsprogramm im Webbrowser selbst dargestellt oder auf Ihrem Rechner gespeichert. Häufig ist beides möglich; dann fragt der Webbrowser nach, was Sie mit der Datei tun möchten.

Ähnlich wie bei Bildern laden Sie Dateien in der Bearbeitungsansicht

#### <span id="page-102-1"></span>5.7 Link und Lesezeichen

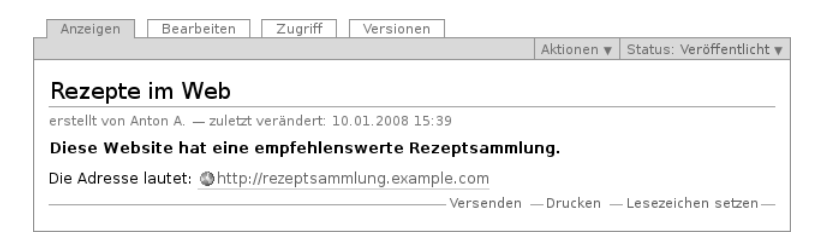

Abbildung 5.27: Anzeige eines Links

hoch. Wenn bereits eine hochgeladene Datei vorhanden ist, sehen Sie auch hier den Namen, die Größe und die Art der Datei. Sie können die vorhandene Datei behalten oder durch eine andere ersetzen. Um eine Datei erstmalig hochzuladen oder zu ersetzen, wählen Sie mit der Schaltfläche »Durchsuchen« die gewünschte Datei auf Ihrem Rechner aus und speichern Ihre Veränderungen.

# <span id="page-102-0"></span>5.7 Link und Lesezeichen

Man kann auf einer Plone-Website Verweise auf Webseiten und andere Ressourcen im Internet genauso verwalten wie alle anderen Inhalte. Dafür gibt es den Artikeltyp »Link«, dessen Inhalt eine Internetadresse ist. In der Anzeige eines Links erscheinen Titel und Beschreibung der Ressource sowie ein Verweis zu der Adresse (siehe Abbildung [5.27\)](#page-102-1).

Mit einem Ordner oder einer Kollektion mit mehreren Link-Artikeln kann man beispielsweise kommentierte Verweislisten erstellen. Werden Links in der Navigation oder der Anzeige eines Ordners aufgeführt, so zeigt der Verweis dort gleich auf die Zieladresse des Links und nicht auf den Link-Artikel.

Im Bearbeitungsformular ist die Adresse ein Pflichtfeld; ohne sie hätte der Artikel keinen Inhalt. Beachten Sie, dass die Adresse einer Webseite mit »http://« beginnen muss. Sie können natürlich

neben Webadressen auch Adressen anderer Internetdienste angeben, beispielsweise nach dem Schema »ftp://«.

Lesezeichen sind spezielle Links, die auf Artikel Ihrer Website verweisen. Mit der Artikelaktion »Lesezeichen setzen« auf einer Seite Ihrer Website legen Sie selbst ein Lesezeichen an. Mehr über Lesezeichen erfahren Sie in Abschnitt [8.2.2](#page-189-0) auf Seite [190.](#page-189-0)

# <span id="page-103-0"></span>5.8 Ordner

Geben Sie Ihrer Website eine inhaltliche Struktur, indem Sie verwandte Artikel in Ordnern zusammenfassen. Ihre Leser können dann Zusammenhänge zwischen Artikeln besser erkennen und gesuchte Inhalte schneller auffinden.

Anders als die meisten Artikeltypen besitzen Ordner keinen eigenen redaktionellen Inhalt, sondern enthalten eine Reihe anderer Artikel. Auf diese Weise teilen Ordner und Unterordner den möglicherweise umfangreichen Inhalt der Website in überschaubare inhaltliche Einheiten auf.

Die Anzeigeansicht eines Ordners zeigt entweder den Inhalt des Ordners an oder verwendet einen einzelnen Artikel aus dem Ordner gewissermaßen als Titelblatt. Für die Darstellung ihres Inhalts besitzen Ordner mehrere Vorlagen, aus denen Sie im Menü »Darstellung« wählen können, das sich in dem grünen Rahmen um die Anzeige befindet:

- Kurzfassung
- Tabelle
- Album
- Liste

Die Darstellung als Liste (siehe Abbildung [5.28](#page-104-0) auf der nächsten Seite) enthält zu jedem Eintrag den Titel, die Beschreibung, einen Verweis auf das Profil des Erstellers und das Datum der letzten

#### 5.8 Ordner

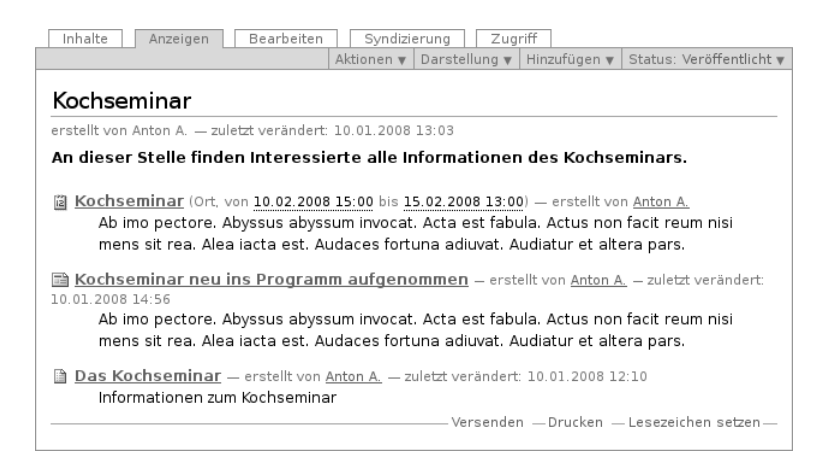

Abbildung 5.28: Der Inhalt eines Ordners als Liste

<span id="page-104-0"></span>Änderung. Der Titel ist ein Verweis zum jeweiligen Artikel. Eine Ausnahme bilden Einträge für Termine: bei ihnen werden anstelle des Änderungsdatums Ort und Zeitraum des Termins angezeigt.

Artikel im Revisionsstatus »privat« werden in der Regel ausgeblendet. Sie sehen nur die privaten Artikel, die Ihnen gehören oder sich in Ihrem persönlichen Ordner befinden.

Wollen Sie für die Ordneranzeige einen Artikel aus dem Ordner benutzen, wählen Sie im Darstellungsmenü den Punkt »Artikel aus dem Ordner. . . «. Sie gelangen so zu einem Formular, in dem Sie einen Artikel aus dem Ordner markieren können. In der Anzeigeansicht des Ordners erscheint nun keine Übersicht über seinen Inhalt, sondern der ausgewählte Artikel.

Plone kann für Ordner RSS-Feeds erzeugen. Dieser Vorgang wird Syndizierung genannt. Jeder Ordner besitzt eine weitere Ansicht, in der Sie das Syndizierungsverhalten steuern können (siehe Abschnitt [6.6.3](#page-154-0) auf Seite [155\)](#page-154-0).

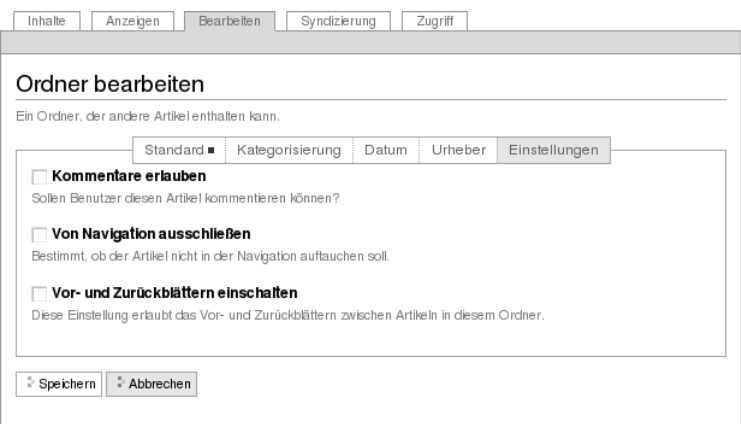

<span id="page-105-0"></span>Abbildung 5.29: Das Teilformular »Einstellungen« bei Ordnern

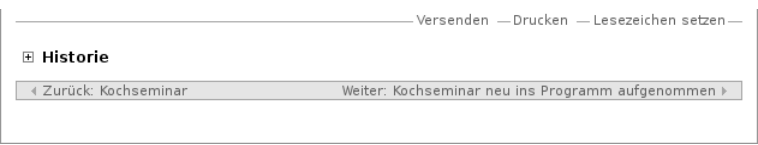

<span id="page-105-1"></span>Abbildung 5.30: Vor- und Zurückblättern zwischen Artikeln

In der Bearbeitungsansicht eines Ordners gibt es im Teilformular »Einstellungen« die Option »Vor- und Zurückblättern einschalten« (siehe Abbildung [5.29\)](#page-105-0). Wenn diese Option eingeschaltet ist und sich in einem Ordner mehrere Artikel befinden, so erscheinen in deren Anzeige Verweise zum jeweils vorigen und nächsten Artikel (siehe Abbildung [5.30\)](#page-105-1). Damit lässt sich beispielsweise ein langer Text in kleinere Abschnitte gliedern, durch die der Leser bequem blättern kann.

|                                                                            | Inhalte<br>Bearbeiten<br>Anzeigen                                          | Syndizierung    |  | Zugriff             |              |                |                          |  |
|----------------------------------------------------------------------------|----------------------------------------------------------------------------|-----------------|--|---------------------|--------------|----------------|--------------------------|--|
|                                                                            |                                                                            | Aktionen v      |  | Darstellung v       | Hinzufügen v |                | Status: Veröffentlicht v |  |
|                                                                            | Kochseminar                                                                |                 |  |                     |              |                |                          |  |
|                                                                            | ▲ Eine Ebene höher                                                         |                 |  |                     |              |                |                          |  |
|                                                                            | An dieser Stelle finden Interessierte alle Informationen des Kochseminars. |                 |  |                     |              |                |                          |  |
|                                                                            |                                                                            |                 |  |                     |              |                |                          |  |
|                                                                            |                                                                            | Select: All     |  |                     |              |                |                          |  |
|                                                                            | Titel                                                                      | Größe           |  | Verändert           |              | <b>Status</b>  | Reihenfolge              |  |
|                                                                            | ra<br>Kochseminar                                                          | 1 <sub>kB</sub> |  | 10.01.2008<br>11:42 |              | Veröffentlicht | Ħ                        |  |
|                                                                            | Das Kochseminar<br>m.                                                      | 1 <sub>kB</sub> |  | 10.01.2008<br>15:54 |              | Veröffentlicht | $\dddot{\phantom{0}}$    |  |
| ш                                                                          | ■ Kochseminar neu ins Programm<br>aufgenommen                              | 1 <sub>kB</sub> |  | 10.01.2008<br>11:00 |              | Veröffentlicht | $\ddot{\phantom{a}}$     |  |
| - Löschen<br>- Kopieren<br>- Ausschneiden<br>Status ändern<br>- Umbenennen |                                                                            |                 |  |                     |              |                |                          |  |

<span id="page-106-0"></span>Abbildung 5.31: Inhaltsansicht eines Ordners

# 5.8.1 Inhaltsansicht

Wenn Sie den Inhalt eines Ordners verwalten dürfen, erhalten Sie Zugriff auf seine Inhaltsansicht (siehe Abbildung [5.31\)](#page-106-0). Sie erreichen diese Ansicht über den Reiter »Inhalte«.

Die Inhaltsansicht eines Ordners zeigt eine Tabelle aller im Ordner befindlichen Artikel mit ihren wichtigsten Eigenschaften. In dieser Ansicht können Sie die Artikel unter anderem kopieren, verschieben und löschen. Haben Sie einen Artikel aus dem Ordner als Ordneranzeige ausgewählt, so ist er durch Fettschrift hervorgehoben.

Artikel liegen in einem Ordner in der Reihenfolge, in der sie hinzugefügt wurden, und werden so auch in den Ordneransichten und der Navigation angezeigt. Sie können die Reihenfolge jedoch verändern, indem Sie einzelne Artikel an dem Symbol »::« in der Spalte »Reihenfolge« ganz rechts mit der Maus »anfassen« und auf- oder abwärts verschieben. Falls Sie Javascript ausgeschaltet haben, finden Sie in der Spalte stattdessen Pfeilsymbole vor (siehe Abbildung [5.32](#page-107-1) auf der nächsten Seite).

| Select: All |                                             |                 |                     |               |             |        |                               |
|-------------|---------------------------------------------|-----------------|---------------------|---------------|-------------|--------|-------------------------------|
|             | Titel                                       | Größe           | Verändert           | <b>Status</b> | Reihenfolge | Status | Reihenfolge                   |
|             | <b>■ Das Kochseminar</b>                    | 1 kB            | 10.01.2008<br>15:04 | Privat        | ×           | rivat  | $\overline{\mathbf{v}}$<br>Δ. |
|             | ia Kochseminar                              | 1 kB            | 10.01.2008<br>14:37 | Privat        | ÷.          | rivat  | ▼<br>Δ.                       |
|             | Kochseminar neu ins Programm<br>aufgenommen | 1 <sub>kB</sub> | 10.01.2008<br>15:24 | Privat        | $\sim$<br>ш | rivat  | ▼<br>Δ.                       |

<span id="page-107-1"></span>Abbildung 5.32: Artikel in einem Ordner umordnen: mit Javascript (links) und ohne (rechts)

# <span id="page-107-0"></span>5.9 Kollektion

Oft möchte man verwandte Artikel einer Website zusammenfassen, beispielsweise in einer Nachrichtenübersicht oder einer Liste aller Artikel zu einem Thema. Ein Artikel kann dabei für verschiedene solcher Übersichten relevant sein. Da jeder Artikel aber nur einen einzigen Platz in der Ordnerhierarchie der Website hat, sind Ordner nicht geeignet, um Artikel unter verschiedenen Gesichtspunkten zu gruppieren.

Stattdessen verwendet man Kollektionen, um beliebig viele verschiedene Übersichten zu erstellen. Diese Übersichten sind unabhängig von der Ordnerstruktur der Website. Sie können eine Kollektion als das Ergebnis einer vorgefertigten Suche verstehen; Plone hält die Artikelauswahl anhand von Suchkriterien stets aktuell.

Kollektionen kennen ähnlich wie Ordner verschiedene Darstellungen für die Anzeigeansicht, aus denen Sie im Darstellungsmenü wählen können:

- Liste
- Kurzfassung
- Tabelle
- Album
- Kollektion
### 5.9 Kollektion

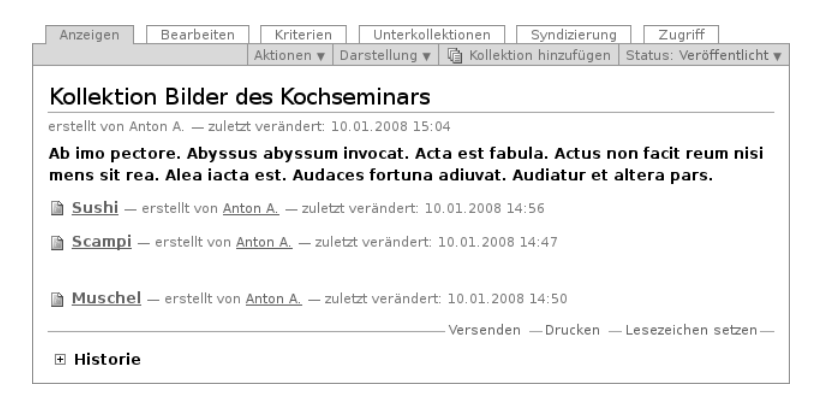

<span id="page-108-0"></span>Abbildung 5.33: Darstellung einer Kollektion als Liste

Als Beispiel zeigt Abbildung [5.33](#page-108-0) die Darstellung als Liste.

Wie Ordner besitzen Kollektionen auch keinen eigenen redaktionellen Inhalt. Wenn Sie eine Kollektion bearbeiten, bestimmen Sie, nach welchen Kriterien sie Artikel zusammenstellt und wie sie sie anzeigt.

In der Bearbeitungsansicht einer Kollektion (siehe Abbildung [5.34](#page-109-0) auf der nächsten Seite) können Sie einstellen, wie viele Artikel auf einer Seite angezeigt werden sollen. Kreuzen Sie dazu »Eingrenzung der Suchresultate« an und geben Sie im Feld darunter die gewünschte Artikelanzahl ein. Findet die Kollektion anhand der gewählten Suchkriterien mehr Artikel, so wird die Liste auf mehrere Seiten verteilt. Unterhalb der angezeigten Liste finden Sie dann Verweise auf die weiteren Seiten. Grenzen Sie die Suchresultate nicht ein oder geben Sie als Artikelanzahl 0 an, so werden alle passenden Artikel auf einer Seite aufgeführt.

Wenn Sie die Kollektion als Tabelle darstellen wollen, haben Sie zwei Möglichkeiten. Sie können zum einen im Darstellungsmenü den Eintrag »Tabelle« auswählen, sodass der Inhalt der Kollektion in einer

# 5 Artikeltypen

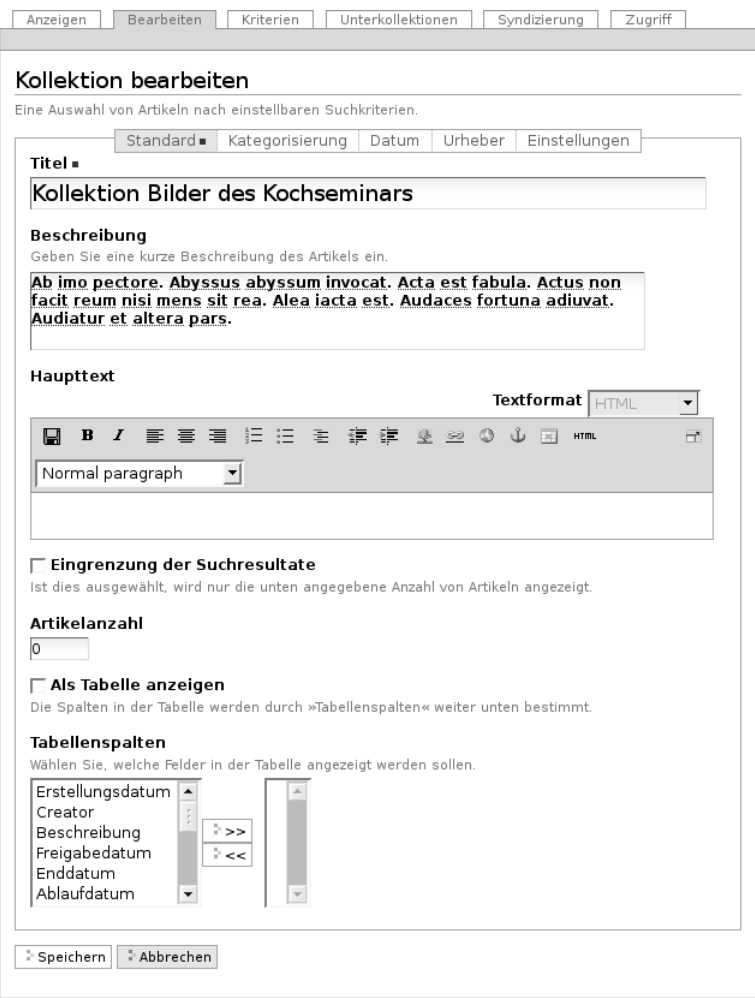

<span id="page-109-0"></span>Abbildung 5.34: Bearbeitungsansicht einer Kollektion

fest vorgegebenen Tabelle mit vier Spalten (Titel, Autor, Artikeltyp und Änderungsdatum) angezeigt wird.

Die andere Möglichkeit besteht darin, im Darstellungsmenü den Eintrag »Kollektion« auszuwählen und in der Bearbeitungsansicht zu markieren, dass die Kollektion als Tabelle angezeigt werden soll. Dann können Sie für diese Kollektion festlegen, wie viele Spalten die Tabelle enthält und welche Informationen angezeigt werden. Eine Spalte kann eine Metadatenangabe, die Größe des Artikels oder seinen Revisionsstatus wiedergeben. Per Voreinstellung wird nur der Titel angezeigt; er dient als Verweis zum Artikel.

Wenn Sie die Darstellung »Kollektion« wählen und das Feld »Als Tabelle anzeigen« nicht ankreuzen, werden die Artikel in einer Liste aufgeführt. Eine solche Liste zeigt für jeden Eintrag den Titel, die Beschreibung, einen Verweis auf das Profil des Erstellers und das Datum der letzten Änderung. Der Titel dient dabei als Verweis auf den Artikel selbst.

Plone erstellt von jeder Kollektion einen RSS-Feed. Sie finden einen Verweis darauf in den Artikelaktionen der Kollektion (siehe Abschnitt [6.6](#page-152-0) auf Seite [153\)](#page-152-0).

### 5.9.1 Suchkriterien

Eine Kollektion besitzt eine Reihe von Suchkriterien, von denen sich jedes auf eine Eigenschaft der durchsuchten Artikel bezieht. Damit ein Artikel zur Kollektion passt, muss er alle Kriterien gleichzeitig erfüllen. (Die Kriterien werden bei der Suche mit »und« verknüpft.) Für jede Artikeleigenschaft kann es in einer Kollektion höchstens ein Suchkriterium geben.

Die durchsuchbaren Artikeleigenschaften werden Felder genannt und unterscheiden sich grundlegend: im Titel kann man beispielsweise nach einem Wort suchen, und bei einem Datum will man feststellen, ob es vor oder nach einem bestimmten Zeitpunkt liegt. Andererseits kann ein Suchtext frei eingegeben oder aus vorgegebenen Begriffen

### 5 Artikeltypen

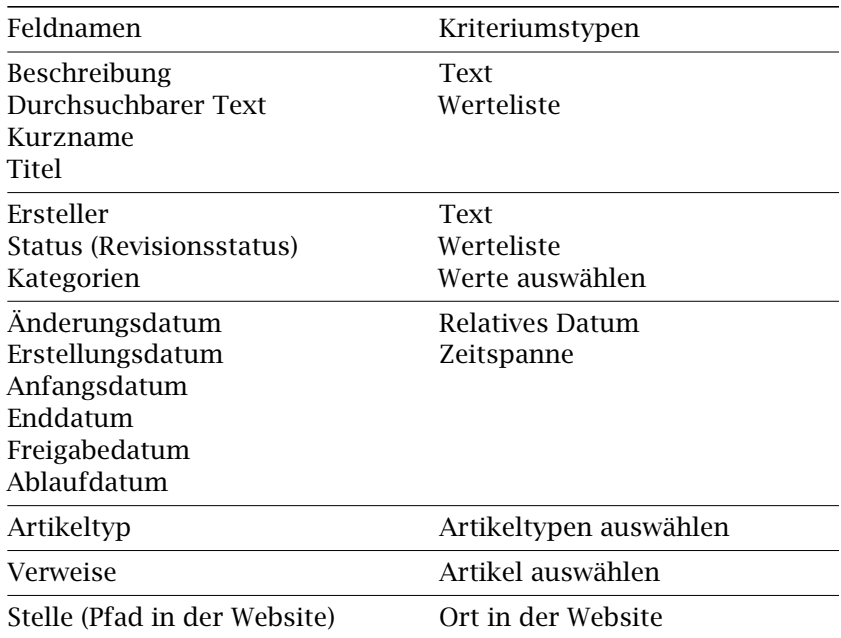

### <span id="page-111-0"></span>Tabelle 5.3: Suchkriterien für Kollektionen

ausgewählt werden. Tabelle [5.3](#page-111-0) fasst zusammen, welche Kriteriumstypen für jedes der Felder in Frage kommen.

In der Ansicht »Kriterien« (siehe Abbildung [5.35](#page-112-0) auf der nächsten Seite) können Sie die Suchkriterien für eine Kollektion bearbeiten. Die Ansicht enthält:

- eine Tabelle der bereits vorhandenen Kriterien,
- ein Feld zum Anlegen eines neuen Kriteriums und
- ein Auswahlfeld für die Sortierreihenfolge.

Die Tabelle der vorhandenen Kriterien nennt in der Spalte »Feld« das Feld, auf das sich das jeweilige Kriterium bezieht. Die Spalte

# 5.9 Kollektion

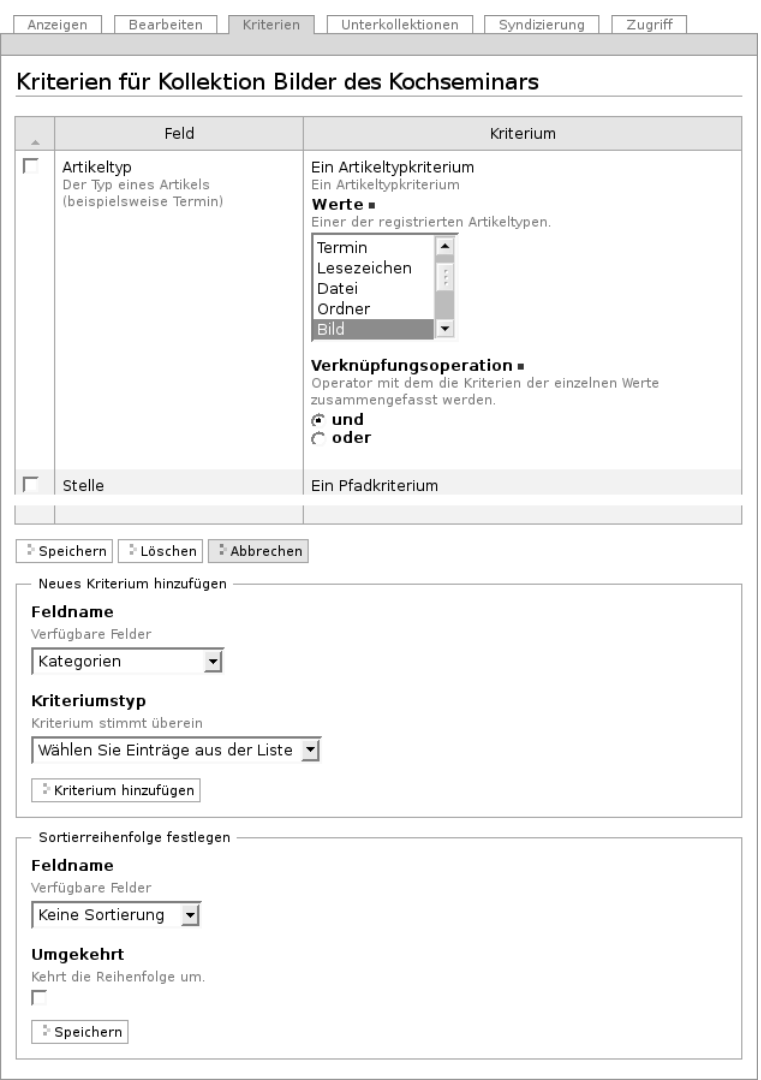

### <span id="page-112-0"></span>Abbildung 5.35: Kriterienansicht einer Kollektion

5 Artikeltypen

»Kriterium« zeigt die Art des Suchkriteriums an und enthält das Eingabefeld für seinen Wert, beispielsweise den zu suchenden Text.

Die Eingabefelder sind den Kriteriumstypen angepasst:

- Text: Geben Sie ein oder mehrere Wörter ein, die im durchsuchten Feld enthalten sein müssen. Die Reihenfolge mehrerer Wörter wird nur berücksichtigt, wenn Sie die Wortfolge in Anführungszeichen setzen. Sie können auch nach Wortbestandteilen suchen, indem Sie ähnlich wie bei der Website-Suche Platzhalter benutzen (siehe Abschnitt [8.2.3](#page-190-0) auf Seite [191\)](#page-190-0).
- Werteliste: Sie können eine beliebige Anzahl von Werten eingeben. Das kann zum Beispiel eine Liste von Benutzernamen für das Feld »Ersteller« sein.

Unterhalb der Werteliste befindet sich das Eingabefeld »Verknüpfungsoperation«. Falls Sie mehrere Werte eintragen, können Sie damit bestimmen, ob die gesuchten Artikel mit einem der eingegebenen Werte (»oder«) oder mit allen Werten (»und«) übereinstimmen müssen. Wenn Sie beispielsweise alle Artikel mit dem Ersteller »Adam« und alle mit dem Ersteller »Berta« zusammenfassen wollen, müssen Sie diese beiden Werte mit »oder« verknüpfen.

- Werte auswählen: Hier wählen Sie Werte aus einer vorgegebenen Liste aus, beispielweise aus den bestehenden Kategorien. Auch hier gibt es die Verknüpfungen »und« und »oder«.
- Relatives Datum: Sie können verlangen, dass der Wert des Feldes vor, nach oder genau auf einen Stichtag fällt. Der Stichtag ist jedoch kein festes Datum, sondern bezieht sich auf den Zeitpunkt, zu dem die Kollektion angezeigt wird. Beispielsweise können Sie so eine ständig aktuelle Liste aller Artikel erzeugen, die jünger als eine Woche sind.

Zur Konfiguration dieses Kriteriums gehören drei Angaben. Die ersten beiden bestimmen den Stichtag, der mit dem jeweils aktuellen Datum zusammenfallen (»Heute«) oder um eine auszuwählende Zeitspanne in der Vergangenheit oder Zukunft

liegen kann. Im Eingabefeld »Mehr oder weniger« bestimmen Sie, ob das Datum im betreffenden Feld der durchsuchten Artikel auf den Stichtag fallen, näher als dieser am jeweils aktuellen Datum oder weiter davon entfernt liegen soll.

- Zeitspanne: Wählen Sie zwei Zeitpunkte (Anfang und Ende) aus, zwischen denen der Wert des Feldes liegen muss. Sie haben zwei Gruppen von Eingabefeldern, um für den Anfang und das Ende der Zeitspanne jeweils einen Kalendertag und eine Uhrzeit zu bestimmen. Das Kalendersymbol öffnet ein zusätzliches Fenster mit einem Kalender, in dem Sie bequem ein beliebiges Datum auswählen können.
- Artikeltypen auswählen: Wählen Sie beliebig viele Artikeltypen aus einer Liste aus. Es werden nur Artikel des gewählten Typs in der Kollektion angezeigt.
- Artikel auswählen: Wählen Sie aus der Liste der veröffentlichten Artikel beliebig viele aus. Die Kollektion enthält nur Artikel, die auf alle ausgewählten Artikel verweisen.
- Ort in der Website: Schränken Sie die Suchergebnisse auf Artikel ein, die sich an bestimmten Stellen in der Ordnerhierarchie der Website befinden. Dabei können Sie sowohl einzelne Artikel zulassen als auch Ordner angeben, deren Inhalt einschließlich der Unterordner durchsucht werden soll.

Um zu durchsuchende Artikel zusammenzustellen, betätigen Sie die Schaltfläche »Hinzufügen« unterhalb der Artikelliste. Daraufhin öffnet Ihr Webbrowser ein zweites Fenster, in dem Sie durch die Website navigieren und Artikel auswählen können. Sie können Artikel wieder aus der Liste löschen, indem Sie im Hauptfenster das Häkchen vor den betreffenden Artikeln entfernen und das Formular speichern.

Um ein Kriterium zu löschen, kreuzen Sie es an und betätigen Sie die Schaltfläche »Löschen« unterhalb der Tabelle.

Der Abschnitt »Neues Kriterium hinzufügen« bietet Ihnen im Eingabefeld »Feldname« die durchsuchbaren Felder an, für die noch kein

### 5 Artikeltypen

Kriterium angelegt wurde. Das Eingabefeld »Kriteriumstyp« enthält nur Einträge, die zum gerade ausgewählten Feld passen. Sie können nur ein neues Kriterium auf einmal hinzufügen.

Im letzten Abschnitt des Formulars bestimmen Sie die Reihenfolge, in der die zur Kollektion passenden Artikel angezeigt werden. Wählen Sie eine Artikeleigenschaft, nach der sortiert werden soll, und entscheiden Sie, ob auf- oder absteigend sortiert wird.

### 5.9.2 Unterkollektionen

Eine Kollektion kann Unterkollektionen besitzen, um die Suche mit weiteren Kriterien zu verfeinern oder verwandte Kollektionen zu gruppieren. Die Anzeige der Kollektion enthält dann eine Liste ihrer Unterkollektionen (siehe Abbildung [5.36](#page-116-0) auf der nächsten Seite).

In der Bearbeitungsansicht von Unterkollektionen können Sie entscheiden, ob Kriterien von übergeordneten Kollektionen geerbt werden sollen. Kreuzen Sie dazu in der Bearbeitungsansicht der Unterkollektion das Eingabefeld »Kriterien erben« an.

Erbt eine Unterkollektion Kriterien, so stellt sie keine eigenständige Suche mehr dar, sondern eine Verfeinerung der übergeordneten Kollektion. Sie enthält dann nur die Artikel der übergeordneten Kollektion, die beide Sätze von Kriterien erfüllen.

Besitzen sowohl die Unterkollektion als auch die übergeordnete Kollektion Suchkriterien zu einem bestimmten Feld, so wird das geerbte Kriterium in der Unterkollektion nicht beachtet.

Sie können Unterkollektionen wie andere Artikel löschen, kopieren und verschieben. Versuchen Sie jedoch, andere Artikel als Kollektionen in eine Kollektion einzufügen, erhalten Sie eine Fehlermeldung.

Die Ansicht »Unterkollektionen« einer Kollektion (siehe Abbildung [5.37](#page-116-1) auf der nächsten Seite) ist ähnlich der Inhaltsansicht eines Ordners aufgebaut (siehe Abschnitt [6.1.4](#page-127-0) auf Seite [128\)](#page-127-0). In ihr können

### 5.9 Kollektion

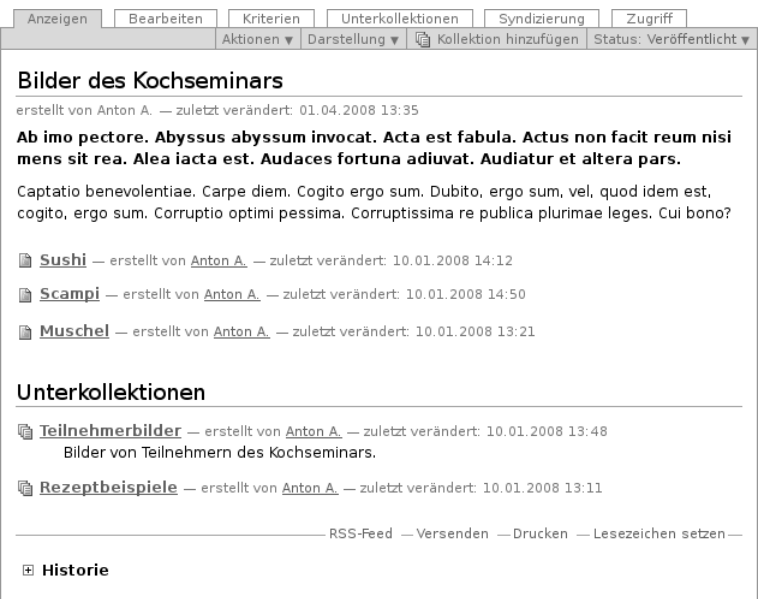

<span id="page-116-0"></span>Abbildung 5.36: Anzeige einer Kollektion mit Unterkollektionen

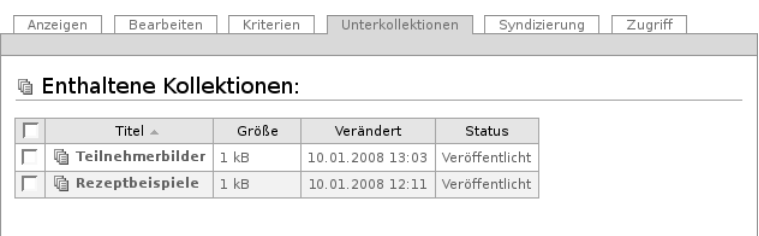

<span id="page-116-1"></span>Abbildung 5.37: Ansicht »Unterkollektionen«

### 5 Artikeltypen

Sie mehrere Unterkollektionen auf einmal umbenennen, löschen oder veröffentlichen.

Wenn Sie eine Unterkollektion an einen anderen Ort auf der Website verschieben oder kopieren, gehen ihr dabei geerbte Suchkriterien der ehemals übergeordneten Kollektionen verloren. Falls Sie sie in eine andere Kollektion verschieben, erbt sie deren Kriterien.

In Kapitel [5](#page-74-0) auf Seite [75](#page-74-0) haben Sie erfahren, wie Sie den Inhalt einzelner Artikel bearbeiten. Dieses Kapitel befasst sich damit, wie Sie mit Artikeln als Teil Ihrer Website umgehen:

- Webinhalte erstellen, löschen, kopieren und verschieben
- frühere Versionen von Artikeln konsultieren
- Arbeitsabläufe nutzen
- Inhalte kommentieren und diskutieren
- RSS-Feeds von Ordnern und Kollektionen anbieten

# 6.1 Artikel in der Website

Ein Artikel ist ein Teil einer Website. Er hat einen Platz in ihrer Ordnerstruktur und einen Kurznamen, der ihn in seinem Ordner kennzeichnet. Daraus ergeben sich verschiedene einfache Verwaltungsaufgaben:

- Artikel hinzufügen und umbenennen
- Artikel kopieren, verschieben und löschen
- mehrere Artikel gleichzeitig verwalten

### <span id="page-118-0"></span>6.1.1 Hinzufügen

In der Anzeige und der Inhaltsansicht von Ordnern finden Sie das Ausklappmenü »Hinzufügen« (siehe Abbildung [6.1](#page-119-0) auf der nächsten Seite), mit dem Sie neue Artikel im betreffenden Ordner anlegen können.

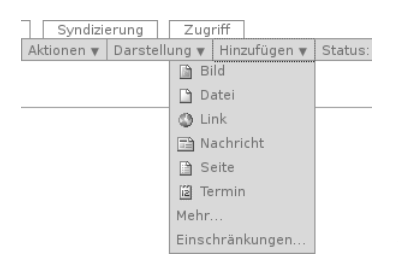

Abbildung 6.1: Menü »Hinzufügen«

<span id="page-119-0"></span>Wählen Sie aus dem Menü den Typ des anzulegenden Artikels aus. Daraufhin leitet Plone Sie direkt zur Bearbeitungsansicht des neuen Artikels weiter. Der Artikel wird jedoch erst dann tatsächlich in den Ordner gelegt, wenn Sie das Bearbeitungsformular erfolgreich gespeichert haben.

Es ist möglich, dass das Hinzufügemenü nicht alle Artikeltypen Ihrer Website auflistet. Dann hat Ihr Systemverwalter oder der Besitzer des Ordners die im Menü angezeigten Artikeltypen eingeschränkt. Das Menü endet in diesem Fall mit dem Eintrag »Mehr. . . «, der Sie zu einer Liste aller hinzufügbaren Artikeltypen führt (siehe Abbildung [6.2](#page-120-0) auf der nächsten Seite). Markieren Sie dort den gewünschten Typ und betätigen Sie die Schaltfläche »Hinzufügen«.

Wenn Sie Javascript ausgeschaltet haben, ist kein Ausklappmenü vorhanden. Der Verweis »Hinzufügen« bringt Sie dann direkt zu diesem Formular.

### Hinzufügbare Artikeltypen einschränken

Falls Sie sich in einem Ordner befinden, für den Sie Verwalter sind oder den Sie besitzen, enthält das Menü »Hinzufügen« den Eintrag »Einschränkungen. . . «. Er führt zu einem Formular, auf dem Sie zunächst drei Grundeinstellungen vornehmen können (siehe Abbildung [6.3](#page-120-1) auf der nächsten Seite).

### 6.1 Artikel in der Website

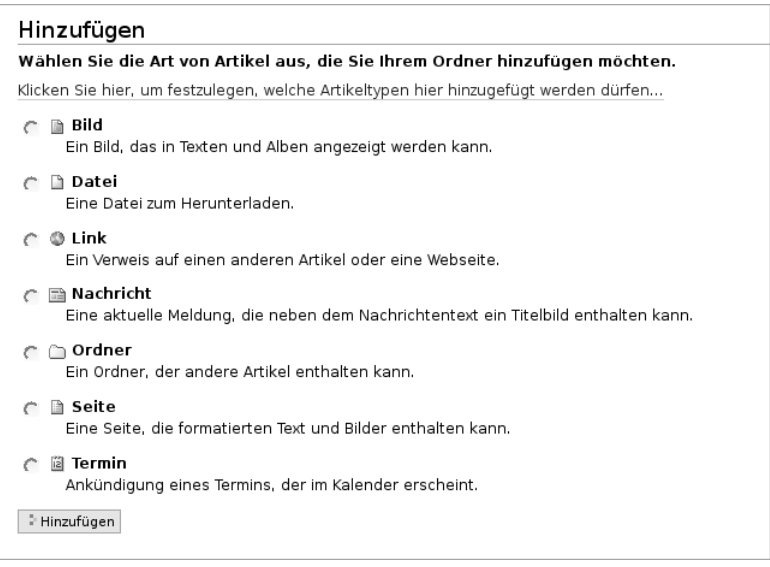

<span id="page-120-0"></span>Abbildung 6.2: Vollständige Auswahl hinzufügbarer Artikeltypen

#### Hinzufügbare Artikeltypen einschränken

#### Artikeltypenbeschränkungen

Bitte wählen Sie den Modus aus, der bestimmt, welche Artikeltypen in diesem Ordner hinzugefügt werden können.

- C Verwende die Eigenschaften des übergeordneten Ordners
- C Erlaube das Hinzufügen der Standardartikeltypen<br>C Artikeltypen manuell festlegen
- 

<span id="page-120-1"></span>Speichern | Abbrechen

Abbildung 6.3: Grundeinstellungen für das Hinzufügen von Artikeln

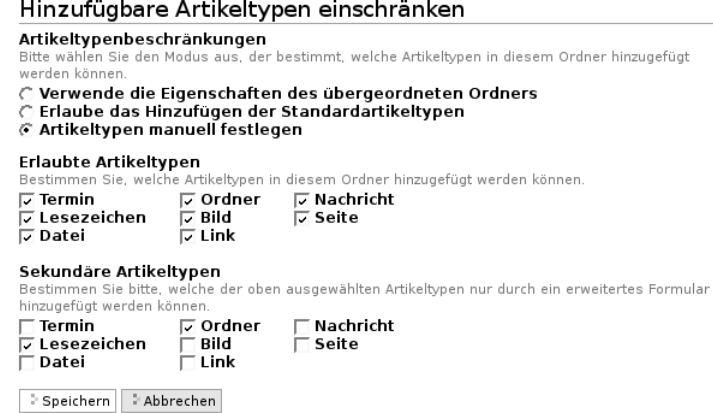

<span id="page-121-0"></span>Abbildung 6.4: Einschränkung der hinzufügbaren Artikeltypen

### Verwende die Eigenschaften des übergeordneten Ordners:

Es können dieselben Artikeltypen wie im übergeordneten Ordner hinzugefügt werden.

- Erlaube das Hinzufügen der Standardartikeltypen: Es können alle Standardartikeltypen hinzugefügt werden. Beachten Sie, dass auf Ihrer Website möglicherweise einige Artikeltypen überhaupt nicht zur Verfügung stehen.
- Artikeltypen manuell festlegen: Die erlaubten Artikeltypen werden für diesen Ordner einzeln festgelegt.

Wenn Sie »Artikel manuell festlegen« auswählen, wird das Formular um zwei Listen von Artikeltypen erweitert (siehe Abbildung [6.4\)](#page-121-0):

- Erlaubte Artikeltypen: Nur diese Artikeltypen dürfen im Ordner überhaupt hinzugefügt werden.
- Sekundäre Artikeltypen: Diese Artikeltypen erscheinen nicht direkt im Auswahlmenü »Hinzufügen«, sondern sind nur über den Eintrag »Mehr. . . « im Hinzufügemenü erreichbar.

6.1 Artikel in der Website

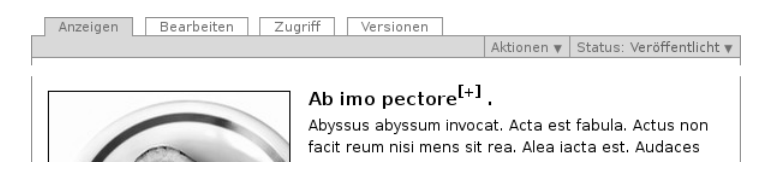

Abbildung 6.5: Wiki-Verweise zu Artikeln, die noch nicht existieren

<span id="page-122-0"></span>Wenn Sie Javascript ausgeschaltet haben, enthält das Hinzufügeformular einen Verweis zu dem Formular, auf dem Sie die erlaubten Artikeltypen einschränken können. Wenn Sie die Option »Artikeltypen manuell festlegen« auswählen, müssen Sie das Formular erst speichern, bevor die beiden Listen mit den erlaubten und den sekundären Artikeltypen erscheinen.

### Hinzufügen mit Wiki-Verweisen

Neue Artikel lassen sich auch ähnlich wie in einem Wiki hinzufügen. Wenn Ihre Website entsprechend konfiguriert ist, können Sie dazu Verweise auf noch nicht existierende Artikel erzeugen, über die die jeweiligen Artikel später angelegt werden.

Bearbeiten Sie den Haupttext einer Seite, einer Nachricht oder eines Termins und setzen ein einzelnes Wort oder eine Wortgruppe in runde oder eckige Doppelklammern, so macht Plone beim Speichern aus dem geklammerten Text einen Verweis auf einen Artikel, der im selben Ordner liegt und dessen Kurzname dem Text entspricht (siehe Abschnitt [8.5.3](#page-204-0) auf Seite [206\)](#page-204-0).

Sollte ein solcher Artikel jedoch nicht vorhanden sein, erscheint dieser Verweis in Rot und wird durch ein hochgestelltes, eingeklammertes Pluszeichen markiert. (siehe Abbildung [6.5\)](#page-122-0). Wenn Sie dem Verweis folgen, wird im gleichen Ordner ein neuer Artikel mit dem Namen des Verweises als Titel erstellt und in der Bearbeitungsansicht angezeigt. Sie können den neuen Artikel dann bearbeiten und

speichern. Der Verweis erscheint daraufhin als gewöhnlicher Verweis zum neuen Artikel.

Beim Hinzufügen von Artikeln über Wiki-Verweise ist Folgendes zu beachten:

- Die erzeugten Artikel befinden sich im gleichen Ordner wie der Artikel, in dem sich der Wiki-Verweis befand.
- Wiki-Verweise in einem Artikel erzeugen stets Artikel desselben Typs. Wiki-Verweise in einer Seite erzeugen eine neue Seite, in einer Nachricht eine neue Nachricht, und in einem Termin einen neuen Termin.
- Wiki-Verweise funktionieren nur bei den Artikeltypen »Seite«, »Nachricht« und »Termin«.
- Die Wiki-Methode funktioniert unabhängig davon, wie Sie den Text mit den Verweisen bearbeiten. Neben dem Texteditor Kupu können Sie auch in einfachem Text oder mit einer Auszeichnungssprache wie »Restructured Text« Wiki-Verweise erstellen.

# <span id="page-123-0"></span>6.1.2 Kurznamen und Umbenennen

Jeder Artikel in einer Plone-Website besitzt einen Kurznamen, der ihn innerhalb seines Ordners eindeutig kennzeichnet.

Artikel haben zwar auch einen Titel, aber dieser eignet sich nicht zu ihrer eindeutigen Kennzeichnung. Einen Titel möchten Sie vielleicht irgendwann ändern, oder Sie haben einen Grund, zwei Artikeln in einem Ordner den gleichen Titel zu geben. Deshalb greift Plone auf Kurznamen zurück.

Kurznamen zu bearbeiten muss für die Website und in Ihren persönlichen Einstellungen erlaubt sein. Dann finden Sie in der Bearbeitungsansicht jedes Artikels ein Feld für den Kurznamen. So können Sie den Kurznamen eines neu hinzugefügten Artikels bestimmen, aber auch einen Artikel später umbenennen.

#### Artikel umbenennen

leder Artikel hat einen Namen und einen Titel, die Sie durch Neueingabe ändern können.

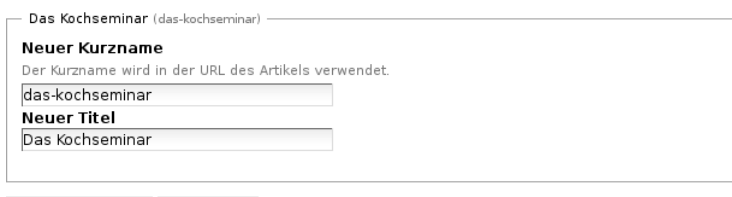

Alle umbenennen | Abbrechen

<span id="page-124-0"></span>Abbildung 6.6: Umbenennen eines Artikels

Wenn Sie Administrator sind, enthält das Menü »Aktionen« (siehe Abbildung [6.7](#page-125-0) auf der nächsten Seite) den Eintrag »Umbenennen«. Er führt Sie zu einem Formular, in dem Sie den Kurznamen und den Titel des aktuellen Artikels bearbeiten können (siehe Abbildung [6.6\)](#page-124-0).

Damit Plone die von Ihnen vergebenen Kurznamen verwenden kann, müssen Sie einige Regeln beachten:

- Kurznamen dürfen nur lateinische Buchstaben, Ziffern und die Zeichen ».« und »-« enthalten.
- Umlaute und das ß sind nicht erlaubt. Versuchen Sie zudem, Leerzeichen zu vermeiden.
- Groß- und Kleinbuchstaben gelten als unterschiedliche Zeichen. Sie sollten vermischte Groß- und Kleinschreibung vermeiden.

Die Internetadresse eines Artikels setzt sich zusammen aus dem Kurznamen des Artikels selbst sowie den Kurznamen aller Ordner, in denen er sich befindet. Die Adresse einer Seite in einem Ordner wäre beispielsweise hhttp://cms.example.com/workshop/ inhalt), wenn workshop und inhalt die Kurznamen des Ordners und der Seite sind.

Das bedeutet:

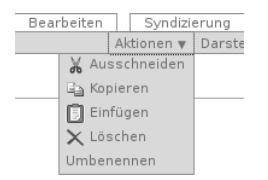

<span id="page-125-0"></span>Abbildung 6.7: Aktionen, um Artikel zu verwalten

- Der Kurzname eines Artikels sollte einprägsam sein und sich direkt auf den Inhalt des Artikels beziehen. Treffende und einfache Kurznamen haben zwei Vorteile: die Adressen sind leicht zu notieren, und Suchmaschinen bewerten Ihre Internetseiten besser, wenn die Adressen mit dem Inhalt der Seiten in Verbindung stehen.
- Jeder Kurzname kann in jedem Ordner nur einmal vorkommen. Artikel in verschiedenen Ordnern dürfen indessen den gleichen Kurznamen tragen.
- Sie können den Kurznamen eines Artikels ändern, auch wenn von anderen Artikeln auf diesen Artikel verwiesen wird, da Plone interne Verweise automatisch auf die neue Adresse zeigen lässt.

Können oder wollen Sie für einen Artikel nicht selbst einen Kurznamen festlegen, wählt Plone einen Namen, der sich vom Titel des Artikels ableitet. Dabei ersetzt es nicht erlaubte Zeichen und vermeidet doppelt vergebene Kurznamen im selben Ordner, indem es eine Zahl anhängt.

### 6.1.3 Kopieren, Verschieben und Löschen

Sie können Artikel nicht nur anlegen, sondern auch löschen oder in einen anderen Ordner verschieben oder kopieren. Das Menü »Aktionen« bietet folgende Tätigkeiten an (siehe Abbildung [6.7\)](#page-125-0):

- Ausschneiden
- Kopieren
- Einfügen (gegebenenfalls)
- Löschen
- Umbenennen (siehe Abschnitt [6.1.2](#page-123-0) auf Seite [124\)](#page-123-0)

Um einen Artikel zu kopieren, markieren Sie ihn mit der Aktion »Kopieren«. Gehen Sie dann in den Zielordner und wählen Sie dort im Aktionsmenü den Eintrag »Einfügen« aus. Der Menüeintrag »Einfügen« erscheint erst, nachdem Sie einen Artikel kopiert oder ausgeschnitten haben.

Wenn Sie einen Artikel in einen Ordner einfügen, in dem es bereits einen anderen Artikel mit gleichem Kurznamen gibt, wird der neue Artikel umbenannt. Dabei wird dem Kurznamen ein Hinweis darauf angefügt, dass es sich um einen kopierten Artikel handelt. Ein solcher Kurzname könnte »copy\_of\_seminar« lauten, wenn Sie einen Artikel mit dem Kurznamen »seminar« in einen Ordner einfügen, wo dieser Kurzname bereits vergeben ist.

Um einen Artikel zu verschieben, gehen Sie ähnlich vor wie beim Kopieren. Benutzen Sie zum Markieren des Artikels jedoch den Eintrag »Ausschneiden« im Aktionsmenü. Der Artikel wird erst dann tatsächlich aus seinem bisherigen Ordner entfernt, wenn er in den Zielordner eingefügt wurde.

Sobald ein Artikel zum Kopieren oder Ausschneiden markiert wurde, besitzen nicht nur Ordner, sondern alle Artikel der Website den Eintrag »Einfügen« im Aktionsmenü. Ist der aktuelle Artikel beim Einfügen kein Ordner, so werden die markierten Artikel in den Ordner eingefügt, in dem der aktuell angezeigte Artikel liegt.

Plone hält nur den Artikel zum Kopieren oder Verschieben bereit, den Sie zuletzt ausgewählt haben. Markieren Sie einen neuen Artikel, wird beim Einfügen nicht mehr der zuvor markierte, sondern der neue Artikel eingefügt. Beim Einfügen bleibt die Markierung bestehen. Sie können also den gleichen Artikel mehrmals an beliebigen Stellen der Website einfügen. Wurde der markierte Artikel jedoch in der

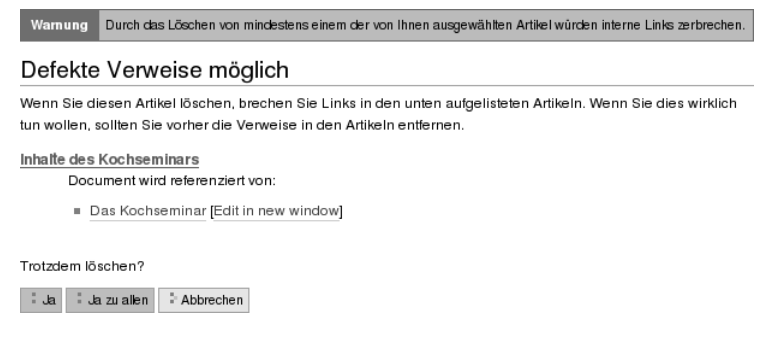

<span id="page-127-1"></span>Abbildung 6.8: Warnung vor defekten Verweisen

Zwischenzeit von Ihnen oder einem anderen Benutzer verschoben, umbenannt oder gelöscht, so wird Ihnen Plone mitteilen, dass es den Artikel nicht mehr finden kann.

Schließlich können Sie mit Hilfe der Aktion »Löschen« den aktuellen Artikel löschen. Zur Sicherheit fragt Plone nach, ob Sie den Artikel wirklich löschen möchten.

Falls Sie einen Artikel löschen wollen, auf den von einem anderen Artikel aus verwiesen wird, erhalten Sie von Plone eine Warnung mit einer Liste aller Artikel, in denen ein Verweis auf den zu löschenden Artikel gesetzt wurde (siehe Abbildung [6.8\)](#page-127-1). Sie können in einem solchen Fall die einzelnen Artikel bearbeiten, um den Verweis zu entfernen, sofern Sie dazu die Berechtigung haben. Anderenfalls sollten Sie die Verfasser der betroffenen Artikel über die defekten Verweise informieren oder den Löschvorgang abbrechen.

### <span id="page-127-0"></span>6.1.4 Ordneraktionen

Sie können in einem Ordner mehrere Artikel gleichzeitig kopieren, verschieben, umbenennen oder löschen und den Status mehrerer Artikel in einem Arbeitsschritt verändern. Dazu befindet sich unterhalb

der Inhaltsübersicht eines Ordners eine Reihe von Schaltflächen für Ordneraktionen. Kreuzen Sie diejenigen Artikel in der Inhaltsübersicht an, auf die Sie eine Aktion anwenden wollen, und betätigen Sie die entsprechende Schaltfläche. Es gibt folgende Ordneraktionen:

Kopieren: Markiert die angekreuzten Artikel zum Kopieren.

Ausschneiden: Markiert die angekreuzten Artikel zum Verschieben.

- Umbenennen: Leitet Sie zu einem Formular weiter, das dem in Abbildung [6.6](#page-124-0) auf Seite [125](#page-124-0) entspricht, allerdings Eingabefelder für alle markierten Artikel enthält. Beachten Sie die Regeln für Kurznamen in Abschnitt [6.1.1](#page-118-0) auf Seite [119.](#page-118-0)
- Einfügen: Fügt markierte Artikel in den Ordner ein, falls Sie in der laufenden Arbeitssitzung bereits einen oder mehrere Artikel zum Kopieren oder Verschieben markiert haben.
- Löschen: Löscht alle angekreuzten Artikel. Es gibt dabei keine Sicherheitsabfrage wie beim Löschen eines einzelnen Artikels über das Aktionsmenü.
- Status ändern: Leitet auf ein Formular weiter, wo Sie den Status der angekreuzten Artikel in einem Arbeitsgang verändern können (siehe Abschnitt [6.3](#page-131-0) auf Seite [132\)](#page-131-0).

# 6.2 Versionierung

Es wird bei Ihrer Arbeit an der Website gelegentlich vorkommen, dass Sie Änderungen zurücknehmen und zu einer früheren Version eines Artikels zurückkehren möchten. Das ist in Plone mit Hilfe der Versionsverwaltung möglich. Das CMS erstellt jedes Mal, wenn Sie einen Artikel verändern und speichern, eine neue Version des Inhalts. Die alten Versionen des Artikels werden dabei nicht überschrieben, sondern stehen weiterhin zur Verfügung.

Sie erreichen die älteren Versionen eines Artikels über die Ansicht »Versionen« (siehe Abbildung [6.9](#page-129-0) auf der nächsten Seite). Dort find-

| Anzeigen                                                          | Bearbeiten     | Zugriff<br>Versionen |                     |                                                                         |  |  |  |
|-------------------------------------------------------------------|----------------|----------------------|---------------------|-------------------------------------------------------------------------|--|--|--|
| Versionen von "Kochseminar"<br>Zuletzt verändert 10.01.2008 10:39 |                |                      |                     |                                                                         |  |  |  |
| Version $\triangle$                                               | Ausgeführt von | Datum und<br>Uhrzeit | Kommentar           | Aktionen                                                                |  |  |  |
| Arbeitskopie                                                      | Anton A.       | 10.01.2008 10:48     | Daten<br>korrigiert | Vergleiche mit vorheriger<br>Version                                    |  |  |  |
| 0 (Vorschau)                                                      | Anton A.       | 10.01.2008 10:40     |                     | Vergleiche mit aktueller<br>Version<br>Gehe zu dieser Version<br>zurück |  |  |  |

<span id="page-129-0"></span>Abbildung 6.9: Die Ansicht »Versionen«

en Sie eine Tabelle vor, in der die aktuelle Arbeitskopie und die vorherigen Versionen aufgelistet sind. Die Tabelle stellt Ihnen alle Informationen zu den einzelnen Versionen übersichtlich in einzelnen Spalten zur Verfügung.

- Version: In dieser Spalte erscheint die Versionsnummer beginnend bei Null. Die aktuelle Version wird als Arbeitskopie bezeichnet.
- Ausgeführt von: Diese Spalte führt den Benutzer auf, der die angegebene Version gespeichert hat.
- Datum und Uhrzeit: Der Zeitpunkt, an dem die Version gespeichert wurde.
- Kommentar: Bemerkungen, die der Benutzer beim Speichern als Änderungsnotiz eingegeben hat.
- Aktionen: In dieser Spalte finden Sie Verweise zu allen Aktionen, die in Bezug auf die jeweilige Version des Artikels einen Sinn ergeben.

Folgende Aktionen können Sie mit einer Version eines Artikels ausführen:

- Vergleiche mit aktueller Version: Über diesen Verweis gelangen Sie zu einer Seite, auf der die ausgewählte Version mit der aktuellen verglichen wird (siehe Abbildung [6.10](#page-131-1) auf der nächsten Seite).
- Vergleiche mit vorheriger Version: Sie gelangen zu einem Vergleich zwischen der ausgewählten Version und der Version davor.
- Gehe zu dieser Version zurück: Diese Aktion macht die ausgewählte Version zur neuen Arbeitskopie. Das bedeutet, dass die Besucher Ihrer Website nun eine frühere Version zu Gesicht bekommen. Die alte Arbeitskopie wird unter einer neuen Versionsnummer gespeichert.

### Versionsvergleich

Beim Versionsvergleich werden nicht nur Änderungen am Inhalt des Artikels aufgelistet, sondern auch Modifikationen an den Metadaten wie den Kategorien oder dem Freigabe- oder Ablaufdatum und an den sonstigen Einstellungen. Als einzige Ausnahme werden Verweise auf andere Artikel von der Versionsverwaltung nicht erfasst.

Bei den Metadaten bedeutet ein vorangestelltes Pluszeichen, dass der folgende Eintrag oder Wert hinzugefügt wurde; ein Minuszeichen zeigt an, welcher Eintrag oder Wert gelöscht wurde (siehe Abbildung [6.10](#page-131-1) auf der nächsten Seite). Bei Textfeldern, etwa der Beschreibung, werden die beiden Versionen nebeneinander angezeigt. Hinzugefügter Text wird hellgrün hervorgehoben, ersetzter und gelöschter Text hellrot.

| <b>Bearbeiten</b><br>Zugriff<br>Anzeigen<br>Versionen                                                                                                    |
|----------------------------------------------------------------------------------------------------|
|                                                                                                    |
| Kochseminar                                                                                                    |
| Anderungen von Version 0 zu Version 1<br>(-) Entfernt<br>Legende (+) Hinzugefügt<br>Marke<br>Marke                                                                                                    |
| Verändert<br>hinzugefügt<br>entfernt<br>Beschreibung                                                                                                    |
| kochseminar (rev. 0)<br>kochseminar (rev. 1)                                                                                                    |
| tlAb imo pectore. Abyssus abyssum invocat.tllAb imo pectore. Abyssus abyssum invoca<br>Acta est fabula. Actus non facit reum n → Acta est fabula. Actus non facit reum<br>>isi mens sit rea. Alea iacta est. Audace >isi mens sit rea.<br>>s fortuna adiuvat. Audiatur et altera pa |
| $\triangleright$ rs.<br>P.P.P.                                                                                                    |
| Terminanfang                                                                                                    |
| $-2008/02/10$ 15:00:00 GMT+1<br>+ 2008/02/10 14:00:00 GMT+1                                                                                                    |

<span id="page-131-1"></span>Abbildung 6.10: Versionsvergleich mit geänderten Metadaten

Der Haupttext des Artikels wird zunächst nur einmal angezeigt, wobei sichtbare Änderungen direkt im fließenden Text farbig markiert und gegenübergestellt werden (siehe Abbildung [6.11](#page-132-0) auf der nächsten Seite). Sie können jedoch auch beide Versionen des Haupttexts einander gegenüberstellen. Wechseln Sie mit den Verweisen »Zeige Änderungen im Code« und »Zeige sichtbare Änderungen« zwischen den zwei Darstellungen.

# <span id="page-131-0"></span>6.3 Arbeitsabläufe

Unter Umständen möchten Sie nicht, dass ein neuer Artikel bereits öffentlich eingesehen werden kann, bevor er fertig ist. Während Sie ihn bearbeiten, soll er nur Ihnen persönlich oder einer kleinen Gruppe zugänglich sein.

### 6.3 Arbeitsabläufe

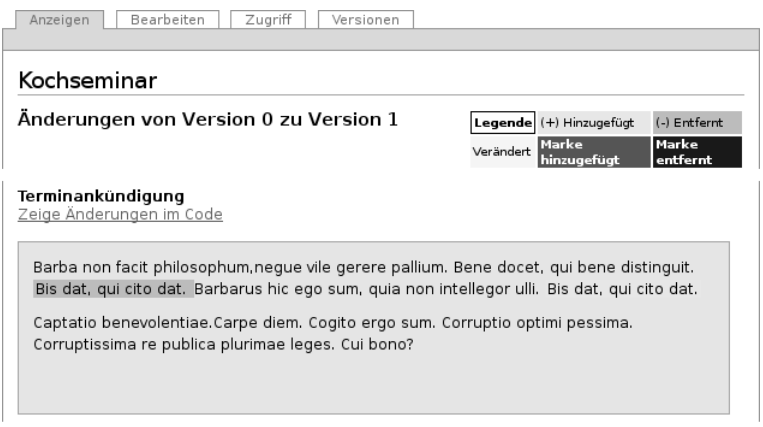

<span id="page-132-0"></span>Abbildung 6.11: Versionsvergleich mit geändertem Haupttext

Ihre Website kann auch so konfiguriert sein, dass Sie einen Artikel nicht unmittelbar selbst veröffentlichen können, sondern eine andere Person Ihren Artikel vor der Veröffentlichung begutachten muss. Wir bezeichnen eine solche Person im Folgenden als Redakteur.

Von der Idee bis zur Fertigstellung durchläuft ein Artikel in diesen Fällen einen Arbeitsablauf, der die einzelnen Schritte im Zusammenspiel zwischen Autoren und Redakteuren regelt. Plone stellt verschiedene Arbeitsabläufe zur Verfügung, die sich für unterschiedliche Szenarien eignen.

Ein Arbeitsablauf in Plone besteht aus einer bestimmten Anzahl von Zuständen, in denen sich ein Artikel befinden kann, und einer Reihe von Übergängen zwischen diesen Zuständen. Man spricht auch von Status und Statusänderungen.

### **Status**

Der Arbeitsablauf steuert, wer unter welchen Bedingungen Artikel einer Website einsehen darf. Er unterscheidet beispielsweise Artikel,

<span id="page-133-0"></span>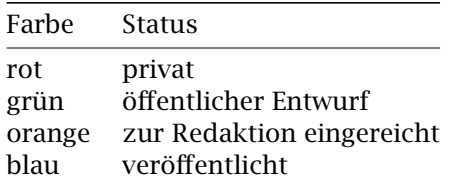

Tabelle 6.1: Farbliche Kennzeichnung der Revisionsstatus

die nur ihr Besitzer sehen darf, von solchen, die den angemeldeten Benutzern oder jedem Besucher der Website angezeigt werden.

Der Status eines Artikels bestimmt, wer den Artikel einsehen darf. Jeder Artikel, der einem Arbeitsablauf unterworfen ist, besitzt einen Status, und im Arbeitsablauf kann dieser Status von Autoren und Redakteuren verändert werden.

Wenn Sie an der Website angemeldet sind, stellt Plone die Verweise auf Artikel in Ordnerübersichten und Portlets farbig dar. Die Farbe zeigt dabei den Status an (siehe Tabelle [6.1\)](#page-133-0). Elemente wie die Navigation, die Portlets auf der Startseite oder Kollektionen in der Hauptnavigation können außerdem so konfiguriert sein, dass sie nur veröffentlichte Artikel anzeigen.

### Statusänderung

Nicht jeder Übergang eines Artikels von einem Status in einen anderen ist sinnvoll. Der Arbeitsablauf gibt daher nicht nur die Status, sondern auch die möglichen Statusänderungen vor. Beispielsweise gibt es eine Statusänderung »veröffentlichen«, bei der ein Artikel vom Status »privat« in den Status »veröffentlicht« versetzt wird. Statuswechsel entsprechen den Tätigkeiten, die neben der eigentlichen inhaltlichen Bearbeitung von Artikeln die redaktionelle Arbeit ausmachen.

Der Arbeitsablauf regelt auch, unter welchen Bedingungen man eine Statusänderung vornehmen darf. So darf man beispielsweise einen Artikel nur dann veröffentlichen, wenn man in dem Ordner, in dem sich der Artikel befindet, das Recht zum Veröffentlichen hat. In Abschnitt [7.4.2](#page-178-0) auf Seite [179](#page-178-0) wird beschrieben, wie diese Rechte in einzelnen Ordnern zugewiesen werden können. Wenn Sie also in einem Ordner veröffentlichen dürfen, können Sie dort die im Folgenden beschriebenen Aufgaben eines Redakteurs wahrnehmen.

Plone kennt vier Arbeitsabläufe, die für ganz unterschiedliche Anforderungen ausgelegt sind:

- Einfacher Arbeitsablauf
- Arbeitsablauf mit einem Status
- Community-Arbeitsablauf
- Intranet-Arbeitsablauf

Außerdem kann die Website so konfiguriert werden, dass die Sichtbarkeit von Artikeln nicht durch einen Arbeitsablauf, sondern durch den Status des Ordners bestimmt wird, in dem sie sich befinden. Das ist per Voreinstellung bei Bildern und Dateien der Fall. Solche Artikel besitzen keinen Status und kennen keine Statusänderungen.

Es ist Sache des Administrators zu bestimmen, welcher Arbeitsablauf für welche Artikeltypen einer Website angewendet wird. Es kann also zum Beispiel der Fall eintreten, dass der Artikeltyp »Seite« einem anderen Arbeitsablauf unterliegt als der Typ »Nachricht«.

# <span id="page-134-0"></span>6.3.1 Einfacher Arbeitsablauf

Plones Standardarbeitsablauf wird als einfacher Arbeitsablauf bezeichnet. Nicht angemeldete Besucher können auf Artikel, die diesem Arbeitsablauf unterworfen sind, erst dann zugreifen, wenn sie veröffentlicht wurden. Siehe Abbildung [6.12](#page-135-0) auf der nächsten Seite.

Der einfache Arbeitsablauf umfasst drei Status:

Privat: Anfangsstatus (rot); neu angelegte Artikel befinden sich im Status »privat«. Ein privater Artikel darf nur von seinem Besitzer oder einem Administrator eingesehen und bearbeitet werden.

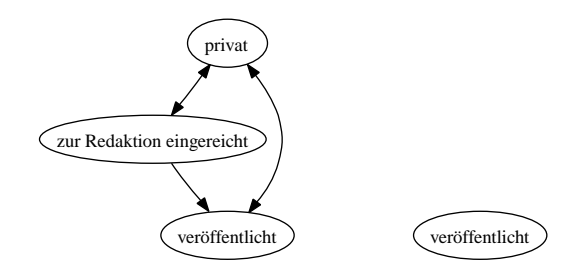

<span id="page-135-1"></span><span id="page-135-0"></span>Abbildung 6.12: Einfacher Arbeitsablauf (links)

Abbildung 6.13: Arbeitsablauf mit einem Status (rechts)

- Zur Redaktion eingereicht: (orange) Ein Artikel in diesem Status wurde zur Prüfung eingereicht, damit ihn ein Redakteur freigeben oder zurückweisen kann. Besitzer und Redakteure dürfen den Artikel einsehen, aber nur Redakteure dürfen ihn bearbeiten.
- Veröffentlicht: (blau) Jeder Besucher der Website darf veröffentlichte Artikel einsehen. Sie werden auch anonymen Besuchern in der Navigation angezeigt. Ein Artikel kann nach der Veröffentlichung von seinem Besitzer und von Redakteuren bearbeitet werden.

Die Statusänderungen entsprechen folgenden Tätigkeiten:

- Zur Veröffentlichung einreichen: Übergang vom Status »privat« in den Status »zur Redaktion eingereicht«. Der Übergang kann vom Besitzer des Artikels, aber auch von einem Redakteur oder dem Administrator ausgelöst werden.
- Veröffentlichen: Übergang vom Status »privat« oder »zur Redaktion eingereicht« in den Status »veröffentlicht«. Ein Redakteur oder ein Administrator ändert den Status des Artikels in »veröffentlicht« und weist den Artikel damit als offiziellen Inhalt der Website aus.
- Zurückweisen: Übergang vom Status »zur Redaktion eingereicht« oder »veröffentlicht« in den Status »privat«. Ein Redakteur lehnt damit die Veröffentlichung auf der Website ab. Der Autor kann den Artikel nach weiterer Bearbeitung erneut zur Prüfung einreichen.
- Zurückziehen: Übergang vom Status »zur Redaktion eingereicht« oder »veröffentlicht« in den Status »privat«. Der Besitzer zieht einen Artikel aus dem veröffentlichten Inhalt der Website zurück, beispielsweise um ihn zu überarbeiten und später erneut zur Veröffentlichung einzureichen.

### 6.3.2 Arbeitsablauf mit einem Status

In diesem Arbeitsablauf befinden sich Artikel sofort im Status »veröffentlicht«. Es gibt nur diesen einen Status und damit auch keine Statusänderungen. Wenn ein Artikel, der diesem Arbeitsablauf unterliegt, nicht mehr sichtbar sein soll, muss er von der Website gelöscht werden. Siehe Abbildung [6.13](#page-135-1) auf der vorherigen Seite.

# <span id="page-136-0"></span>6.3.3 Community-Arbeitsablauf

Artikel im Community-Arbeitsablauf sind für alle Besucher der Website sichtbar, sofern sie nicht ausdrücklich in den Status »privat« versetzt wurden (siehe Abbildung [6.14](#page-137-0) auf der nächsten Seite).

Es gibt folgende Status:

Öffentlicher Entwurf: Anfangsstatus (grün); ein neu hinzugefügter Artikel wird als öffentlicher Entwurf behandelt. Das heißt, jeder Besucher der Website kann den Artikel einsehen. Er taucht in der Navigation auf und kann über die Suche gefunden werden. Ein öffentlicher Entwurf kann jedoch nur von seinem Besitzer oder einem Redakteur bearbeitet werden.

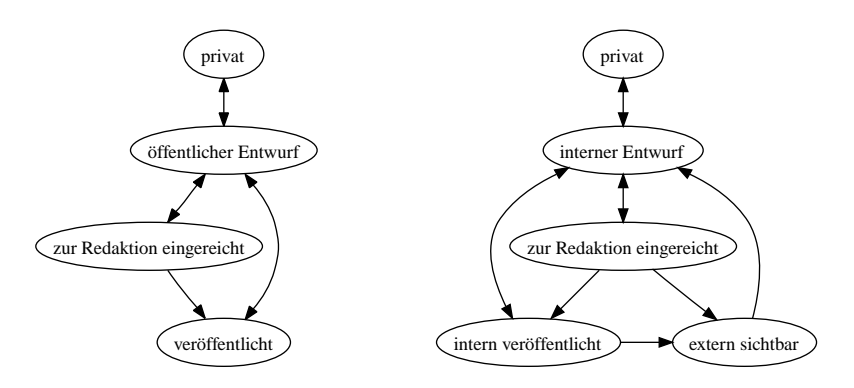

Abbildung 6.14: Community-Arbeitsablauf (links)

<span id="page-137-1"></span><span id="page-137-0"></span>Abbildung 6.15: Intranet-Arbeitsablauf (rechts)

- Privat: (rot) In diesem Status ist ein Artikel nur von seinem Besitzer sowie von Administratoren einsehbar.
- Zur Redaktion eingereicht: (orange) Siehe Abschnitt [6.3.1](#page-134-0) auf Seite [135.](#page-134-0)
- Veröffentlicht: (blau) Ein Artikel in diesem Status ist allen Benutzern zugänglich. Er kann nicht mehr von seinem Besitzer oder von Redakteuren, sondern nur noch von Administratoren bearbeitet werden.

Die entsprechenden Statusänderungen heißen:

- Privat schalten: Übergang vom Status »öffentlicher Entwurf« in den Status »privat«. Der Besitzer versteckt dabei einen Artikel vor der Allgemeinheit, zum Beispiel um ihn in Ruhe zu bearbeiten.
- Als Entwurf zeigen: Übergang vom Status »privat« in den Status »öffentlicher Entwurf«. Der Besitzer macht damit einen privaten Artikel für die Allgemeinheit verfügbar.

# Zur Veröffentlichung einreichen:

Siehe Abschnitt [6.3.1](#page-134-0) auf Seite [135.](#page-134-0)

- Veröffentlichen: Obwohl Artikel bereits als Entwurf für alle Besucher sichtbar sind, ist es sinnvoll, Artikel zu veröffentlichen. Je nach Konfiguration der Website werden sie beispielsweise erst dann in der Navigation angezeigt.
- Zurückweisen: Übergang vom Status »zur Redaktion eingereicht« in den Status »öffentlicher Entwurf«. Ein Redakteur lehnt eine Veröffentlichung des Artikels ab.
- Zurückziehen: Übergang vom Status »veröffentlicht« oder »zur Redaktion eingereicht« in den Status »öffentlicher Entwurf«. Der Besitzer zieht den Artikel von der Veröffentlichung zurück.

# 6.3.4 Intranet-Arbeitsablauf

Der Intranet-Arbeitsablauf ist für Websites gedacht, die ganz oder teilweise nur einer geschlossenen Benutzergruppe zugänglich sein sollen. Der wesentliche Unterschied zum Community-Arbeitsablauf besteht darin, dass man Artikel intern und extern veröffentlichen kann. Siehe Abbildung [6.15](#page-137-1) auf der vorherigen Seite.

Es gibt folgende Status:

- Interner Entwurf: Anfangsstatus (grün); ein neu angelegter Artikel ist für alle angemeldeten Benutzer sichtbar. Anonyme Besucher der Website haben keinen Zugriff.
- Privat: (rot) Siehe Abschnitt [6.3.3](#page-136-0) auf Seite [137.](#page-136-0)
- Zur Redaktion eingereicht: (orange) Siehe Abschnitt [6.3.1](#page-134-0) auf Seite [135.](#page-134-0)
- Intern veröffentlicht: (blau) Ein Artikel in diesem Status ist allen angemeldeten Benutzern zugänglich. Er kann nicht mehr von seinem Besitzer oder von Redakteuren, sondern nur noch von Administratoren bearbeitet werden.
- Extern sichtbar: (blau) Ein Artikel in diesem Status ist allen Besuchern der Website zugänglich. Er kann ebenfalls nur noch von Administratoren bearbeitet werden.

Die entsprechenden Statusänderungen lauten:

- Privat schalten: Übergang vom Status »interner Entwurf« in den Status »privat«. Der Besitzer versteckt dabei einen Artikel vor der Allgemeinheit, zum Beispiel um ihn in Ruhe zu bearbeiten.
- Intern zeigen: Übergang vom Status »privat« in den Status »interner Entwurf«. Der Besitzer macht den Artikel damit allen angemeldeten Besuchern zugänglich.
- Zur Veröffentlichung einreichen: Siehe Abschnitt [6.3.1](#page-134-0) auf Seite [135.](#page-134-0)
- Intern veröffentlichen: Übergang vom Status »interner Entwurf« oder »zur Redaktion eingereicht« in den Status »intern veröffentlicht«. Ein Redakteur macht den Artikel für angemeldete Benutzer zugänglich.
- Extern veröffentlichen: Übergang vom Status »zur Redaktion eingereicht« oder »intern veröffentlicht« in den Status »extern sichtbar«. Ein Redakteur macht den Artikel auch anonymen Besuchern der Website zugänglich.
- Zurückweisen: Übergang vom Status »zur Redaktion eingereicht« oder »intern veröffentlicht« in den Status »interner Entwurf«. Ein Redakteur lehnt eine Veröffentlichung des Artikels ab.
- Zurückziehen: Übergang vom Status »zur Redaktion eingereicht«, »intern veröffentlicht« oder »extern sichtbar« in den Status »interner Entwurf«. Der Besitzer zieht den Artikel von der Veröffentlichung zurück.

# 6.3.5 Bedienelemente

# Statusmenü

Das wichtigste Bedienelement des Arbeitsablaufs ist das Statusmenü (siehe Abbildung [6.16](#page-140-0) auf der nächsten Seite). Es gehört zu den Ausklappmenüs, die sich in dem grünen Rahmen um die Artikelanzeige befinden.

### <span id="page-140-0"></span>6.3 Arbeitsabläufe

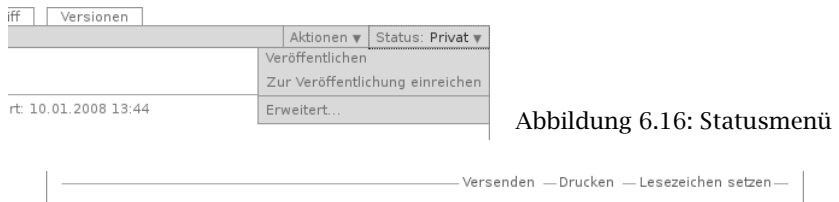

⊞ Historie

<span id="page-140-1"></span>Abbildung 6.17: Ausklappschalter für die Statushistorie

Der Titel des Menüs gibt stets den aktuellen Status des betrachteten Artikels wieder. Das Menü enthält Einträge für die jeweils möglichen Statuswechsel und einen Eintrag mit der Bezeichnung »Erweitert«.

Wählen Sie einen der Statuswechsel, so wird der Status des Artikels unmittelbar geändert, und die Änderung wird in der folgenden Statusmeldung bestätigt. Die Einträge im Statusmenü haben sich infolge des Statuswechsels geändert: es sind nun die Tätigkeiten aufgeführt, die Sie mit dem Artikel in seinem neuen Revisionsstatus ausführen können.

Um zusätzlich zum Statuswechsel das Freigabe- und Ablaufdatum einzustellen oder einen Kommentar zu speichern, wählen Sie den Eintrag »Erweitert«. Sie gelangen damit zu dem Formular, das in Abschnitt [6.3.6](#page-142-0) auf Seite [143](#page-142-0) beschrieben wird.

### Historie der Statusänderungen

Plone protokolliert für jeden Artikel die Statusänderungen mit den Kommentaren der Benutzer. Sobald für einen Artikel wenigstens eine Statusänderung oder ein Kommentar zum Arbeitsablauf vorliegt, können Sie das Protokoll einsehen. In der Anzeige des Artikels finden Sie dann unten eine ausklappbare Tabelle mit allen Protokolleinträgen, die mit »Historie« beschriftet ist (siehe Abbildung [6.17\)](#page-140-1).

|                                                             |                      |                                     | Status: Veröffentlicht v |  |  |  |  |  |  |  |
|-------------------------------------------------------------|----------------------|-------------------------------------|--------------------------|--|--|--|--|--|--|--|
| Das Kochseminar                                             |                      |                                     |                          |  |  |  |  |  |  |  |
| erstellt von Anton A. - zuletzt verändert: 10.01.2008 15:54 |                      |                                     |                          |  |  |  |  |  |  |  |
| Informationen zum Kochseminar                               |                      |                                     |                          |  |  |  |  |  |  |  |
| $\Box$ Historie                                             |                      |                                     |                          |  |  |  |  |  |  |  |
| Ausgeführt<br>von                                           | Datum und<br>Uhrzeit |                                     | Kommentar                |  |  |  |  |  |  |  |
| Berta B.                                                    | 10.01.2008<br>15:54  | Artikel ok, jetzt<br>veröffentlicht |                          |  |  |  |  |  |  |  |
| Anton A.                                                    | 10.01.2008<br>15:43  |                                     | Keine Kommentare         |  |  |  |  |  |  |  |
|                                                             | Zugriff              | Versionen                           | Aktionen v               |  |  |  |  |  |  |  |

<span id="page-141-0"></span>Abbildung 6.18: Historie der Statusänderungen eines Artikels

Die Tabelle enthält für jeden Protokolleintrag folgende Angaben (siehe Abbildung [6.18\)](#page-141-0):

- Aktion: Bezeichnung des Statuswechsels
- Ausgeführt von: Name des Benutzers, der den Statuswechsel vorgenommen hat
- Datum und Uhrzeit des Statuswechsels
- Kommentar

Dabei ist der Name des Benutzers ein Verweis auf sein Profil in der Website.

### Revisionsliste

Die Revisionsliste ist ein Portlet, das Redakteuren eine Liste aller zur Veröffentlichung eingereichten Artikel anzeigt (siehe Abbildung [6.19](#page-142-1) auf der nächsten Seite). So haben Redakteure einen Überblick über die anstehende Arbeit und können die zu prüfenden Artikeln direkt aufrufen.

6.3 Arbeitsabläufe

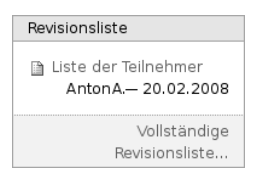

<span id="page-142-1"></span>Abbildung 6.19: Portlet »Revisionsliste«

Jeder zu prüfende Artikel ist mit Titel und Datum der letzten Änderung aufgeführt. Der Titel ist ein Verweis zum Artikel selbst, und ein Symbol zeigt den Artikeltyp an. Wenn Sie den Mauszeiger über den Titel halten, sehen Sie zusätzlich die Beschreibung des Artikels.

Die Liste ist nach dem Einreichungsdatum sortiert und beginnt mit dem Artikel, der bereits am längsten auf die Prüfung wartet.

# <span id="page-142-0"></span>6.3.6 Gleichzeitige Statusänderung mehrerer Artikel

Gehören mehrere Artikel inhaltlich zusammen, kann es sinnvoll sein, ihren Status gemeinsam in einem Arbeitsschritt zu verändern. Das betrifft beispielsweise eine Seite mit den darin verwendeten Bildern oder mehrere Artikel, die gleichzeitig veröffentlicht oder aus dem öffentlichen Angebot herausgenommen werden sollen.

Sie können in Plone gleichzeitig für mehrere Artikel in einem Ordner Freigabedatum und Ablaufdatum bearbeiten, Kommentare anfügen und den Status ändern. Wählen Sie dazu zunächst in der Inhaltsansicht des Ordners die betreffenden Artikel aus. Unter den Ordneraktionen befindet sich eine mit der Bezeichnung »Status ändern« (siehe Abbildung [5.31](#page-106-0) auf Seite [107\)](#page-106-0). Sie gelangen daraufhin zum Formular für die gemeinsame Statusänderung.

Das erste Formularfeld (siehe Abbildung [6.20](#page-143-0) auf der nächsten Seite) enthält eine Liste mit einem Eintrag für jeden angekreuzten Artikel. Zu Beginn sind alle Artikel angekreuzt. Sie können die Menge der tatsächlich betroffenen Artikel nochmals einschränken, indem Sie Markierungen aus der Liste entfernen.

|                                                                                                    | Inhalte<br>Anzeigen<br>Arbeitsablauf | Bearbeiten      | Syndizierung     |                |                                                                                                    |  |  |
|----------------------------------------------------------------------------------------------------|--------------------------------------|-----------------|------------------|----------------|----------------------------------------------------------------------------------------------------|--|--|
| Der Status eines Artikels (auch Revisionsstatus genannt) bestimmt, wer den Artikel angezeigt<br>bekommen kann. Sie können den Zugriff auch mit Hilfe des Freigabedatums und des<br>Ablaufdatums regeln. |                                      |                 |                  |                |                                                                                                    |  |  |
|                                                                                                    | <b>Betroffene Artikel</b><br>Titel   | Größe           | Verändert        | Status         |                                                                                                    |  |  |
| ⊽                                                                                                    | Kochseminar                          | 1 kB            | 10.01.2008 13:03 | Veröffentlicht |                                                                                                    |  |  |
| ⊽                                                                                                    | Das Kochseminar<br>ß.                | 1 <sub>kB</sub> | 10.01.2008 12:44 | Veröffentlicht |                                                                                                    |  |  |
|                                                                                                    | Auf alle Artikel im Ordner anwenden  |                 |                  |                | Wenn diese Option ausgewählt ist, wird auch der Status aller Artikel in allen Unterordnern geändert. |  |  |

<span id="page-143-0"></span>Abbildung 6.20: Formular für den Arbeitsablauf, oben

Falls sich in der Liste mindestens ein Ordner befindet, können Sie unterhalb der Liste ein Häkchen setzen und die Statusänderung »auf alle Artikel im Ordner anwenden«. Daraufhin wird der Status aller Artikel geändert, die in den enthaltenen Ordnern und ihren Unterordnern liegen. Falls in der Liste kein Ordner ist, wird diese Option nicht angeboten.

Falls Sie über den Eintrag »Erweitert« im Statusmenü eines einzelnen Artikels zu diesem Formular gelangt sind, enthält die Liste der betroffenen Artikel nur einen einzigen Eintrag.

Die nächsten beiden Formularfelder (siehe Abbildung [6.21](#page-144-0) auf der nächsten Seite) dienen der Eingabe von Freigabedatum und Ablaufdatum. In beiden Fällen können Sie Datum und Uhrzeit wählen. Für die Auswahl des Datums steht Ihnen ein Kalender zur Verfügung, den Sie über das Kalendersymbol rechts neben dem Auswahlfeld für den Tag erreichen. Wenn Sie ein Freigabedatum angeben, werden die Artikel frühestens ab diesem Zeitpunkt als veröffentlicht behandelt, auch wenn sie bereits vorher in den Status »veröffentlicht« gelangen. Wählen Sie ein Ablaufdatum, so werden die Artikel unabhängig von ihrem Status ab jenem Zeitpunkt nicht mehr als veröffentlicht behandelt.
#### 6.4 Arbeitskopien

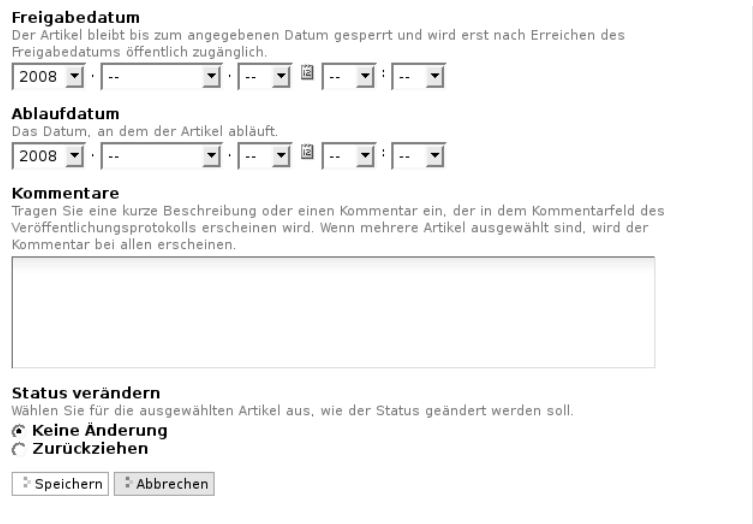

Abbildung 6.21: Formular für den Arbeitsablauf, unten

Nach den beiden Fristen folgt ein Formularfeld für einen Kommentar, der in die Statushistorie der Artikel eingefügt wird.

Schließlich bietet dieses Formular eine Auswahl möglicher Statuswechsel an. Wählen Sie einen Statuswechsel aus, der für einige der Artikel nicht möglich ist, so wird er auf die anderen dennoch angewandt. Sie können jedoch auch die Revisionsstatus aller Artikel beibehalten, wenn Sie nur die Fristen bearbeiten oder einen Kommentar eingeben wollen.

# 6.4 Arbeitskopien

Arbeitskopien erlauben es, einen öffentlich sichtbaren Artikel zu bearbeiten, ohne dass die gespeicherten Zwischenstände öffentlich

## 6 Umgang mit Artikeln

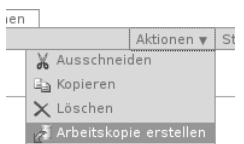

<span id="page-145-0"></span>Abbildung 6.22: Eine Arbeitskopie erstellen

einsehbar sind. Wenn Sie anfangen, einen Artikel auf diese Weise zu bearbeiten, erstellen Sie eine Arbeitskopie des Artikels, und nachdem Sie Ihre Änderungen vorgenommen haben, ersetzen Sie den Artikel durch die veränderte Arbeitskopie.

## 6.4.1 Arbeitskopie erstellen

Wenn Sie mit einer vor der Öffentlichkeit versteckten Arbeitskopie eines Artikels arbeiten wollen, betätigen Sie im Menü »Aktionen« den Eintrag »Arbeitskopie erstellen« (siehe Abbildung [6.22\)](#page-145-0). Sie werden zu einer Seite weitergeleitet, auf der Sie entscheiden können, ob die Arbeitskopie in Ihrem persönlichen Ordner oder im gleichen Ordner wie das Original erstellt werden soll (siehe Abbildung [6.23](#page-146-0) auf der nächsten Seite).

Beide Möglichkeiten haben Vorteile: Erstellen Sie die Arbeitskopie an der gleichen Stelle wie das Original, wenn Sie mit anderen Benutzern zusammen daran arbeiten wollen. Anderenfalls kann es sinnvoll sein, Arbeitskopien in Ihrem Ordner zu erstellen, um sie nicht mit den Originalen zu vermischen oder um den Überblick über Ihre Arbeitskopien zu behalten. Denken Sie auch daran, dass Arbeitskopien in veröffentlichten Ordnern durchaus öffentlich einsehbar sind und sogar in der Navigation erscheinen können, falls ihr Revisionsstatus das zulässt. Entscheiden Sie anhand solcher Überlegungen von Fall zu Fall, was sinnvoller ist.

Eine Arbeitskopie hat zwar den gleichen Arbeitsablauf wie der Originalartikel, aber ihre Statusänderungen sind nicht an die des Originals gebunden. Sie können eine Arbeitskopie in einem veröffentlichten Ordner beispielsweise jederzeit in den Status »privat« versetzen, um

### 6.4 Arbeitskopien

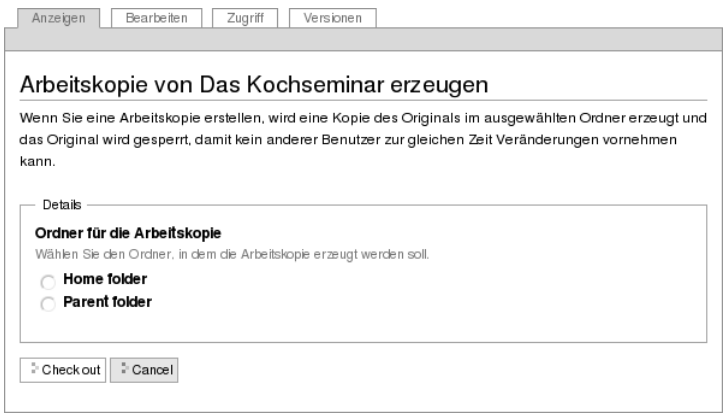

<span id="page-146-0"></span>Abbildung 6.23: Auswahl des Ortes für eine Arbeitskopie

Gespent Dies ist eine Arbeitskopie von Das Kochseminar, erzeugt von Anton A. am 11.11.2008. (Änderungen anzeigen)

<span id="page-146-1"></span>Abbildung 6.24: Statusmeldung beim Aufruf einer Arbeitskopie

sie vor der Öffentlichkeit zu verbergen. Dabei bleibt der Status des Originals unberührt. Der Status einer neu erstellten Arbeitskopie ist der Anfangsstatus des jeweiligen Arbeitsablaufs, unabhängig davon, in welchem Status sich das Original gerade befindet.

Sobald die Arbeitskopie erstellt ist, können Sie sie in gewohnter Weise bearbeiten.

Beim Aufruf einer Arbeitskopie erhalten Sie eine Statusmeldung (siehe Abbildung [6.24\)](#page-146-1), die Sie darauf hinweist, dass Sie eine Arbeitskopie betrachten. Die Meldung enthält einen Verweis auf das Original, den Benutzernamen desjenigen, der die Arbeitskopie erstellt hat und einen Verweis auf die Anzeige der Veränderungen, die diese Arbeitskopie im Vergleich zum Original enthält.

Wenn Sie einen Artikel aufrufen, den Sie bearbeiten dürfen und von

#### 6 Umgang mit Artikeln

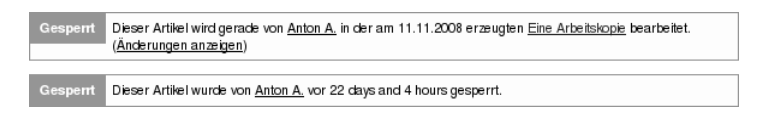

<span id="page-147-1"></span><span id="page-147-0"></span>Abbildung 6.25: Statusmeldung wegen gesperrter Arbeitskopie

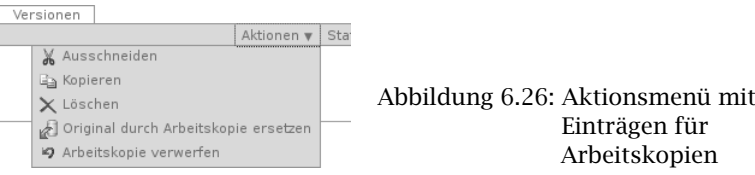

dem es eine Arbeitskopie gibt, werden Sie mit einer Statusmeldung über die existierende Arbeitskopie informiert. Wird die Arbeitskopie gerade von einem anderen Benutzer bearbeitet, dann erhalten Sie zusätzlich den Hinweis, dass der Artikel für die Bearbeitung gesperrt wurde (siehe Abbildung [6.25\)](#page-147-0).

# 6.4.2 Original durch Arbeitskopie ersetzen

Wenn Sie in der Arbeitskopie Ihre Änderungen durchgeführt haben und die geänderte Fassung nun verwenden möchten, ersetzen Sie das Original durch die Arbeitskopie. Dafür enthält das Aktionsmenü der Arbeitskopie den Eintrag »Original durch Arbeitskopie ersetzen« (siehe Abbildung [6.26\)](#page-147-1).

Bei diesem Vorgang wird das Original mit der Arbeitskopie überschrieben und die Arbeitskopie selbst gelöscht. Sie werden zu einer Seite weitergeleitet, auf der Sie eine Änderungsnotiz eingeben können (siehe Abbildung [6.27](#page-148-0) auf der nächsten Seite). Diese Eingabe erfüllt den gleichen Zweck wie die Änderungsnotiz in der Bearbeitungsansicht. Sie erscheint in der tabellarischen Auflistung früherer Versionen eines Artikels (siehe dazu Abschnitt [6.2](#page-128-0) auf Seite [129\)](#page-128-0).

#### 6.5 Kommentare

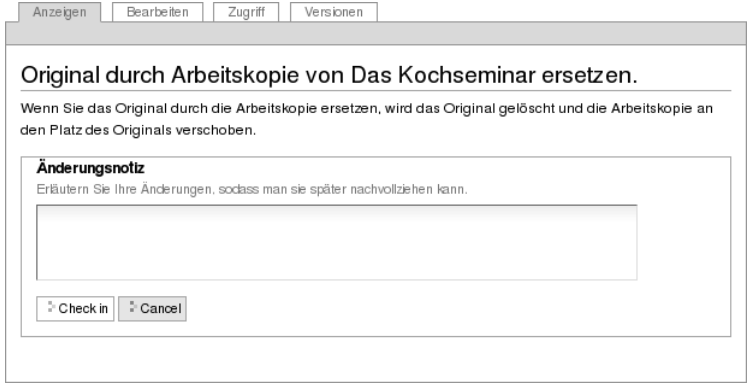

<span id="page-148-0"></span>Abbildung 6.27: Original durch eine Arbeitskopie ersetzen

Beachten Sie jedoch, dass Sie das Original nur dann durch die Arbeitskopie ersetzen können, wenn Sie es bearbeiten dürfen. Das kann beispielsweise dann nicht der Fall sein, wenn sich der Status des Originals in der Zwischenzeit geändert hat. Sie können die Arbeitskopie daher auch zur Veröffentlichung einreichen. Dann ersetzt ein Redakteur das Original durch die Arbeitskopie.

Wenn Sie eine Arbeitskopie nicht nutzen wollen, können Sie sie über den Eintrag »Arbeitskopie verwerfen« im Aktionsmenü wieder löschen.

# 6.5 Kommentare

Plone verfügt über eine Kommentarfunktion, die es den Besuchern einer Website erlaubt, sich mit den Autoren und anderen Besuchern über einzelne Artikel auszutauschen.

Ist für einen Artikel die Kommentarfunktion eingeschaltet, so enthält seine Anzeige am Seitenende die Schaltfläche »Kommentieren«

### 6 Umgang mit Artikeln

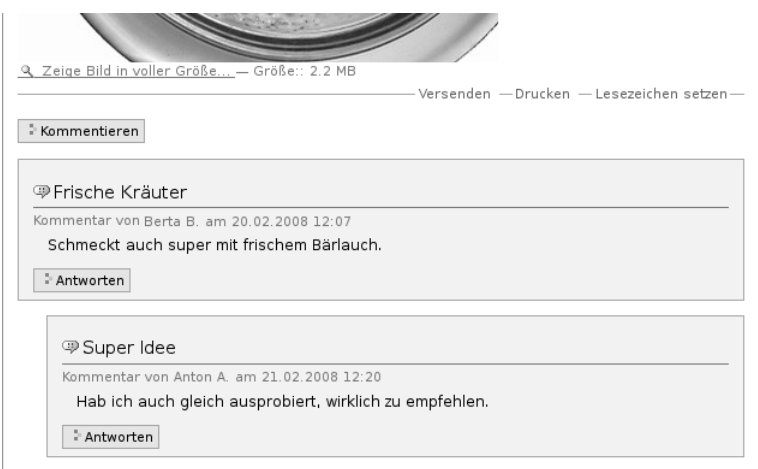

<span id="page-149-0"></span>Abbildung 6.28: Kommentare

sowie die bisherigen Kommentare (siehe Abbildung [6.28\)](#page-149-0). Antworten auf einen Kommentar werden direkt unterhalb des Kommentars angezeigt und eingerückt. So kann sich eine verzweigte Diskussion entwickeln.

## 6.5.1 An Diskussionen teilnehmen

Falls der Verfasser des Artikels Kommentare erlaubt hat, können Sie den Artikel kommentieren. Um einen Kommentar hinzufügen zu können, müssen Sie aber in der Regel an der Website angemeldet sein. Als nicht angemeldeter Benutzer sehen Sie in diesem Fall eine Schaltfläche mit der Aufschrift »Zum Kommentieren müssen Sie sich anmelden«.

Nach der Anmeldung sehen Sie unterhalb des Artikels die Schaltfläche »Kommentieren« und am Ende jedes einzelnen Kommentars die Schaltfläche »Antworten«. Die Schaltflächen führen Sie zu

#### 6.5 Kommentare

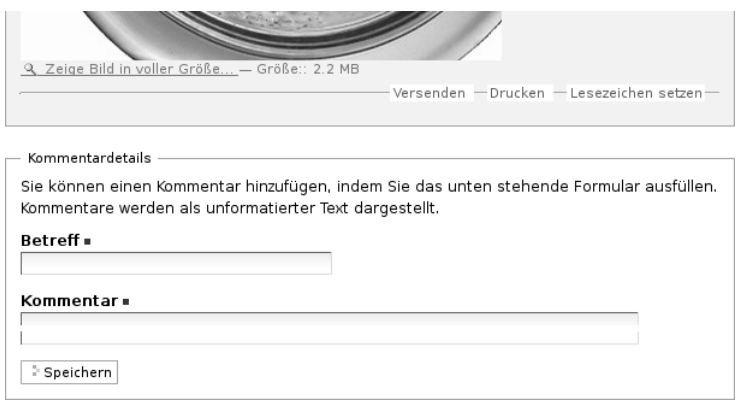

<span id="page-150-0"></span>Abbildung 6.29: Eingabeformular für einen Kommentar

einem Formular, in dem Sie einen Kommentar zum Artikel oder eine Antwort auf einen Diskussionsbeitrag verfassen können (siehe Abbildung [6.29\)](#page-150-0).

Oberhalb des Formulars wird der Artikel angezeigt. Antworten Sie auf einen anderen Diskussionsbeitrag, so sehen Sie außerdem alle Kommentare, die Ihrer Antwort in der Diskussion vorangingen. So haben Sie beim Schreiben all das im Blick, worauf Sie sich beziehen möchten.

Im Kommentarformular geben Sie einen Betreff und Ihren Kommentar ein. Sie müssen beide Formularfelder ausfüllen. Der Kommentar ist einfacher Text, den Sie nicht formatieren können. Wenn Sie das Formular speichern, gelangen Sie wieder zur Anzeige des Artikels. Dort ist Ihr Beitrag sofort sichtbar.

Falls die Website so konfiguriert ist, dass die Diskussion allen Besuchern offensteht, können Sie im Kommentarformular neben Ihrem Beitrag auch Ihren Benutzernamen und Ihr Passwort angeben, damit der Beitrag unter Ihrem Namen gespeichert werden kann. Ohne diese Angaben wird der Beitrag anonym veröffentlicht.

## 6 Umgang mit Artikeln

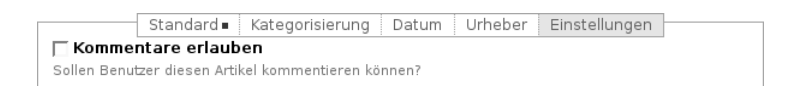

#### <span id="page-151-0"></span>Abbildung 6.30: Kommentare zu einem Artikel erlauben

## 6.5.2 Konfiguration

Als Besitzer eines Artikels können Sie bestimmen, ob eine öffentliche Diskussion zu Ihrem Artikel möglich sein soll. Jeder Besucher, der den Artikel einsehen darf, kann auch die Diskussion vollständig lesen. Ihr Administrator kann für die gesamte Website einstellen, ob unangemeldete Besucher Beiträge verfassen dürfen.

Um Kommentare zu erlauben, wechseln Sie in der Bearbeitungsansicht des Artikels ins Teilformular »Einstellungen«. Dort können Sie die Kommentarfunktion ein- und ausschalten, indem Sie das Häkchen bei der Option »Kommentare erlauben« setzen oder entfernen (siehe Abbildung [6.30\)](#page-151-0). Für jeden Artikeltyp ist voreingestellt, ob Kommentare erlaubt sind.

## 6.5.3 Beiträge löschen

Als Administrator eines Artikels können Sie einzelne Kommentare oder auch ganze Diskussionsstränge löschen. Dafür besitzt jeder Kommentar neben der Schaltfläche »Antworten« eine, die mit »Löschen« beschriftet ist. Löschen Sie einen Diskussionsbeitrag, auf den bereits geantwortet wurde, so werden auch alle Antworten auf ihn entfernt. Beachten Sie, dass beim Löschen von Kommentaren keine weitere Nachfrage erfolgt.

# 6.6 Syndizierung

Syndizierung oder Syndikation bedeutet, dass veränderliche Informationen wie Schlagzeilen einer Nachrichtenagentur vielfach weiterverwendet werden, etwa auf anderen Websites oder in einem Nachrichtenticker auf Ihrem Rechner. So kann man aktuelle Veröffentlichungen auf einer Website verfolgen, ohne die Website selbst regelmäßig besuchen zu müssen.

## 6.6.1 RSS-Feeds und RSS-Portlet

Per Syndizierung zu verbreitende Informationen werden in maschinenlesbarer Form als sogenannter RSS-Feed zur Verfügung gestellt. RSS steht für »Rich Site Summary« oder »Really Simple Syndication«. Ein RSS-Feed ist einfach eine Textdatei, die unter einer bestimmten Internetadresse abrufbar ist. Diese Datei wird ständig erneuert, etwa wenn eine neue Nachricht hinzukommt. Andere Websites oder Programme auf Ihrem Rechner rufen sie in regelmäßigen Abständen ab.

Der RSS-Feed enthält eine begrenzte Anzahl von Artikeln in einem standardisierten Textformat. Das Programm, welches die Artikel verarbeiten will, kann die Datei zerlegen und zu jedem Artikel den Titel, die Zusammenfassung, eine Internetadresse und andere Angaben entnehmen. Diese Informationen werden dann beispielsweise in einer Artikelliste auf einer anderen Website angezeigt.

Außerdem enthält ein RSS-Feed Metadaten wie Titel, Beschreibung, Internetadresse und vielleicht ein Logo. Man bezeichnet RSS-Feeds auch als Nachrichtenkanäle; ein Nachrichtenticker kann beispielsweise Nachrichten aus mehreren Kanälen gleichzeitig anzeigen und die Kanäle dabei dem Titel nach unterscheiden.

In Plone gibt es ein Portlet, das die neuesten Artikel eines beliebigen RSS-Feeds aus dem Web anzeigt (siehe Abbildung [6.31](#page-153-0) auf der nächsten Seite). Das Portlet enthält eine Liste von Titeln, die jew-

## 6 Umgang mit Artikeln

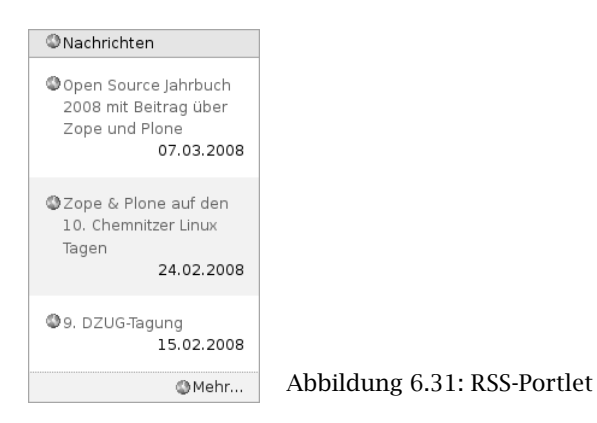

<span id="page-153-0"></span>eils Verweise zum Artikeltext sind. Der Titel des Portlets zeigt den Kanaltitel, und gegebenenfalls enthält die Fußzeile des Portlets einen Verweis zu einer Liste aller Artikel des Kanals. Die Internetadresse des RSS-Feeds, die Anzahl der im Portlet aufgelisteten Artikel und das Abrufintervall für den RSS-Feed können Sie in den Einstellungen des Portlets festlegen.

## 6.6.2 Von Plone veröffentlichte RSS-Feeds

Plone kann RSS-Feeds nicht nur abrufen und darstellen, sondern für Ordner, Kollektionen und Suchen auch eigene RSS-Feeds oder Kanäle veröffentlichen. Der RSS-Feed für einen Ordner listet die zuletzt geänderten Artikel im Ordner auf, Feeds für Kollektionen und Suchen enthalten die jeweils zuerst aufgeführten passenden Artikel oder Suchergebnisse. So könnten Sie beispielsweise auf Ihrem Rechner in einem Nachrichtenticker einen RSS-Feed Ihrer Website abonnieren, der Sie über Änderungen und neue Artikel auf der Website informiert.

Ist auf Ihrer Website die Syndizierung eingeschaltet, können Sie für jeden Ordner und jede Kollektion einzeln entscheiden, ob sie einen RSS-Feed mit Meldungen anbieten sollen. Dazu besitzen diese

Artikeltypen eine Ansicht »Syndizierung« (siehe Abschnitt [6.6.3\)](#page-154-0), auf der Sie jeweils den RSS-Feed ein- und ausschalten und konfigurieren können.

Ordner und Kollektionen, die einen RSS-Feed anbieten, besitzen eine Artikelaktion »RSS-Feed«, die ein Verweis zur Internetadresse des RSS-Feeds ist. Unter dieser Adresse können die Besucher den Feed in einem beliebigen RSS-Anzeigeprogramm abonnieren.

Wenn Sie eine Suche ausführen, so befindet sich am Anfang der Ergebnisliste der Verweis »Abonnieren Sie einen stets aktuellen RSS-Feed aus diesen Suchresultaten«. Dieser Verweis zeigt auf die Internetadresse eines RSS-Feeds, der stets die aktuelle Ergebnisliste zu dieser Suchanfrage enthält.

Für den RSS-Feed eines Ordners oder einer Kollektion werden als Titel und Beschreibung die Metadaten des Ordners oder der Kollektion selbst verwendet. Jeder Hinweis auf einen Artikel enthält neben Titel, Beschreibung und der Internetadresse auch Angaben über den Herausgeber, den Autor, die Nutzungsbedingungen und das Veröffentlichungsdatum. Diese Informationen werden den Eigenschaften und Metadaten der Artikel entnommen.

In RSS-Feeds von Ordnern und Kollektionen ist der Inhalt von Unterordnern und Unterkollektionen nicht enthalten: wenn für sie die Syndizierung aktiviert ist, haben sie ihre eigenen RSS-Feeds.

## <span id="page-154-0"></span>6.6.3 Artikelansicht »Syndizierung«

Falls in Ihrer Website die Syndizierung aktiviert ist, tragen Ordner und Kollektionen einen zusätzlichen Reiter mit der Aufschrift »Syndizierung«. Er gehört zu einer Artikelansicht, in der Sie die Syndizierungseigenschaften dieses Ordners bearbeiten können.

Damit ein Ordner oder eine Kollektion tatsächlich einen RSS-Feed bereitstellt, müssen Sie die Syndizierung jeweils einzeln einschalten.

#### 6 Umgang mit Artikeln

Dazu enthält die Syndizierungsansicht die Schaltfläche »Syndizierung erlauben«.

Nach dem Einschalten der Syndizierung enthält die Syndizierungsansicht eine Reihe von Formularfeldern (siehe Abbildung [6.32](#page-156-0) auf der nächsten Seite). Zuoberst finden Sie eine Schaltfläche, mit der Sie die Syndizierung für diesen Ordner jederzeit wieder ausschalten können. Beachten Sie, dass alle Syndizierungseinstellungen für diesen Ordner danach verloren sind.

Als nächstes folgen der Kanaltitel und die Kanalbeschreibung des RSS-Feeds. Dabei handelt es sich um den Titel und die Beschreibung des Ordners oder der Kollektion. Um diese Angaben zu ändern, müssen Sie den Titel und die Beschreibung des Ordners oder der Kollektion selbst anpassen.

Mit den folgenden drei Angaben teilen Sie den Anzeigeprogrammen mit, wann und wie oft sie den Feed abrufen sollten. Die ersten Felder bestimmen, wie viele Zeiteinheiten vergehen sollen, bis der RSS-Feed erneut abgerufen wird. Im dritten Feld geben Sie den Anfangszeitpunkt für die regelmäßige Aktualisierung an. Wählen Sie beispielsweise »wöchentlich«, »2« und das Datum eines beliebigen Dienstags aus, so empfehlen Sie den Anzeigeprogrammen, jeden zweiten Dienstag einen neuen RSS-Feed abzurufen.

Die RSS-Feeds von Ordnern und Kollektionen sind bei jedem Abruf auf dem jeweils aktuellen Stand. Wird ein Feed zu oft abgerufen, dann belastet das den Webserver unnötig; liest man einen Kanal jedoch zu selten, so verpasst man Meldungen. Welche Häufigkeit der Aktualisierung sinnvoll ist, hängt von Ihrem Anwendungsfall ab und muss für jeden Ordner und jede Kollektion einzeln abgeschätzt werden.

Im letzten Formularfeld bestimmen Sie schließlich, wie viele Artikel in einem RSS-Feed enthalten sein sollen. Üblicherweise sind das etwa 10 bis 20. Je mehr Artikel ein Feed enthält, desto seltener sollte er abgerufen werden.

# 6.6 Syndizierung

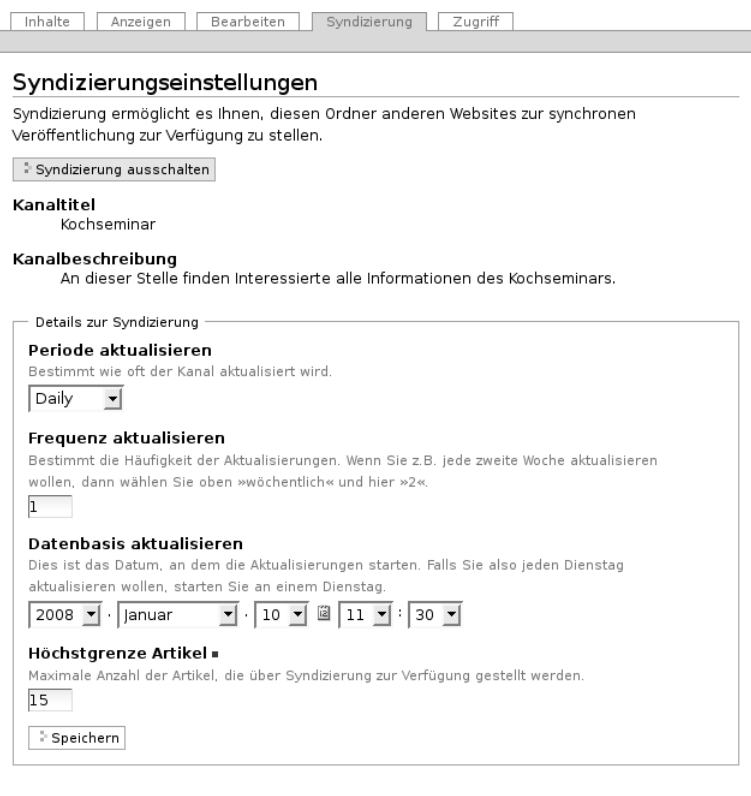

# <span id="page-156-0"></span>Abbildung 6.32: Syndizierungsansicht

Die meisten Benutzer einer Plone-Website sind in der Regel anonyme Besucher, die die angebotenen Artikel lesen möchten. Einige sind darüber hinaus an der Veröffentlichung der Inhalte aktiv beteiligt. Sie sind der Website als angemeldete Benutzer bekannt. Angemeldete Benutzer besitzen individuelle Rechte, um an Artikeln zu arbeiten. Sie können zudem in Gruppen zusammengefasst werden.

# 7.1 Benutzer registrieren

Die Registrierung eines neuen Benutzers kann durch den Administrator oder den Benutzer selbst erfolgen. Letzteres ist nur möglich, wenn die Website entsprechend konfiguriert ist.

# 7.1.1 Registrierung durch den Administrator

Wenn Ihr Administrator für Sie einen Benutzerzugang eingerichtet hat, erhalten Sie eine Aktivierungs-E-Mail mit einem Link zu einer Seite, auf der Sie ein Passwort für Ihren Zugang wählen können. Auf dieser Seite befindet sich ein Formular mit drei Eingabefeldern:

- Mein Benutzername ist: Ihr Benutzername ist bereits eingetragen. Sie sollten ihn nicht ändern.
- Neues Passwort: Geben Sie in dieses Feld das Passwort ein, das Sie benutzen wollen. Es muss mindestens fünf Zeichen lang sein.

Passwort wiederholen: Da das Passwort nicht angezeigt wird, müssen Sie hier das gleiche Passwort erneut eingeben, um ein versehentliches Vertippen auszuschließen.

Der Link zu dieser Seite ist 14 Tage lang gültig. Nach Ablauf dieser Zeit ist eine neue Anmeldung notwendig.

Durch die Wahl eines eigenen Passworts wird sichergestellt, dass niemand außer Ihnen selbst, nicht einmal der Administrator, Ihr Passwort kennt.

# 7.1.2 Registrierung durch den Benutzer selbst

Wenn sich Benutzer auf Ihrer Website selbst registrieren dürfen, finden Sie im Benutzermenü den Verweis »Registrieren«, der Sie zum Registrierungsformular führt. Alternativ können Sie auch dem Verweis »Neuer Benutzer?« im Anmeldeportlet folgen, um dorthin zu gelangen.

Das Registrierungsformular ist folgendermaßen aufgebaut:

- Vor- und Nachname: Geben Sie hier Ihren vollen Namen ein.
- Benutzername: Wählen Sie einen kurzen und prägnanten Benutzernamen. Mit diesem Namen melden Sie sich künftig an der Website an.
- E-Mail: Geben Sie eine gültige E-Mail-Adresse ein. An diese Adresse sendet Plone unter anderem eine Aktivierungs-E-Mail, wenn Sie Ihr Passwort vergessen sollten.

Betätigen Sie nach der Eingabe die Schaltfläche »Registrieren«.

Falls das Registrierungsformular nur diese drei Formularfelder enthält, müssen Sie die Registrierung in einem zweiten Schritt abschließen. Sie erhalten dann die Aktivierungs-E-Mail mit einem Link zu der Seite, auf der Sie ein Passwort eingeben können.

Anderenfalls enthält das Registrierungsformular zwei weitere Felder, wo Sie ein Passwort für Ihren Benutzerzugang eingeben können:

#### Willkommen!

Sie wurden als Benutzer registriert.

Sie können sich nun anmelden.

- Anmelden

#### <span id="page-160-0"></span>Abbildung 7.1: Bestätigung der Registrierung

#### Passwort vergessen?

Aus Sicherheitsgründen speichern wir Ihr Passwort verschlüsselt und können es Ihnen daher nicht per E-Mail schicken. Um ein neues Passwort zu erhalten, tragen Sie unten bitte Ihren Benutzernamen ein. Wir werden Ihnen daraufhin eine E-Mail schicken, in der das weitere Vorgehen beschrieben ist.

Mein Benutzername ist E-Mail anfordern

Falls das nicht funktioniert (z.B. weil Sie Ihren Benutzernamen vergessen haben oder Ihre E-Mail-Adresse sich mittlerweile geändert hat), kontaktieren Sie den Website-Verantwortlichen.

<span id="page-160-1"></span>Abbildung 7.2: Passwort vergessen

Passwort: Geben Sie hier das gewünschte Passwort ein.

Passwort bestätigen: Geben Sie das Passwort erneut ein, um ein Vertippen auszuschließen.

Nachdem Sie registriert sind, erhalten Sie die in Abbildung [7.1](#page-160-0) gezeigte Begrüßungsnachricht. Wenn Sie dort die Schaltfläche »Anmelden« betätigen, werden Sie zum Anmeldeformular weitergeleitet.

#### 7.1.3 Passwort vergessen?

Wenn Sie Ihr Passwort vergessen haben, können Sie sich eine neue Aktivierungs-E-Mail zusenden lassen. Folgen Sie dem Verweis »Passwort vergessen?« im Anmeldeportlet oder dem Verweis unter der Überschrift »Passwort vergessen?« im Anmeldeformular. Diese Verweise führen Sie zu einem Formular (siehe Abbildung [7.2\)](#page-160-1), auf dem Sie Ihren Benutzernamen eingeben und anschließend die Schaltfläche »E-Mail anfordern« betätigen müssen. Sie erhalten daraufhin eine E-Mail, die ähnlich aufgebaut ist wie die Aktivierungs-E-Mail. Auch sie

enthält einen Verweis zu einer Seite, auf der Sie ein neues Passwort eingeben können.

# 7.2 Angemeldete Benutzer

Jeder registrierte Benutzer besitzt einen Benutzernamen, mit dem er für die Website eindeutig identifizierbar ist. Jeder Benutzername darf innerhalb einer Website daher nur einmal vergeben werden.

Nachdem Sie sich mit Ihrem Benutzernamen und Passwort an der Website angemeldet haben, passt sich die Benutzungsoberfläche an Ihre persönlichen Einstellungen an und bietet Ihnen zusätzliche Funktionen. Dazu zählen die persönliche Seite, der persönliche Ordner sowie die Möglichkeit, Webinhalte zu bearbeiten.

# 7.2.1 Anmelden

In diesem Buch gehen wir davon aus, dass Sie bereits auf Ihrer Website registriert sind und Ihre Zugangsdaten, also Benutzernamen und Passwort, kennen. Falls Sie das Tutorium in Abschnitt [4.1](#page-38-0) auf Seite [39](#page-38-0) nachvollzogen haben, haben Sie Ihr Passwort auch schon einmal geändert.

Sie können sich auf verschiedene Weise an der Website anmelden. Zum einen gibt es das Anmeldeportlet, das Sie als anonymer Besucher auf jeder Seite der Website sehen. Zum anderen enthält das Benutzermenü für anonyme Besucher den Verweis »Anmelden«, der zu einem Anmeldeformular führt.

Sowohl das Portlet als auch das Anmeldeformular enthalten Eingabefelder für Ihren Benutzernamen und Ihr Passwort sowie eine Schaltfläche zum Anmelden (siehe Abbildung [7.3](#page-162-0) auf der nächsten Seite). Sie verweisen außerdem auf ein oder zwei Formulare:

**Contract Contract** 

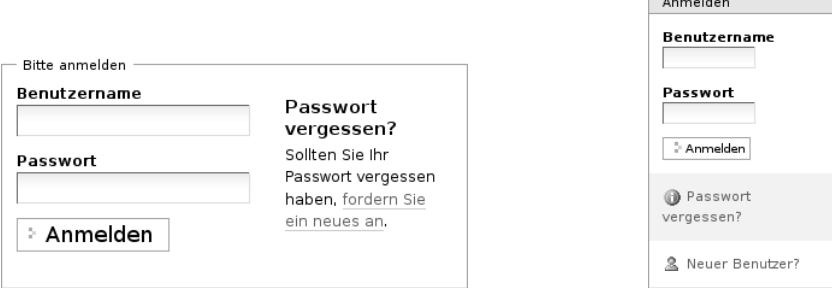

<span id="page-162-0"></span>Abbildung 7.3: Anmeldeformular und Anmeldeportlet

- Unter »Passwort vergessen?« können sich registrierte Benutzer per E-Mail einen Link zuschicken lassen, der sie zu einer Seite führt, auf der sie ihr Passwort neu setzen können.
- Der Verweis »Neuer Benutzer?« erscheint nur, falls die Website so konfiguriert wurde, dass man sich selbst registrieren kann. Er führt dann zum Registrierungsformular.

# 7.2.2 Anmelden mit OpenID

Plone unterstützt die Anmeldung mit einer OpenID. Das OpenID-System erlaubt Ihnen, sich auf mehreren Websites anzumelden, ohne jedes Mal ein eigenes Benutzerkonto mit Benutzernamen und Passwort erstellen zu müssen. Stattdessen legen Sie ein Benutzerkonto bei einem OpenID-Anbieter an und hinterlegen dort ein einziges Passwort. Der OpenID-Anbieter übernimmt später die Passwortprüfung, wenn Sie sich mit Ihrer OpenID an einer Website anmelden.

Wenn Sie sich an einer Website mit OpenID anmelden, verwenden Sie dazu keinen Namen, sondern eine OpenID-URL. Das ist eine Internetadresse wie  $\langle http: //$ mustermann.myopenid.com/), die meist aus Ihrem OpenID-Benutzernamen und der Domäne des Anbieters

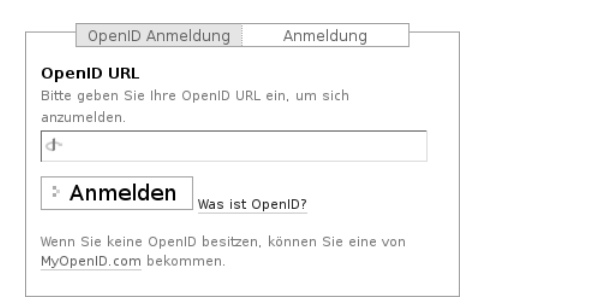

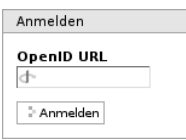

<span id="page-163-0"></span>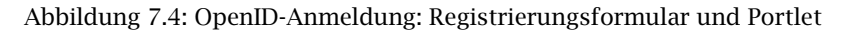

gebildet wird. Dadurch ist eine OpenID im gesamten Internet eindeutig.

Wenn Sie sich mit Hilfe von OpenID auf der Website anmelden, sind Sie der Website nicht als regulärer Benutzer bekannt, sondern erhalten lediglich bestimmte Rechte aufgrund der Tatsache, dass Sie eine gültige OpenID-Identität haben. Daher steht Ihnen in diesem Fall weder ein persönlicher Ordner noch eine persönliche Seite zur Verfügung. Ihre OpenID-URL ersetzt den Benutzernamen bei der Anzeige im Benutzermenü. Alle Benutzer, die sich über OpenID anmelden, werden von Plone gleich behandelt und besitzen die gleichen Zugriffsrechte. Welche das im Einzelnen sind, hängt von der Konfiguration Ihrer Website ab.

Falls Ihre Website OpenID unterstützt, erscheint auf dem Registrierungsformular ein zusätzliches Unterformular mit dem Namen »OpenID-Anmeldung«. Außerdem finden Sie ein weiteres Anmeldeportlet für eine OpenID-Anmeldung vor (siehe Abbildung [7.4\)](#page-163-0).

Um sich auf einer Plone-Website mit Hilfe von OpenID anzumelden, geben Sie in das Portlet oder auf dem Registrierungsformular Ihre OpenID-URL ein. Sie werden dann zu Ihrem OpenID-Anbieter weitergeleitet, der Sie nach Ihrem Passwort fragt. Wenn Sie das richtige Passwort eingegeben haben, leitet Sie der OpenID-Anbieter zu Ihrer

7.2 Angemeldete Benutzer

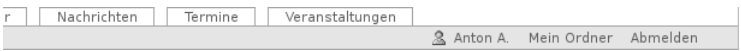

<span id="page-164-0"></span>Abbildung 7.5: Benutzermenü für einen angemeldeten Benutzer

Website zurück und schickt dabei eine Bestätigung Ihrer Identität mit. Sie sind daraufhin auf der Website angemeldet.

## 7.2.3 Benutzeraktionen

Nach Ihrer Anmeldung an der Website haben Sie im Benutzermenü Zugriff auf eine Reihe von Aktionen (siehe Abbildung [7.5\)](#page-164-0):

- Ihr Name: Der Verweis, der mit Ihrem Namen beschriftet ist, führt Sie zu Ihrer persönlichen Seite (siehe Abschnitt [7.2.4\)](#page-164-1).
- Mein Ordner: Hier gelangen Sie gegebenenfalls zu Ihrem persönlichen Ordner (siehe Abschnitt [7.2.7](#page-174-0) auf Seite [175\)](#page-174-0).
- Abmelden: Über diesen Verweis melden Sie sich von der Website ab. Danach sind Sie bis zu Ihrer nächsten Anmeldung mit Benutzernamen und Passwort ein der Website unbekannter Besucher und haben keinen Zugriff auf die erweiterten Funktionen für angemeldete Benutzer.

# <span id="page-164-1"></span>7.2.4 Persönliche Seite

Ihre persönliche Seite ist als Ihre zentrale Anlaufstelle auf der Website gedacht. Sie gelangen dorthin, wenn Sie nach der Anmeldung im Benutzermenü dem Verweis mit Ihrem Namen folgen.

Ihre Seite soll Informationen und Funktionen zusammenfassen, die für Sie und Ihre Arbeit von Interesse sind. Zunächst finden Sie dazu rechts oben auf Ihrer Seite die folgenden drei Verweise.

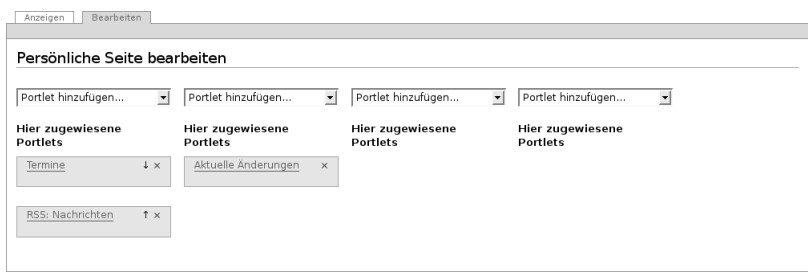

<span id="page-165-0"></span>Abbildung 7.6: Die Bearbeitungsansicht der persönlichen Seite

- Mein Profil: Dieser Verweis führt Sie zu Ihrem Profil (siehe Abschnitt [7.2.5](#page-170-0) auf Seite [171\)](#page-170-0).
- Meine Einstellungen: Hier können Sie die Angaben in Ihrem Profil und einige nicht öffentlich einsehbare persönliche Daten und Einstellungen ändern (siehe Abschnitt [7.2.6](#page-171-0) auf Seite [172\)](#page-171-0).
- Passwort ändern: Um ein neues Passwort für Ihr Benutzerkonto zu setzen, geben Sie es in diesem Formular zweimal ein und bestätigen Sie es mit Ihrem aktuellen Passwort.

Im Hauptteil Ihrer Seite können Sie Portlets zusammenstellen, die für Sie relevante Informationen enthalten. Einen Überblick über Plones Portlets finden Sie in Abschnitt [8.3](#page-194-0) auf Seite [195.](#page-194-0)

## Portlets hinzufügen

Die Portlets auf Ihrer Seite sind in vier Spalten angeordnet. In der Bearbeitungsansicht Ihrer Seite können Sie in jeder der Spalten beliebige Portlets anlegen, umordnen und löschen (siehe Abbildung [7.6\)](#page-165-0).

Viele Portlets müssen Sie erst konfigurieren, bevor sie angezeigt werden können. Wenn Sie ein solches Portlet anlegen, gelangen Sie zunächst zu seinem Bearbeitungsformular. Der Name des Portlets in der Bearbeitungsansicht Ihrer Seite ist ebenfalls ein Verweis dor-

#### RSS-Portlet hinzufügen

Dieses Portlet zeigt einen RSS-Feed an.

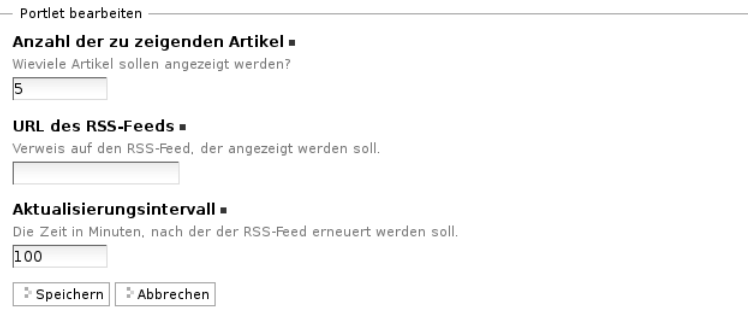

#### <span id="page-166-0"></span>Abbildung 7.7: Hinzufügen des RSS-Portlets

#### Suchportlet hinzufügen

Dieses Portlet zeigt ein Suchfeld an.

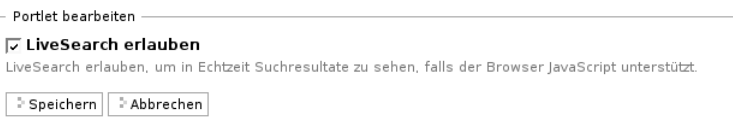

<span id="page-166-1"></span>Abbildung 7.8: Hinzufügen des Suchportlets

thin. Nachfolgend werden die Einstellungen der einzelnen Portlets aufgeführt.

#### RSS-Feed: (Abbildung [7.7\)](#page-166-0)

- Anzahl der Feed-Einträge im Portlet
- URL des RSS-Feeds
- Anzahl der Minuten, nach denen der RSS-Feed erneuert werden soll

### Suche: (Abbildung [7.8\)](#page-166-1)

• Sofortsuche an- oder abschalten

#### Portlet »Aktuelle Änderungen« hinzufügen

Dieses Portlet zeigt Artikel an, die vor kurzem verändert wurden.

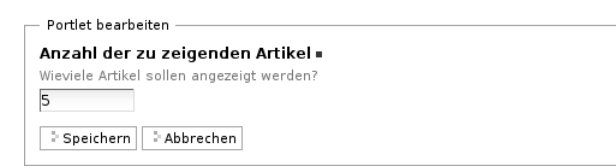

#### <span id="page-167-0"></span>Abbildung 7.9: Hinzufügen des Portlets »Aktuelle Änderungen«

#### Nachrichtenportlet hinzufügen

Dieses Portlet zeigt aktuelle Nachrichten an.

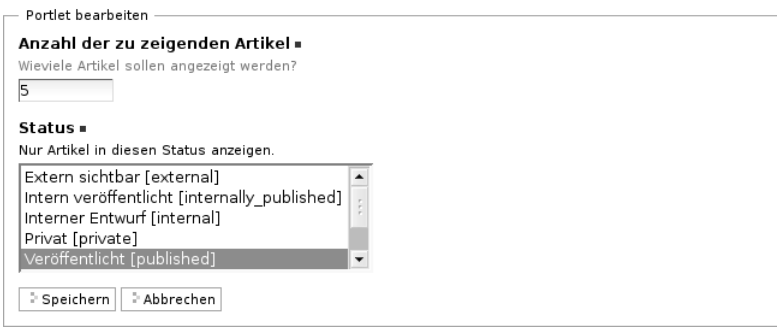

<span id="page-167-1"></span>Abbildung 7.10: Hinzufügen des Nachrichtenportlets

#### Aktuelle Änderungen: (Abbildung [7.9\)](#page-167-0)

• Anzahl der angezeigten neuen Artikel

#### Nachrichten: (Abbildung [7.10\)](#page-167-1)

- Anzahl der angezeigten Nachrichten
- zu berücksichtigende Revisionsstatus

Welche Status Sie für die anzuzeigenden Nachrichten auswählen können, hängt von Ihren Berechtigungen ab. Veröffentlichte Nachrichten kann jeder Benutzer anzeigen lassen.

#### Terminportlet hinzufügen

Dieses Portlet zeigt kommende Termine an.

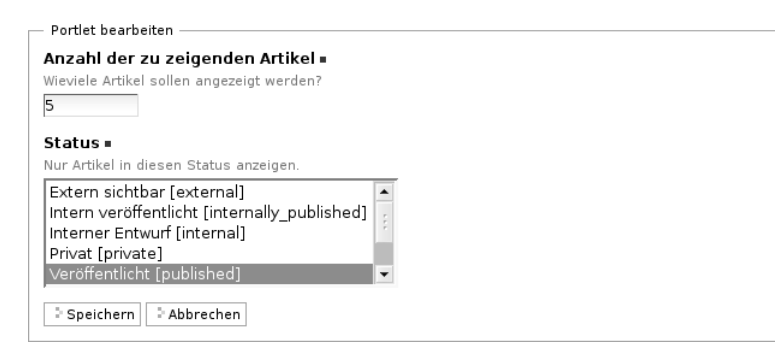

<span id="page-168-0"></span>Abbildung 7.11: Hinzufügen des Terminportlets

### Termine: (Abbildung [7.11\)](#page-168-0)

- Anzahl der angezeigten Termine
- zu berücksichtigende Status (siehe die Erläuterung zum Nachrichtenportlet)

Statisches Portlet: (Abbildung [7.12](#page-169-0) auf der nächsten Seite)

- Kopfzeile
- anzuzeigender Text (mit allen Bearbeitungsmöglichkeiten des Texteditors Kupu)
- Rahmen des Portlets verbergen?
- Fußzeile
- URL, die auf weitere Informationen verweist
- Portlet vorübergehend nicht anzeigen?

#### Klassisches Portlet

Unter einem klassischen Portlet versteht man ein Portlet, das für eine frühere Version von Plone erstellt wurde. Ein solches Portlet können Sie nicht direkt anlegen. Sie müssen im Auswahlmenü »Klas-

#### Add static text portlet

A portlet which can display static HTML text.

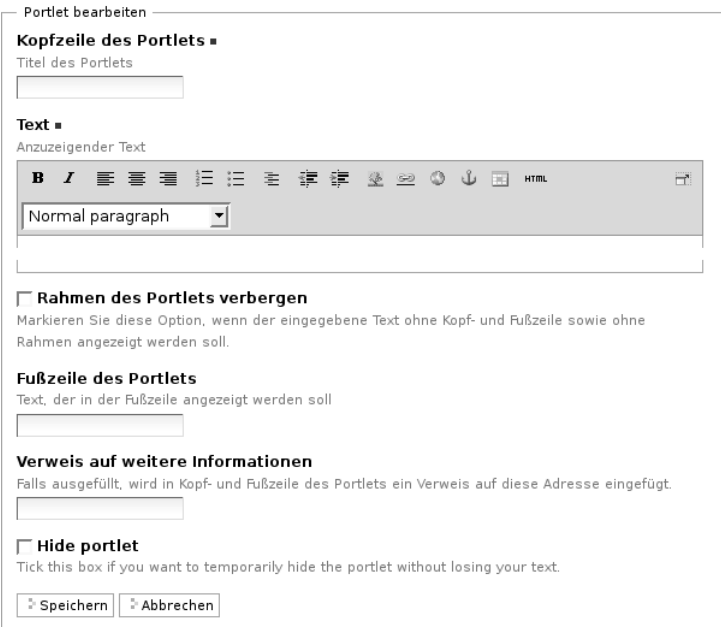

<span id="page-169-0"></span>Abbildung 7.12: Hinzufügen des statischen Portlets

sisches Portlet« wählen und beim Bearbeiten angeben, wo Plone die Beschreibung des Portlets finden kann.

Das einzige klassische Portlets, das Plone von Haus aus mitbringt, ist das Portlet für Ihre Lesezeichen. Fragen Sie Ihren Administrator, ob es auf Ihrer Website weitere klassische Portlets gibt.

Abbildung [7.13](#page-170-1) auf der nächsten Seite zeigt das Bearbeitungsformular für ein klassisches Portlet. Ein solches Portlet wird durch ein Makro in einer Vorlage beschrieben; Sie müssen die Namen der Vorlage und des Makros angeben. Da Portletmakros in der Regel den Namen »portlet«

#### Klassisches Portlet hinzufügen

Ein klassisches Portlet ermöglicht es Ihnen, alte Portlets weiter zu nutzen.

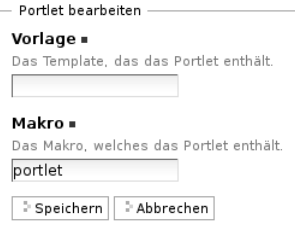

<span id="page-170-1"></span>Abbildung 7.13: Hinzufügen des klassischen Portlets

hatten, ist das Formularfeld bereits mit diesem Namen vorausgefüllt. Die Vorlage für das Lesezeichenportlet heißt portlet\_favorites.

#### <span id="page-170-0"></span>7.2.5 Persönliches Profil

Ihr Profil gibt anderen Benutzern der Website einen Überblick über Ihre Person und Ihre Tätigkeit (siehe Abbildung [7.14](#page-171-1) auf der nächsten Seite). Verweise auf Ihr Profil finden sich in Ihren Artikeln und einigen automatisch erzeugten Übersichtslisten. Sie selbst können Ihr Profil außerdem über einen Verweis auf Ihrer persönlichen Seite erreichen.

Das Profil enthält folgende Informationen:

- Name
- Standort und Muttersprache
- Porträt und Biographie
- einen Verweis zu Ihrem persönlichen Ordner
- ein Rückmeldeformular
- Verweise zu Ihren aktuellen Artikeln

Ihre Profilangaben können Sie in Ihren Einstellungen aktuell halten.

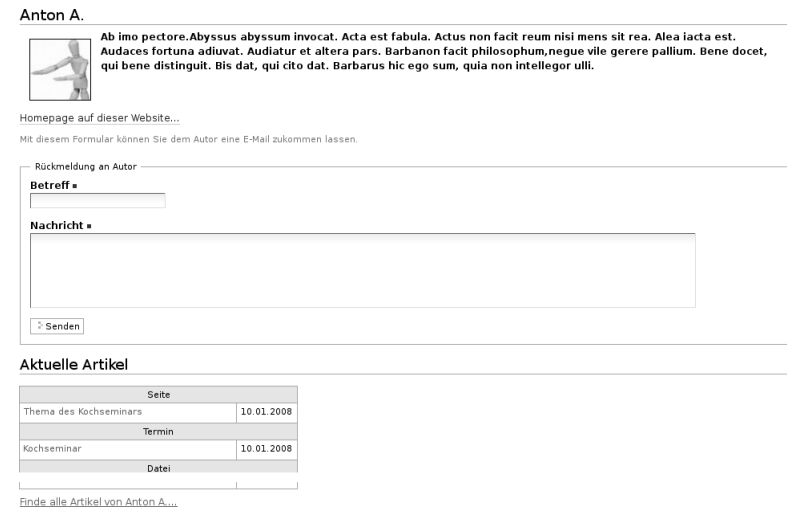

<span id="page-171-1"></span>Abbildung 7.14: Beispiel eines Profils

Mit dem Rückmeldeformular können Besucher mit Ihnen Kontakt aufnehmen. Das Formular verschickt Nachrichten an die E-Mail-Adresse, die Sie in Ihren Einstellungen angegeben haben, sodass anonyme Besucher die Adresse nicht zu sehen bekommen. Nachrichten bestehen aus Betreff und Text. Wenn Sie selbst Ihre Profilseite betrachten, wird das Rückmeldeformular ausgeblendet.

Die Liste Ihrer aktuellen Artikel ist nach Artikeltypen sortiert und enthält Titel und Änderungsdatum jedes aufgeführten Artikels. Darunter finden Sie einen Verweis zu einer Liste aller von Ihnen verfassten Artikel, beginnend mit dem neuesten.

#### <span id="page-171-0"></span>7.2.6 Persönliche Einstellungen

Wenn Sie auf Ihrer persönlichen Seite dem Verweis »Meine Einstellungen« folgen, können Sie einige Voreinstellungen für das Verhalten von

#### 7.2 Angemeldete Benutzer

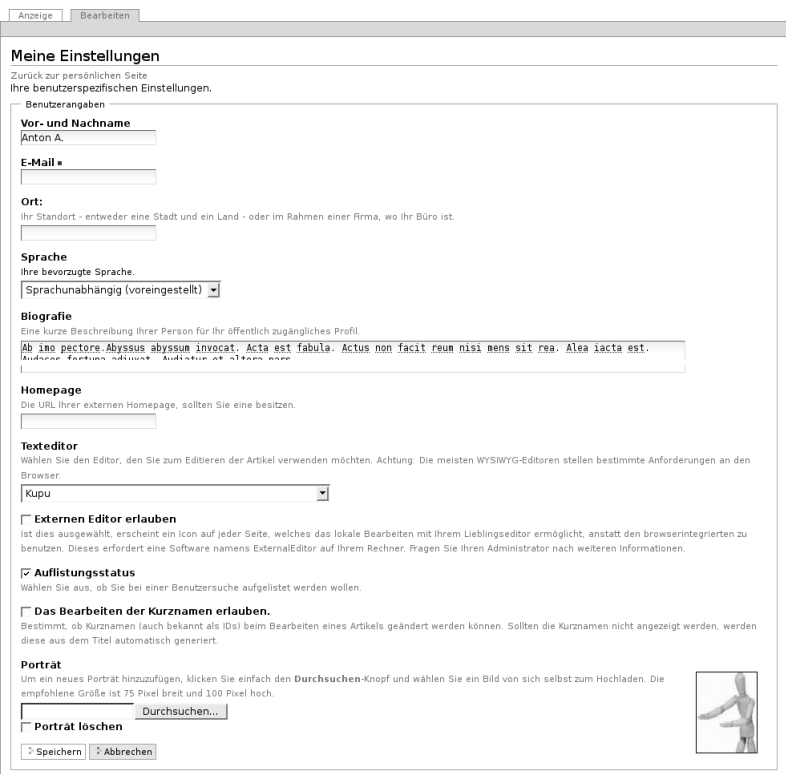

<span id="page-172-0"></span>Abbildung 7.15: Persönliche Einstellungen

Plone bearbeiten. Dieses Formular ist zugleich die Bearbeitungsansicht Ihres Profils (siehe Abbildung [7.15\)](#page-172-0).

Zu Ihren Profildaten zählen folgende Angaben:

Vor- und Nachname: Geben Sie hier Ihren vollständigen Namen ein. Mit diesem Namen werden Sie beispielsweise in der Anzeige Ihrer Artikel als Verfasser genannt.

- 7 Benutzer, Funktionen und Gruppen
- E-Mail: Geben Sie eine gültige E-Mail-Adresse ein, unter der Sie erreichbar sind. Dieses Feld müssen Sie ausfüllen.
- Ort: Die Stadt oder das Land, wo Sie wohnen oder arbeiten.
- Sprache: Ihre Muttersprache.
- Biographie: Ein paar Sätze über Ihre Person und Ihre Arbeit. Mit diesem Text stellen Sie sich in Ihrem Profil vor.
- Homepage: Falls Sie eine eigene Website haben, so können Sie sie hier eintragen.
- Porträt: Ein Foto von Ihnen, das in Ihrem Profil angezeigt wird. Wenn Sie ein zu großes Bild hochladen, wird es auf eine sinnvolle Größe skaliert. Um das Bild zu löschen, kreuzen Sie »Porträt löschen« an.

In den übrigen Feldern können Sie Plones Verhalten beeinflussen:

- Texteditor: Hier wählen Sie aus, mit welchem Texteditor Sie den Haupttext Ihrer Seiten bearbeiten wollen. Es gibt zwei Möglichkeiten:
	- Kupu ist ein komfortabler, visueller Editor. Mit ihm können Sie Ihren Text bei der Eingabe direkt formatieren und sehen ihn dabei so, wie er später von Plone angezeigt wird. Die meisten Anwender werden Kupu bevorzugen.
	- Der normale Formulareditor ist einfach ein mehrzeiliges Eingabefeld und wird von jedem Webbrowser zur Verfügung gestellt. Sie können dort neben einfachem Text und HTML möglicherweise auch andere Textauszeichnungssprachen eingeben.
- Bearbeitung der Kurznamen erlauben: Wählen Sie aus, ob Sie die Kurznamen Ihrer Artikel ändern wollen. Blenden Sie das Feld aus, wenn Sie eine aufgeräumtere Bearbeitungsansicht bevorzugen. Unabhängig davon können Sie die Kurznamen von Artikeln jederzeit in der Inhaltsansicht ihres jeweiligen Ordners bearbeiten.

Sie sehen dieses Feld nur, falls Ihr Administrator für die Website erlaubt hat, Kurznamen zu bearbeiten.

# <span id="page-174-0"></span>7.2.7 Persönlicher Ordner

Falls Ihre Website entsprechend konfiguriert ist, erhält jeder Benutzer einen persönlichen Ordner. Sie erreichen Ihren Ordner nach der Anmeldung über den Verweis »Mein Ordner« im Benutzermenü. Wenn es auf Ihrer Website keine persönlichen Ordner gibt, fehlt dieser Verweis.

In Ihrem Ordner können Sie nach eigenem Ermessen Artikel anlegen, bearbeiten und löschen. An anderen Stellen der Website haben Sie diese Möglichkeiten eventuell nicht oder nur eingeschränkt.

Die persönlichen Ordner sind ebenso öffentlich einsehbar wie alle anderen Inhalte der Website. Sie finden die Ordner anderer Benutzer beispielsweise durch eine Suche im Benutzerbereich (siehe Abschnitt [7.2.8\)](#page-174-1).

In Ihrem eigenen Ordner können Sie außer den öffentlich sichtbaren auch solche Artikel sehen, die den Revisionsstatus »privat« tragen, also vor anderen Benutzern und unangemeldeten Besuchern versteckt sind.

Wenn Sie Lesezeichen anlegen, erzeugt Plone einen Lesezeichenordner in Ihrem persönlichen Ordner mit dem Titel »Favorites«. Für jedes Lesezeichen, das Sie auf der Website setzen, wird in diesem Ordner ein Lesezeichen-Artikel angelegt.

# <span id="page-174-1"></span>7.2.8 Benutzersuche

Über den Eintrag »Benutzer« in der Hauptnavigation erreichen Sie die Benutzersuche (siehe Abbildung [7.16](#page-175-0) auf der nächsten Seite). Sie können Benutzer Ihrer Website nach folgenden Kriterien suchen:

#### Nach Benutzern suchen

Mit diesem Suchformular können Sie nach Benutzern suchen, indem Sie Suchkriterien eingeben.

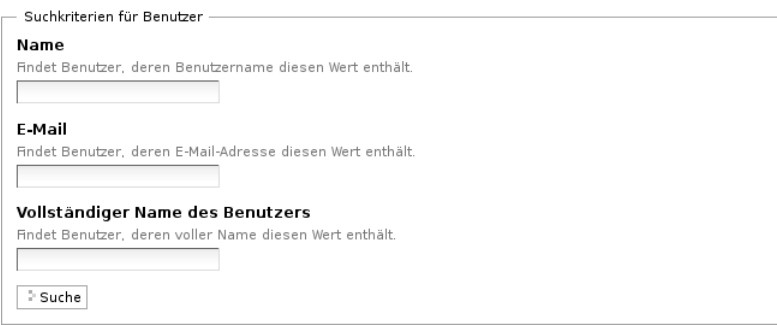

<span id="page-175-0"></span>Abbildung 7.16: Benutzersuche

- Name: Geben Sie hier den Benutzernamen des gesuchten Benutzers ein. Sie können auch nach einem Teilwort suchen.
- E-Mail: Geben Sie die E-Mail-Adresse des gesuchten Benutzers ein. Auch hier können Sie nach einem Teil der Adresse suchen.
- Vollständiger Name des Benutzers: Geben Sie hier den Vor- oder Nachnamen des Benutzers ein. Sie können auch ein Teilwort oder den gesamten Namen eingeben.

Alle Suchkriterien werden gleichzeitig angewendet: Es werden nur Benutzer gefunden, die alle Kriterien erfüllen. Nicht angegebene Kriterien werden nicht beachtet.

Die Liste der Suchergebnisse enthält die Namen und Porträts der gefundenen Benutzer. Sie sind gegebenenfalls Verweise auf die jeweiligen persönlichen Ordner.

# 7.3 Gruppen

Plone kann Benutzer einer Website zu Gruppen zusammenfassen. Gruppen bilden beispielsweise die Organisationsstruktur der Firma oder Gemeinschaft ab, die die Website betreibt. Ein Benutzer kann mehreren Gruppen angehören.

Gruppen anzulegen und ihnen Benutzer zuzuordnen ist Aufgabe des Administrators. Plone bringt zwei vordefinierte Gruppen mit: »Administratoren« und »Redakteure«. Zudem gibt es die Gruppe »Angemeldete Benutzer«, die immer die gerade an der Website angemeldeten Benutzer enthält.

Ist Ihre Website entsprechend konfiguriert, legt Plone für jede neue Gruppe einen Gruppenarbeitsplatz an. Dabei handelt es sich um Ordner, die in einem eigenen Gruppenbereich liegen. Der Gruppenarbeitsplatz hat für die Gruppe die gleiche Bedeutung wie der persönliche Ordner für einen Benutzer. Für die vordefinierten Gruppen gibt es keine Gruppenarbeitsplätze.

Sie erreichen den Gruppenbereich über den Reiter »Gruppen« in der Hauptnavigation.

Da eine Gruppe der Besitzer ihres Gruppenarbeitsplatzes ist, können alle Gruppenmitglieder dort Artikel anlegen, bearbeiten und löschen. Der Gruppenarbeitsplatz eignet sich somit beispielsweise dafür, gemeinsam einen Artikel für die Veröffentlichung auf der Website vorzubereiten.

Gruppenarbeitsplätze sind zunächst nicht öffentlich einsehbar, da sie den Status »privat« haben. Wenn der Gruppenarbeitsplatz veröffentlicht wurde, kann er von allen eingesehen werden, Artikel im Revisionsstatus »privat« bleiben jedoch nur für die Mitglieder der jeweiligen Gruppe sichtbar. Jedes Mitglied der Gruppe kann den gesamten Gruppenarbeitsplatz privat schalten oder zur Veröffentlichung einreichen.

# 7.4 Funktionen

Ein CMS wie Plone ermöglicht es Ihnen, auf Ihrer Website mit anderen Personen zusammenzuarbeiten. Dabei übernehmen die einzelnen Benutzer häufig ganz unterschiedliche Funktionen und benötigen dafür bestimmte Zugriffsrechte. Während einige Benutzer Artikel verfassen, sind andere dafür verantwortlich, sie zu prüfen und zu veröffentlichen. Wiederum andere Benutzer können beispielsweise die Struktur der Website verändern und neue Benutzer hinzufügen.

Ein und derselbe Benutzer kann auch an unterschiedlichen Stellen der Website verschiedene Funktionen ausüben. So ist es möglich, dass Sie auf einige Bereiche Ihrer Website gar keinen Zugriff haben, in anderen lediglich Artikel lesen und nur in einem bestimmten Bereich selbst Artikel verfassen können.

All diese Fälle werden von Plone berücksichtigt und unterstützt. Plone unterscheidet sehr genau, welche Benutzer an welchen Stellen der Website Artikel anschauen, anlegen, bearbeiten oder veröffentlichen dürfen.

Um Berechtigungen und Einschränkungen übersichtlich und detailliert verwalten zu können, gibt es Funktionen. Wer beispielsweise dafür zuständig ist, Artikel vor ihrer Veröffentlichung auf der Website zu prüfen, muss die Funktion »Veröffentlichen« ausüben dürfen.

Wenn Sie sich als Benutzer an einer Plone-Website registrieren, erhalten Sie bereits eine oder mehrere Funktionen. Sie können weder eigenständig weitere Funktionen übernehmen, noch Funktionen abgeben, die Sie bereits haben. Ihr Administrator kann Ihnen jedoch jederzeit neue Funktionen zuteilen oder bestehende entziehen.

Funktionen können nicht nur einzelnen Benutzern, sondern auch Gruppen zugeordnet werden. Sollen mehrere Benutzer die gleiche Funktion ausüben, ist es oft sinnvoll, sie in einer Gruppe zusammenzufassen und die Funktion der Gruppe zu übertragen. Die Funktion gilt dann für alle Gruppenmitglieder.

## 7.4.1 Standardfunktionen

Jede Plone-Website kennt wenigstens sieben Funktionen:

- Benutzer: Wer sich auf der Website als Benutzer registriert, erhält je nach Voreinstellung bestimmte Rechte zugeteilt. Unter Umständen dürfen nur registrierte Benutzer überhaupt auf die Website zugreifen (etwa bei einem Intranet).
- Besitzen: Wer als Benutzer einen Artikel anlegt, »besitzt« ihn. Mit dieser Funktion gehen eine Reihe von Berechtigungen einher. So kann man Artikel, die man besitzt, bearbeiten und wieder löschen.
- Hinzufügen: Der Benutzer kann neue Artikel hinzufügen, nicht aber bestehende Artikel bearbeiten.
- Bearbeiten: Der Benutzer kann Artikel bearbeiten, er kann den Inhalt und die Metadaten eines Artikels verändern.
- Ansehen: Der Benutzer kann Artikel im Webbrowser aufrufen und anschauen.
- Veröffentlichen: Der Benutzer kann Artikel veröffentlichen, sodass sie von allen Benutzern und Besuchern der Website eingesehen werden können.
- Verwalten: Der Benutzer darf im CMS Verwaltungsaufgaben erledigen. Darunter fallen unter anderem die Benutzerverwaltung, also beispielsweise die Vergabe von Funktionen an Benutzer und Gruppen, sowie Änderungen an der Struktur und an grundlegenden Funktionen der Website.

Sie bekommen in Plone nur die Funktionen zu Gesicht, die Sie selbst ausüben und in der Artikelansicht »Zugriff« delegieren dürfen.

## 7.4.2 Artikelansicht »Zugriff«

Wenn Sie Besitzer oder Verwalter eines Artikels sind, steht Ihnen die Ansicht »Zugriff« zur Verfügung. Dort können Sie Funktionen

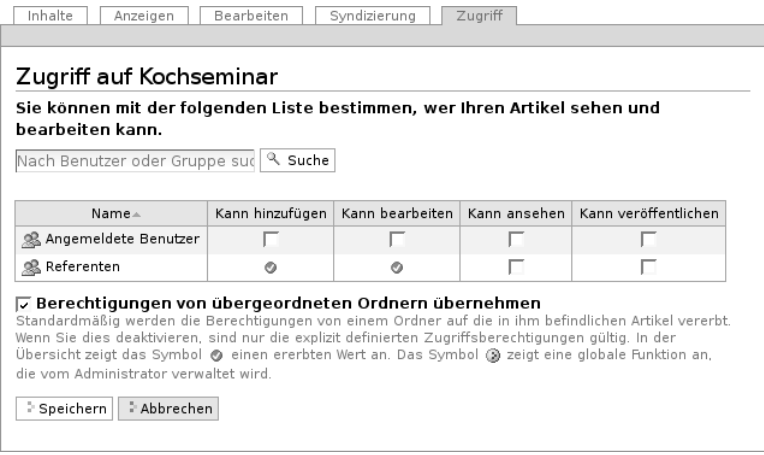

<span id="page-179-0"></span>Abbildung 7.17: Die Artikelansicht »Zugriff«

an andere Benutzer und Gruppen übertragen, um beispielsweise Aufgaben an Mitarbeiter zu delegieren.

Die Ansicht »Zugriff« (siehe Abbildung [7.17\)](#page-179-0) ist folgendermaßen aufgebaut:

- Suchfeld: Mit dem Suchfeld können Sie nach Benutzern und Gruppen suchen, wenn deren Namen nicht bereits in der Tabelle darunter aufgeführt sind.
- Tabelle der übertragenen Funktionen: Die Tabelle gibt Ihnen einen Überblick darüber, an welche Benutzer und Gruppen welche Funktionen übertragen wurden.
- Berechtigungen von übergeordneten Ordnern übernehmen: In der Regel ist diese Option eingeschaltet. In diesem Fall werden Funktionen von übergeordneten Ordnern an den aktuellen Artikel vererbt. Wer beispielsweise in einem Ordner Artikel hinzufügen darf, kann das dann auch in seinen Unterordnern.
symbolisiert. Ein Kreis mit drei roten Punkten steht für Funktionen, die vom Administrator global auf der gesamten Website vergeben worden sind.

Wenn Sie einem Benutzer eine Funktion übertragen wollen, suchen Sie zunächst im Suchfeld nach seinem Namen. Alle Benutzer, auf die Ihr Suchbegriff passt, werden in der Tabelle aufgelistet. Sie übertragen eine Funktion, indem Sie in der Zeile mit dem Namen des Benutzers ein Häkchen in dem entsprechenden Kästchen setzen. Wenn der Benutzer beispielsweise den Inhalt von Artikeln verändern soll, setzen Sie ein Häkchen bei der Funktion »Kann bearbeiten«.

Wenn Sie Funktionen an eine Gruppe übertragen wollen, verfahren Sie genauso. Sie erkennen eine Gruppe an dem Gruppensymbol neben dem Namen.

Die Benutzungsoberfläche von Plone ist das, was Sie als Besucher einer Plone-Website in Ihrem Webbrowser sehen. Dieses Kapitel beschreibt den Aufbau der Oberfläche. Sie erhalten einen Überblick über die Anordnung der Informationen und Bedienelemente, die Plone Ihnen zur Verfügung stellt.

## 8.1 Artikelansichten

Der Hauptbestandteil fast jeder Seite der Website ist die Ansicht eines Artikels. Durch Artikelansichten werden die Inhalte Ihrer Website dargestellt und bearbeitet. Welche Ansichten ein Artikel besitzt, hängt von seinem Typ ab. Sie finden einen Überblick über Artikelansichten und ihre Funktionen in Kapitel [5](#page-74-0) auf Seite [75.](#page-74-0)

## 8.1.1 Reiter und Menüs

Sind Sie an der Website angemeldet, dürfen Sie für bestimmte Artikel mehrere Ansichten sehen. Verschiedene Ansichten eines Artikels werden wie Karteikarten dargestellt, zwischen denen man mit Reitern wechselt. Dazu fasst Plone die Ansichten in einen grünen Rahmen, der die Reiter trägt und möglicherweise ein oder mehrere Ausklappmenüs enthält (siehe Abbildung [8.1](#page-183-0) auf der nächsten Seite). Jeder Reiter ist mit dem Namen der Ansicht beschriftet; der Reiter der angezeigten Ansicht ist grün ausgefüllt.

Je nach Ihren Berechtigungen sehen Sie folgende Ausklappmenüs:

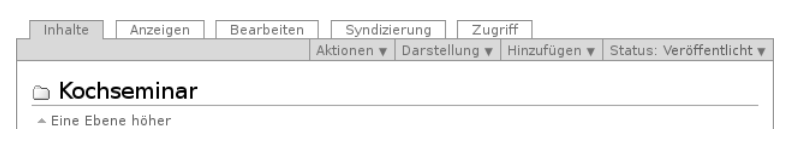

### <span id="page-183-0"></span>Abbildung 8.1: Reiter und Menüs am Beispiel eines Ordners

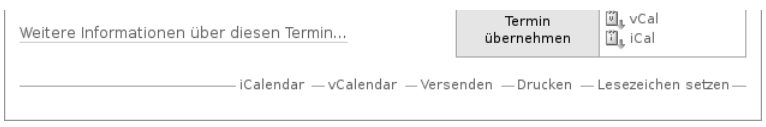

<span id="page-183-1"></span>Abbildung 8.2: Artikelaktionen am Beispiel eines Termins

- Aktionen: Hier können Sie den Artikel kopieren, verschieben, löschen, in der Zwischenablage gespeicherte Artikel in den aktuellen Ordner einfügen und eine Arbeitskopie des Artikels erstellen (siehe Abschnitt [6.4.1](#page-145-0) auf Seite [146\)](#page-145-0).
- Darstellung: Falls es für den Artikel mehrere Darstellungsmöglichkeiten gibt, können Sie hier eine auswählen. Bei Ordnern haben Sie die Möglichkeit, einen Artikel aus dem Ordner als Anzeige zu setzen (siehe Abschnitt [5.1.1](#page-75-0) auf Seite [76\)](#page-75-0).
- Hinzufügen: Sie erstellen einen neuen Artikel im aktuellen Ordner, indem Sie hier den gewünschten Artikeltyp auswählen (siehe Abschnitt [6.1.1](#page-118-0) auf Seite [119\)](#page-118-0).
- Status: Der Titel dieses Menüs zeigt den aktuellen Status des Artikels an. Die Menüeinträge sind die möglichen Statuswechsel (siehe Abschnitt [6.3](#page-131-0) auf Seite [132\)](#page-131-0).

## 8.1.2 Artikelaktionen

Die Artikelaktionen finden Sie unterhalb der Anzeige des Artikels (siehe Abbildung [8.2\)](#page-183-1). Tabelle [8.1](#page-184-0) auf der nächsten Seite fasst alle Artikelaktionen zusammen. Welche davon Sie angezeigt bekommen,

| Titel     | siehe Seite | Titel              | siehe Seite |
|-----------|-------------|--------------------|-------------|
| RSS-Feed  | 153         | Lesezeichen setzen | 190         |
| Versenden | 185         | iCalendar          | 96          |
| Drucken   | 185         | vCalendar          | 96          |

<span id="page-184-0"></span>Tabelle 8.1: Artikelaktionen

hängt vom Typ des Artikels sowie von Ihren persönlichen Einstellungen und Berechtigungen ab.

Mit der Aktion »Versenden« können Sie eine E-Mail mit der Internetadresse der aktuellen Webseite als Inhalt versenden. Der Verweis führt Sie zu einem Formular, in dem Sie die E-Mail-Adressen des Empfängers und Absenders sowie einen Nachrichtentext eingeben können. Sind Sie an der Website angemeldet, so ist Ihre Absenderadresse dort bereits eingetragen.

Die Aktion »Drucken« löst die Druckfunktion Ihres Webbrowsers aus, sodass Sie die aktuelle Webseite ausdrucken können.

## 8.1.3 Statusmeldung

Wenn Sie an einem Artikel Veränderungen vornehmen, informiert Plone Sie über den Erfolg oder Misserfolg Ihrer Aktion. Dazu erscheint unmittelbar nach der Aktion auf der im Anschluss angezeigten Seite eine Statusmeldung. Sie befindet sich oberhalb der Artikelansicht und ist farblich hervorgehoben (siehe Abbildung [8.3](#page-185-0) auf der nächsten Seite).

Es gibt mehrere Klassen von Statusmeldungen, die unterschiedliche Wichtigkeit besitzen und durch jeweils eigene Farben gekennzeichnet werden:

Information (gelblich): beispielsweise die Anmeldebestätigung

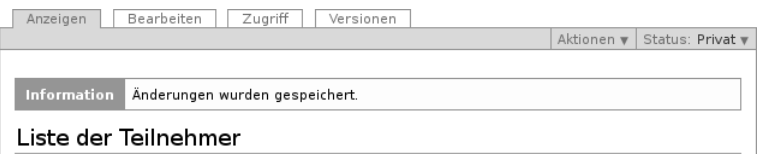

<span id="page-185-0"></span>Abbildung 8.3: Eine Statusmeldung

- Warnung (orange): beispielsweise die Warnung vor defekten Verweisen beim Löschen referenzierter Artikel
- Fehler (rot): beispielsweise beim Speichern unvollständig ausgefüllter Formulare

## 8.2 Navigation

Es gibt verschiedene Möglichkeiten, sich gezielt durch eine Plone-Website zu bewegen:

- Orientierung an der Ordnerhierarchie: Hauptnavigation und Navigationsportlet, Übersicht und Verzeichnispfad
- Lesezeichen: Portlet und Lesezeichenordner
- Suche: Sofortsuche und erweiterte Suche

## 8.2.1 Ordnerhierarchie

Es gibt vier Elemente auf fast jeder Seite einer Plone-Website, mit deren Hilfe Sie sich durch ihre Ordnerhierarchie bewegen können: die Hauptnavigation, das Navigationsportlet, die Übersicht und den Verzeichnispfad. Diese Elemente ergänzen einander. Hauptnavigation, Navigationsportlet und Übersicht geben einen Überblick über den Inhalt der Website, wobei der Schwerpunkt beim Portlet auf dem gerade besuchten Teil liegt. Der Verzeichnispfad teilt Ihnen

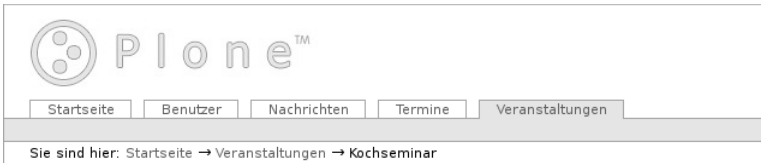

## <span id="page-186-1"></span><span id="page-186-0"></span>Abbildung 8.4: Hauptnavigation und Verzeichnispfad

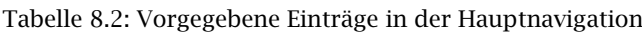

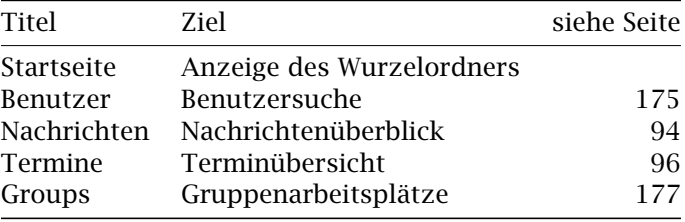

mit, an welcher Stelle in der Ordnerhierarchie der Website Sie sich befinden.

## Hauptnavigation

Die Hauptnavigation ist auf jeder Seite der Website verfügbar. Sie befindet sich im Seitenkopf (siehe Abbildung [8.4\)](#page-186-0) und enthält Verweise auf wichtige Stellen der Website.

Plone bringt einige dieser Verweise bereits mit (siehe Tabelle [8.2\)](#page-186-1). Der Reiter für die Gruppenarbeitsplätze wird nur angezeigt, falls Ihre Website Gruppenarbeitsplätze benutzt.

Zusätzlich zu den genannten Reitern erzeugt Plone in der Grundeinstellung weitere Reiter für alle Ordner, die sich direkt im Wurzelordner Ihrer Website befinden. Falls die Website entsprechend konfiguriert ist, nimmt Plone auf diese Weise nicht nur Ordner, sondern

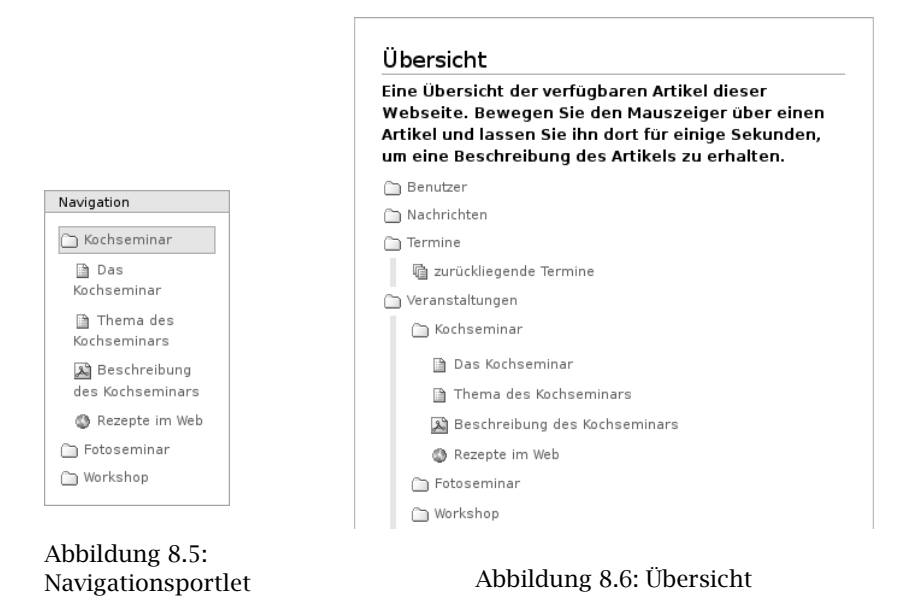

<span id="page-187-1"></span><span id="page-187-0"></span>alle Artikel aus dem Wurzelordner, die Sie einsehen dürfen, in die Hauptnavigation auf. Der Reiter für einen solchen Artikel ist dann mit dem Titel des Artikels beschriftet.

## Navigationsportlet

<span id="page-187-2"></span>Das Navigationsportlet (siehe Abbildung [8.5\)](#page-187-0) zeigt einen Teil der Website als Ordnerbaum an. Dabei werden wiederum nur solche Ordner und Artikel aufgeführt, die Sie auch einsehen dürfen. Viele Eigenschaften des Navigationsportlets hängen von der Konfiguration Ihrer Website ab. Per Voreinstellung wird das Portlet auf der Startseite nicht angezeigt, sondern erscheint erst in den einzelnen Ordnern Ihrer Website.

Da die Ordnerhierarchie einer großen Website sehr umfangreich und

unübersichtlich werden kann, wird nie der gesamte Baum gleichzeitig dargestellt. Das Navigationsportlet zeigt stets nur den Teil Ihrer Website an, der sich innerhalb eines Ordners befindet und den gerade besuchten Artikel enthält.

Per Voreinstellung beginnt die Anzeige immer mit einem Ordner, der selbst direkt im Wurzelordner der Website liegt. Damit bildet das Navigationsportlet gerade ein Gegenstück zur Hauptnavigation. Ob der betreffende Ordner selbst als oberster Eintrag im Navigationsportlet auftaucht, hängt ebenfalls von der Konfiguration ab.

Der Eintrag für den gerade besuchten Artikel wird blau hinterlegt. Jeder Eintrag im Navigationsportlet ist ein Verweis zu einem Ordner oder einem anderen Artikel.

Da das Navigationsportlet wie alle Portlets für jeden Ordner, ja sogar für einzelne Artikel, individuell konfiguriert werden kann, ist es möglich, dass es sich nicht auf jeder Seite gleichartig verhält.

## Übersicht

<span id="page-188-0"></span>Unter den Verweisen im Kopf jeder Seite finden Sie die Übersicht. Die Übersicht oder »Sitemap« ist eine Baumdarstellung aller Artikel der Website, die mit dem Wurzelordner beginnt und bis zu einer bestimmten Tiefe der Ordnerhierarchie reicht. Per Voreinstellung werden Ordner bis zur dritten Ebene mit allen enthaltenen Artikeln erfasst (siehe Abbildung [8.6](#page-187-1) auf der vorherigen Seite). Ein weiteres Mal werden hier nur Artikel berücksichtigt, die Sie auch betrachten dürfen. Jeder Eintrag in der Übersicht ist ein Verweis zur Anzeige des jeweiligen Artikels.

## Verzeichnispfad

Sie können den Verzeichnispfad, englisch »breadcrumb menu«, als eine Art Brotkrumenspur verstehen, die den Wurzelordner Ihrer

<span id="page-189-1"></span>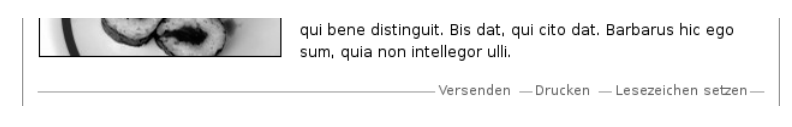

Abbildung 8.7: Die Artikelaktion »Lesezeichen setzen«

Website durch die Ordnerhierarchie hindurch mit Ihrem aktuellen Standpunkt verbindet. Das erste Element des Pfads ist der Wurzelordner der Website (siehe Abbildung [8.4](#page-186-0) auf Seite [187\)](#page-186-0). Danach folgen alle Unterordner, in die Sie nacheinander wechseln müssen, um vom Wurzelordner zum gerade angezeigten Artikel zu gelangen. Der aktuelle Artikel bildet den letzten Teil des Pfads. Alle Elemente des Verzeichnispfads sind Verweise zu den jeweiligen Orten auf der Website.

## <span id="page-189-0"></span>8.2.2 Lesezeichen

Neben den Navigationsfunktionen, die sich an der Ordnerstruktur der Website orientieren, können Sie eine Reihe von Lesezeichen auf einzelne Artikel setzen. Das ist dann sinnvoll, wenn Sie bestimmte Artikel oft benötigen und sie nicht immer wieder aus der Ordnerhierarchie heraussuchen wollen. Die Lesezeichenfunktion muss auf Ihrer Website eingeschaltet worden sein.

Lesezeichen sind eine spezielle Art von Link-Artikeln (siehe Abschnitt [5.7](#page-102-0) auf Seite [103\)](#page-102-0). Sie werden angelegt, wenn Sie auf einer Seite Ihrer Website die Artikelaktion »Lesezeichen setzen« benutzen (siehe Abbildung [8.7\)](#page-189-1).

Das Lesezeichenportlet zeigt eine Liste von direkten Verweisen zu den Artikeln an, auf die Sie Lesezeichen gesetzt haben (siehe Abbildung [8.8](#page-190-0) auf der nächsten Seite). Sie können das Portlet auf Ihrer persönlichen Seite anlegen. Je nach Konfiguration kann es sich auf Ihrer Website auch in einer der Seitenspalten befinden.

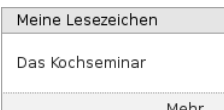

<span id="page-190-0"></span>Abbildung 8.8: Lesezeichenportlet

Ihre Lesezeichen werden im Unterordner »Favorites« in Ihrem persönlichen Ordner gespeichert. Dort können Sie sie mit den gleichen Mitteln bearbeiten und verwalten wie andere Link-Artikel. Der einzige Unterschied zwischen Lesezeichen und anderen Links besteht darin, dass Lesezeichen nicht die Internetadresse des Artikels, sondern seinen Pfad innerhalb der Website speichern.

Das Lesezeichenportlet endet mit einem Verweis »Mehr. . . «, der Sie zu Ihrem Lesezeichenordner führt. Sie gelangen dorthin auch über den Verweis »Meine Lesezeichen« im Benutzermenü, falls er auf Ihrer Website eingeschaltet ist.

## 8.2.3 Suche

Sie können den Inhalt einer Plone-Website durchsuchen. So finden Sie beispielsweise alle Artikel, die ein bestimmtes Wort enthalten. Plone stellt Ihnen sowohl ein einfaches Suchfeld als auch eine erweiterte Suche zur Verfügung. Sie finden immer nur solche Artikel, die Sie auch einsehen dürfen.

Die Liste der Suchergebnisse enthält für jeden Treffer den Titel und die Beschreibung, eine Prozentangabe zur Relevanz, den Ersteller, das Datum der letzten Änderung und die Kategorien. Ein Symbol links vom Titel zeigt Ihnen den Artikeltyp an. Der Titel ist ein Verweis zum jeweiligen Artikel. Listen mit mehr als 30 Treffern werden auf mehrere Seiten verteilt, wobei Sie jeweils am Ende der Seiten Verweise zu den anderen Teillisten finden.

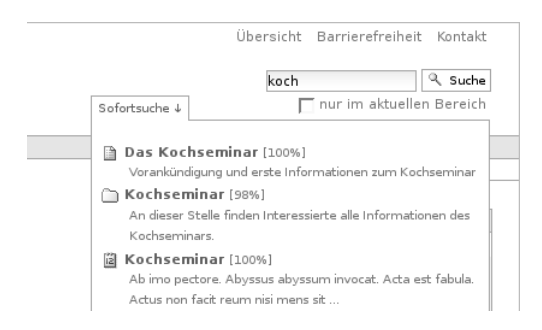

<span id="page-191-0"></span>Abbildung 8.9: Sofortsuche

## Suchfeld

In das Suchfeld im Kopf jeder Plone-Seite können Sie einen oder mehrere Suchbegriffe eingeben. Bereits während der Eingabe zeigt Plone in der Sofortsuche Treffer an (siehe Abbildung [8.9\)](#page-191-0). Sie können sich sowohl mit den Pfeiltasten durch die Liste bewegen und mit der Eingabetaste ein Ergebnis auswählen, als auch die Maus dafür benutzen. Wenn Sie Javascript ausgeschaltet haben, steht Ihnen die Sofortsuche nicht zur Verfügung.

Mit der Schaltfläche »Suche« führen Sie eine Volltextsuche in Titel, Beschreibung und Inhalt aller Artikel der Website durch. Wenn Sie nur in dem Ordner suchen wollen, in dem Sie sich gerade befinden, markieren Sie direkt unterhalb des Suchfeldes die Option »nur im aktuellen Bereich«.

### Komplexe Suchen und Stoppwörter

Wenn Sie bei einer Suche mehrere Suchbegriffe eingeben, findet Plone Artikel, die jeden der Begriffe enthalten. Dabei können die Begriffe an beliebigen Stellen im Text stehen. Um nach einer Wortgruppe zu suchen, die als Ganzes im Artikeltext vorkommt, schreiben Sie sie in Anführungszeichen.

Sie können auch nach Artikeln suchen, die mindestens eines von mehreren Suchwörtern enthalten, indem Sie die Suchwörter mit OR (»oder«) verknüpfen. Dadurch werden in der Regel mehr Artikel gefunden als bei einer Suche nach Artikeln mit allen Suchwörtern. Neben OR gibt es auch die Verknüpfungsoperation AND (»und«), die gleichbedeutend damit ist, mehrere Wörter einfach hintereinander zu schreiben.

Sie können beide Arten der Verknüpfung von Suchbegriffen mischen. Wenn Sie beispielsweise nach einem Seminar oder einem Workshop für Textverarbeitung suchen, können Sie die Suche »Textverarbeitung AND (Seminar OR Workshop)« eingeben. In diesem Beispiel findet Plone Artikel, in denen sowohl das Wort »Textverarbeitung« als auch wenigstens einer der Begriffe »Seminar« und »Workshop« vorkommt.

Stoppwörter, also häufig benutzte Wörter wie »der«, »die«, »das«, werden von Plone bei einer Suchanfrage ignoriert.

Komplexe Suchen mit Verknüpfungen oder Wortgruppen sowie die Filterung von Stoppwörtern stehen in der Sofortsuche nicht zur Verfügung. Wenn Sie diese Funktionen benutzen wollen, müssen Sie eine reguläre Suchanfrage über die Schaltfläche »Suche« durchführen oder die erweiterte Suche benutzen.

## Erweiterte Suche

In der Ergebnisliste des Suchfelds finden Sie einen Verweis zum Formular für die erweiterte Suche. Damit können Sie Ihre Suche verfeinern, indem Sie beispielsweise die zu durchsuchenden Artikeleigenschaften einschränken oder andere Suchkriterien als die Volltextsuche auswählen:

- Volltextsuche in Titel, Beschreibung und Inhalt
- Volltextsuche im Titel
- Suche nach Kategorien
- Volltextsuche in der Beschreibung

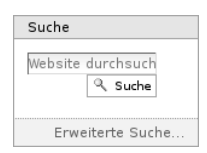

<span id="page-193-0"></span>Abbildung 8.10: Suchportlet

- Suche nach neuen Artikeln
- Suche nach bestimmten Artikeltypen
- Suche nach Artikeln von bestimmten Autoren
- Suche nach Revisionsstatus (nur für Redakteure zugänglich)

Für eine Volltextsuche geben Sie einen oder mehrere Suchbegriffe ein, die Sie verknüpfen oder zu Wortgruppen zusammenfassen können. Für die anderen Suchkriterien bietet Ihnen Plone eine Reihe von Werten an, aus denen Sie einen oder mehrere auswählen können.

Die Ergebnisse einer erweiterten Suche müssen alle angegebenen Kriterien gleichzeitig erfüllen. Irrelevante Angaben schränken daher die Suche unnötig ein. Mit folgenden Werten und Eingaben stellen Sie sicher, dass die Suchergebnisse nicht eingeschränkt werden:

- für ein Textfeld: keine Eingabe
- für die Stichwortsuche: keine Auswahl
- für Artikeltyp und Revisionsstatus: jeden Wert erlauben
- für die Altersgrenze für neue Artikel: »immer«
- für den Autor: »jeder Autor«

## Suchportlet

<span id="page-193-1"></span>Ihre Website kann so konfiguriert sein, dass das Suchfeld in einem eigenen Portlet erscheint (siehe Abbildung [8.10\)](#page-193-0). Das Suchportlet funktioniert genauso wie das Suchfeld im Seitenkopf. Sie können allerdings die Suchergebnisse nicht auf den Bereich eingrenzen, in dem Sie sich gerade befinden.

| Titel                                                                       | siehe Seite                    | <b>Titel</b>                                                                                  | siehe Seite                         |
|-----------------------------------------------------------------------------|--------------------------------|-----------------------------------------------------------------------------------------------|-------------------------------------|
| Anmelden<br>Navigation<br>Aktuelle Änderungen<br>Meine Lesezeichen<br>Suche | 162<br>188<br>90<br>190<br>194 | Revisionsliste<br>Nachrichten<br>Termine<br>Kalender<br>RSS-Feed<br><b>Statisches Portlet</b> | 142<br>94<br>96<br>96<br>153<br>196 |

<span id="page-194-0"></span>Tabelle 8.3: Portlets in der linken und rechten Spalte

## 8.3 Portlets

Zum Inhalt einer Plone-Seite trägt nicht nur der aktuelle Artikel bei. Jede Seite enthält auch eine Anzahl von Portlets, die links und rechts neben der Artikelansicht angeordnet sind. Portlets fassen Inhalte der Website zusammen, bieten Zugriff auf ihre Funktionen oder stellen andere Informationen bereit.

Dieses Buch beschreibt die Details der einzelnen Portlets dort, wo ihre Funktion besprochen wird (siehe Tabelle [8.3\)](#page-194-0).

Portlets werden ausgeblendet, wenn sie leer sind. Falls es beispielsweise keine Nachrichten anzuzeigen gibt, hat das Nachrichtenportlet keinen Inhalt und wird daher gar nicht eingeblendet. Ferner erscheint per Voreinstellung auf der Startseite kein Navigationsportlet, da sein Inhalt erst mit Unterordnern beginnt (siehe Abschnitt [8.2.1](#page-187-2) auf Seite [188\)](#page-187-2).

Viele der Portlets enthalten eine Liste bestimmter Artikel der Website, beispielsweise der neuesten Nachrichten. Solche Listen umfassen aus Platzgründen nur wenige Einträge. Sie enden jedoch mit einem Verweis, der Sie zu einer vollständigen Übersicht der zum Portlet passenden Artikel führt. Das könnte etwa eine Liste aller Nachrichten auf der Website sein.

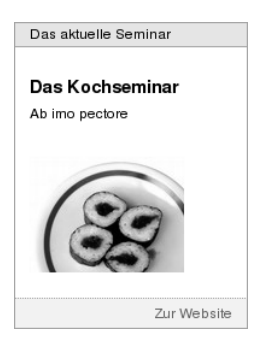

Abbildung 8.11: Statisches Portlet

## <span id="page-195-1"></span><span id="page-195-0"></span>8.3.1 Statisches Portlet

Im Gegensatz zu den meisten anderen Portlets wird der Inhalt eines statischen Portlets nicht bei jeder Anzeige neu bestimmt. Stattdessen handelt es sich um einen frei formatierbaren Text, der bei der Konfiguration des Portlets bearbeitet und bei der Anzeige unverändert wiedergegeben wird (siehe Abbildung [8.11\)](#page-195-1). Außerdem kann jedes statische Portlet einen Verweis auf weiterführende Informationen anzeigen.

Nicht nur der Inhalt statischer Portlets ist frei wählbar, sondern auch ihre Gestaltung: Jedes statische Portlet hat einen eigenen Text in Kopf- und Fußzeile, wobei die Fußzeile gar nicht angezeigt wird, wenn sie leer gelassen wurde. Weiterhin müssen statische Portlets nicht unbedingt mit einem Rahmen dargestellt werden.

Die Konfiguration eines statischen Portlets wird in Abschnitt [7.2.4](#page-168-0) auf Seite [169](#page-168-0) erläutert.

## 8.4 Verweise im Seitenkopf

Ganz rechts oben auf jeder Plone-Seite befinden sich einige Verweise, die von jeder Seite aus erreichbar sein sollen, aber nicht zur Hauptnavigation gehören.

- Übersicht
- Barrierefreiheit
- Kontakt

Die Übersicht wird in Abschnitt [8.2.1](#page-188-0) auf Seite [189](#page-188-0) beschrieben.

Unter »Barrierefreiheit« gelangen Sie zu einer Erläuterung von Plones Funktionen für barrierefreie Webseiten. Barrierefreiheit bedeutet, dass Webseiten auch von Menschen mit körperlichen Behinderungen sowie mit verschiedenartigen Geräten gelesen und benutzt werden können. Dadurch ergeben sich Anforderungen wie veränderbare Schriftgrade, Navigation ohne Benutzung der Maus oder Darstellung auf kleinen Bildschirmen.

Plone trägt auf vielerlei Weise dazu bei, barrierefreie Webseiten zu erstellen. Die Seite »Barrierefreiheit« befasst sich mit zwei Aspekten:

- Textgröße: Unter der Überschrift »Textgröße« finden Sie drei Schalter, mit denen Sie die Grundschriftgröße der Website groß, normal und klein machen können.
- Tastaturkürzel: Plone hat zehn Tastaturkürzel, mit denen Sie wichtige Stellen auf der Website sofort aufrufen können. Die Kürzel sind von 0 bis 9 durchnummeriert und werden mit Tastenkombinationen aufgerufen. Auf der Seite »Barrierefreiheit« wird die Bedeutung aller Tastaturkürzel beschrieben und erklärt, wie man sie in verschiedenen Webbrowsern benutzt. Diese Seite erreichen Sie beispielsweise immer mit dem Kürzel 0.

Über den Verweis »Kontakt« gelangen Sie zu einem Kontaktformular, mit dem Sie eine Nachricht an den Betreiber oder Verantwortlichen der Website versenden können. Falls Sie angemeldet sind, müssen Sie hier lediglich einen Betreff und die Nachricht selbst eingeben. Als nicht angemeldeter Besucher können Sie zusätzlich Ihren Namen und Ihre E-Mail-Adresse angeben.

#### Haupttext

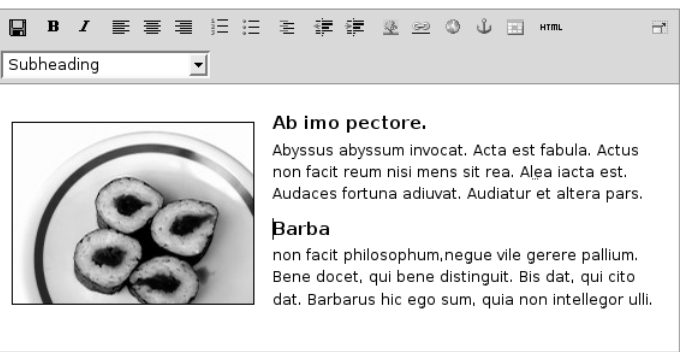

Abbildung 8.12: Der visuelle Texteditor Kupu

## <span id="page-197-0"></span>8.5 Der Editor Kupu

Wenn Sie eine Seite, eine Nachricht oder einen Termin bearbeiten, wollen Sie in der Regel formatierten Text mit Strukturelementen wie Überschriften, Listen und Tabellen eingeben. Kupu ist ein visueller Editor, der diese Arbeit leicht macht. Er besitzt eine Leiste mit Funktionen, mit denen Sie Ihren Text wie in einem Textverarbeitungsprogramm formatieren können (siehe Abbildung [8.12\)](#page-197-0). So können Sie die Möglichkeiten von HTML nutzen, ohne selbst HTML-Code schreiben zu müssen.

Um mit Kupu zu arbeiten, muss Javascript aktiviert sein.

### 8.5.1 Kupus Werkzeugleiste

Die in Abbildung [8.12](#page-197-0) gezeigte Werkzeugleiste von Kupu enthält achtzehn Symbole und ein Auswahlmenü. Der genaue Satz von sichtbaren Symbolen hängt von der Konfiguration Ihrer Website ab; Tabelle [8.4](#page-198-0) auf der nächsten Seite beschreibt die Voreinstellung.

|             | Speichern                                               | ŧĒ                | Ausrücken                                                        |
|-------------|---------------------------------------------------------|-------------------|------------------------------------------------------------------|
| в           | Fett                                                    | 镖                 | Einrücken                                                        |
| 1           | Kursiv                                                  | 堡                 | Bild einsetzen                                                   |
| 手           | Linksbündig                                             | œ<br>٥            | Verweis auf Artikel der Website<br>Internetverweis               |
| 喜           | <b>Zentriert</b>                                        | €                 | Anker einfügen<br><b>Tabelle</b><br>HTML-Code<br>Vollbildanzeige |
| 竃           | Rechtsbündig                                            | m                 |                                                                  |
| 這<br>辷<br>圭 | Nummerierte Liste<br>Einfache Liste<br>Definitionsliste | <b>HTML</b><br>Ë. |                                                                  |
|             |                                                         |                   | Element löschen                                                  |

<span id="page-198-0"></span>Tabelle 8.4: Übersicht über Kupus Funktionen

Ganz links in der Werkzeugleiste können Sie den bearbeiteten Text speichern, ohne den Editor zu verlassen. Sie können damit bei größeren Änderungen zwischendurch Ihre Arbeit sichern.

Es folgen verschiedene Funktionen zur Textformatierung wie fette Schrift, kursive Schrift, Textausrichtung, Listen sowie die Ein- und Ausrückung von Absätzen. Haben Sie einen Teil Ihres Textes markiert, so wird die jeweilige Formatierung darauf angewendet, anderenfalls wirkt sie sich auf den Text aus, den Sie im Anschluss eingeben.

Desweiteren umfasst die Leiste Werkzeuge, um Bilder, Verweise in Ihre Website oder ins Internet, Anker und Tabellen in Ihren Text einzufügen. Mehr dazu erfahren Sie weiter unten in diesem Abschnitt.

In der HTML-Ansicht enthält das Bearbeitungsfenster anstelle des formatierten Textes den von Kupu erzeugte HTML-Code. Sie können ihn in direkt bearbeiten; die übrigen Werkzeuge auf der Leiste werden dabei ausgeblendet. Das Symbol für die HTML-Ansicht bringt Sie

zur formatierten Ansicht Ihres Textes zurück, wo Sie wieder Kupus Textbearbeitungsfunktionen nutzen können.

Beachten Sie beim Bearbeiten von HTML-Code, dass nicht alle Sprachelemente von HTML erlaubt sind. Das ist notwendig, um zu gewährleisten, dass Ihr Text innerhalb einer Plone-Seite angezeigt werden kann, ohne dabei den Code der Seite insgesamt ungültig zu machen. Welche Sprachelemente unzulässig sind, hängt von der Konfiguration Ihrer Website ab. Wenden Sie sich gegebenenfalls an Ihren Administrator.

Ganz rechts finden Sie einen Schalter, mit dem Sie zu einer Vollbildanzeige wechseln können. In diesem Zustand nimmt Kupu den gesamten Platz in Ihrem Webbrowser ein, so dass Sie einen größeren Teil des zu bearbeitenden Textes gleichzeitig sehen. Mit demselben Symbol können Sie den Vollbildmodus wieder verlassen. Der Vollbildmodus ist vor allem bei längeren Texten bequem.

Wenn Sie den Mauszeiger eine kurze Weile über einem Symbol ruhen lassen, erscheint ein Hinweis auf seine Funktion und das entsprechende Tastaturkürzel, mit dem man die Funktion alternativ zur Maus bedienen kann.

## 8.5.2 Stilvorlagen

In Kupu und Plone gibt es für Textelemente wie Absätze und Überschriften bestimmte Stilvorlagen, die Sie mit Kupu einzelnen Passagen Ihres Textes zuordnen können. Stile sollen die Funktion von Textpassagen beschreiben; Plone kümmert sich darum, die ausgezeichneten Textstellen passend zur jeweiligen Funktion und zum Design der Website darzustellen.

Wählen Sie die Stile mit Hilfe des Auswahlmenüs aus Kupus Werkzeugleiste (siehe Abbildung [8.12](#page-197-0) auf Seite [198\)](#page-197-0). Die folgenden Stile stehen Ihnen zur Verfügung:

Normal: für einfachen Fließtext

Heading: für Überschriften

Subheading: für Zwischenüberschriften

Literal: für Programmcode in einer Schrift mit fester Laufweite vor einem hellblauen Hintergrund

- Discreet: für »Kleingedrucktes« in kleiner grauer Schrift
- Pull-quote: für hervorgehobene Textpassagen in Form von Randnotizen
- Call-out: für farblich hervorgehobene Textpassagen
- Page break (print only): Ein Seitenumbruch beim Ausdruck. In der Bearbeitungsansicht ist dies eine feine Linie, in der Anzeige unsichtbar.
- Clear floats: für eine Leerzeile zwischen zwei Absätzen, an der der Textfluss um ein Bild abgeschnitten und unterhalb des Bildes fortgesetzt wird
- Highlight: ein Zeichenstil für einzelne farblich hervorgehobene Wörter

Absatzstile werden auf den Absatz angewendet, in dem sich bei der Auswahl des Stils der Cursor befindet oder die ganz oder teilweise markiert sind, Zeichenstile dagegen nur auf markierte Zeichen. Mit dem Eintrag »(remove style)« können Sie den Zeichen- oder Absatzstil an der Cursorposition oder für die markierten Zeichen und Absätze entfernen.

Besitzt der Text am Cursor oder in der Markierung weder einen Zeichen- noch einen Absatzstil, so zeigt das Menü den Eintrag »<no style>« an. Ist dagegen eine Textpassage markiert, in der verschiedene Stile verwendet werden, kommt dafür der Eintrag »Mixed styles« hinzu. Die beiden letztgenannten Menüeinträge sind nicht immer vorhanden und können nicht als Stile zugewiesen werden.

Ihr Administrator kann Ihnen an dieser Stelle weitere Stilvorlagen für Absätze und Zeichen zur Verfügung stellen oder die Zahl der Stile eingrenzen.

## 8.5.3 Bilder, Verweise, Anker und Tabellen

Die Funktionen zum Einfügen von Bildern, Verweisen und Tabellen öffnen ein Fenster unterhalb von Kupus Werkzeugleiste. Dort können Sie Bilder und Verweisziele auswählen oder eine Tabelle einrichten. Solange dieses Fenster sichtbar ist, sind die anderen Funktionen von Kupu nicht verfügbar. Es schließt sich, wenn Sie Ihre Eingaben mit »OK« in den Text übernehmen oder mit »Abbrechen« verwerfen.

Wenn Sie ein Bild ausgewählt haben oder sich der Cursor in einer Textstelle befindet, die als Verweis markiert ist, erscheint in der Werkzeugleiste ein zusätzliches Werkzeug: die Schaltfläche zum Löschen des ausgewählten Elements. Wenn Sie es betätigen, wird das Bild gelöscht oder der Verweis entfernt.

## Bilder

Das Fenster zum Einfügen eines Bildes (siehe Abbildung [8.13](#page-202-0) auf der nächsten Seite) besteht aus drei Spalten. Links wählen Sie, wo Sie das Bild suchen wollen:

- Home: auf der gesamten Website
- Current folder: im aktuellen Ordner
- My recent items: unter den von Ihnen zuletzt geänderten Artikeln
- Recent items: unter allen zuletzt geänderten Artikeln der Website

Die mittlere Spalte listet die gefundenen Bilder auf. Sie können hier gegebenenfalls Unterordner durchsuchen, wobei der Verzeichnispfad oberhalb der Auswahl bei der Orientierung hilft. Zusätzlich steht Ihnen rechts oben im Fenster ein Suchfeld zur Verfügung.

Wenn Sie eines der gefundenen Bilder auswählen, zeigt Kupu in der rechten Spalte eine Vorschau mit Größenangabe an. Sie können dort außerdem

• die Ausrichtung des Bildes bestimmen,

### 8.5 Der Editor Kupu

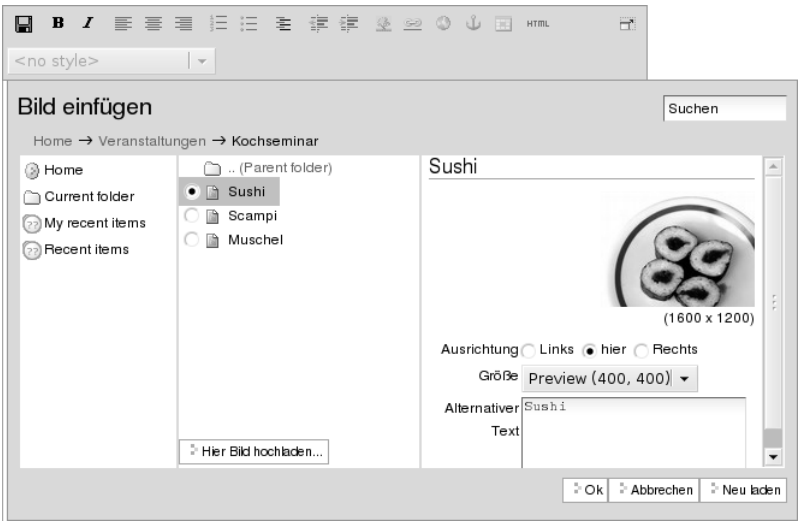

<span id="page-202-0"></span>Abbildung 8.13: Mit Kupu ein Bild einfügen

- eine Legende oder einen Alternativtext einfügen und
- die Größe auswählen, in der das Bild im Text erscheinen soll.

Die Ausrichtung des Bildes bestimmt, ob das Bild genau an der Schreibposition eingefügt wird, so dass es im Allgemeinen mitten im Text erscheint, oder ob es an den linken oder rechten Rand gesetzt wird.

Als Legende des Bildes können Sie die Beschreibung aus seinen Metadaten übernehmen, falls Ihre Website entsprechend konfiguriert ist. In diesem Fall sehen Sie dafür eine Option, die zunächst ausgewählt ist. Gibt es keine solche Option oder entfernen Sie das Häkchen, erscheint ein Eingabefeld für einen Alternativtext. Der Alternativtext für ein Bild ist unformatierter Text und sollte das Bild inhaltlich ersetzen können. Das ist unter dem Gesichtspunkt der Barrierefreiheit wünschenswert, da Lesegeräte für Sehbehinderte diesen Text erkennen und als Bildbeschreibung gesondert vorlesen oder anzeigen.

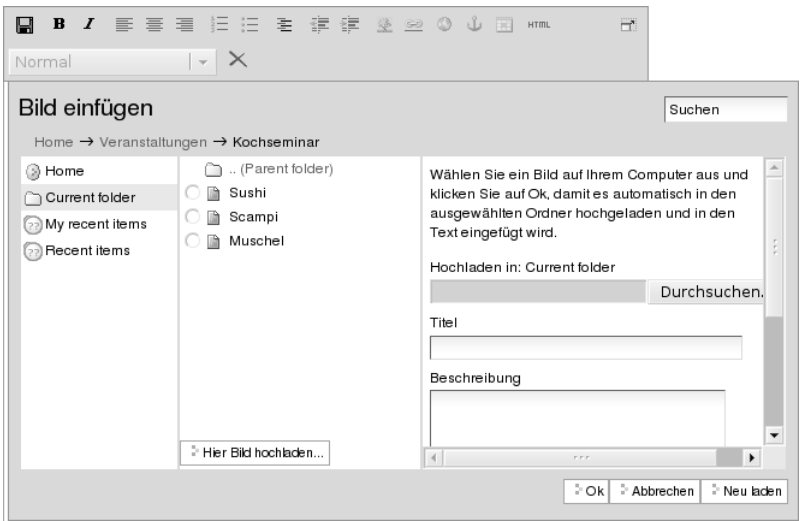

<span id="page-203-0"></span>Abbildung 8.14: In Kupu ein Bild hochladen

Die Bildgröße können Sie nicht frei eingeben, sondern aus einer Reihe von Standardgrößen wählen. Möglicherweise ist ein Eintrag für die Originalgröße dabei. In keinem Fall wird das Bild vergrößert oder verzerrt, gegebenenfalls aber passend verkleinert.

In der mittleren Spalte des Fensters befindet sich außerdem die Schaltfläche »Hier Bild hochladen. . . «. Sie öffnet in der rechten Spalte ein Formular, über das Sie ein Bild in den angewählten Ordner hochladen können (siehe Abbildung [8.14\)](#page-203-0). Dabei wird ein Artikel vom Typ »Bild« angelegt, den Sie später mit Metadaten versehen können.

Über die Schaltfläche »Durchsuchen« in der rechten Spalte öffnen Sie das Dateiauswahlfenster Ihres Webbrowsers, um ein Bild auf Ihrem Rechner auszuwählen. In den Formularfeldern darunter geben Sie den Titel des Bildes und eine Beschreibung ein. Wählen Sie im unteren Teil des Formulars dann, wie oben beschrieben, die gewünschten Werte für Ausrichtung und Größe und geben Sie einen alternativen

### 8.5 Der Editor Kupu

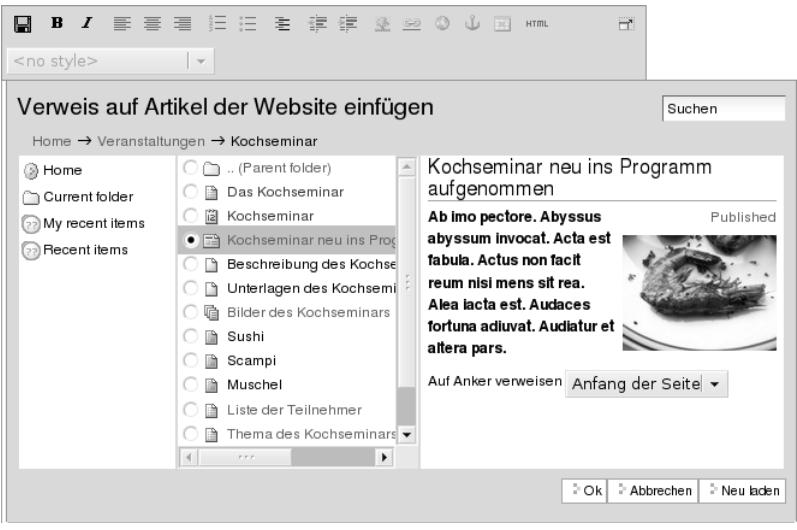

<span id="page-204-0"></span>Abbildung 8.15: Mit Kupu auf einen Artikel der Website verweisen

Text ein. Um diese Felder zu erreichen, müssen Sie möglicherweise das Bildauswahlfenster ganz nach unten rollen. Nachdem Sie »OK« betätigt haben, wird das Bild hochgeladen und in der gewünschten Größe und Ausrichtung in den Text eingefügt.

## Verweise auf Artikel der Website

Um auf einen Artikel Ihrer Website zu verweisen, benutzen Sie das Symbol »Verweis auf Artikel der Website«. Daraufhin öffnet sich ein Fenster, wo Sie den Artikel auswählen können, auf den Sie verweisen möchten (siehe Abbildung [8.15\)](#page-204-0).

Um einen Artikel Ihrer Website auszuwählen, gehen sie ähnlich vor, wie es für die Auswahl eines Bildes weiter oben in diesem Abschnitt beschrieben ist. Jetzt zeigt die mittlere Spalte des Fensters allerdings Artikel aller Typen an, und die Vorschau rechts besteht nun aus Titel

#### Haupttext

<span id="page-205-0"></span>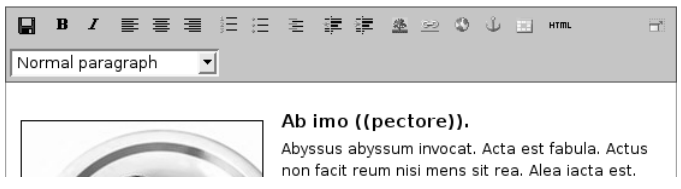

Abbildung 8.16: Verweise einfügen wie in einem Wiki

und Beschreibung des gewählten Artikels. Sie können bestimmen, ob der Verweis zum Anfang oder zu einem bestimmten Anker im Artikel führen soll. Auf Anker wird weiter unten näher eingegangen.

Falls Sie vor der Auswahl des Verweises ein Stück Ihres Textes markiert haben, wird diese Textstelle zum Verweis. Anderenfalls fügt Kupu den Titel des Zielartikels an der aktuellen Schreibposition als Verweis ein.

Wenn Ihre Website entsprechend konfiguriert ist, können Sie im Haupttext einer Seite, einer Nachricht und eines Termins neue Verweise wie in einem Wiki erzeugen. Setzen Sie dazu ein Wort oder eine Wortgruppe in doppelte runde oder eckige Klammern (siehe Abbildung [8.16\)](#page-205-0).Sollte im gleichen Ordner bereits ein Artikel vorhanden sein, dessen Kurzname mit der eingeklammerten Wortgruppe übereinstimmt, wird der geklammerte Text nach dem Speichern zu einem gewöhnlichen Verweis auf diesen Artikel. Anderenfalls legt Plone einen Verweis an, über den ein neuer Artikel hinzugefügt werden kann (siehe Abschnitt [6.1.1](#page-122-0) auf Seite [123\)](#page-122-0).

### Internetverweise

Für Verweise auf Webseiten und andere Ressourcen außerhalb Ihrer Website kann Kupu Ihnen natürlich keine Auswahllisten anbieten. Stattdessen geben Sie die gewünschte Adresse direkt ein. Kupu erstellt dann eine Vorschau des Verweisziels (siehe Abbildung [8.17](#page-206-0) auf der nächsten Seite).

## 8.5 Der Editor Kupu

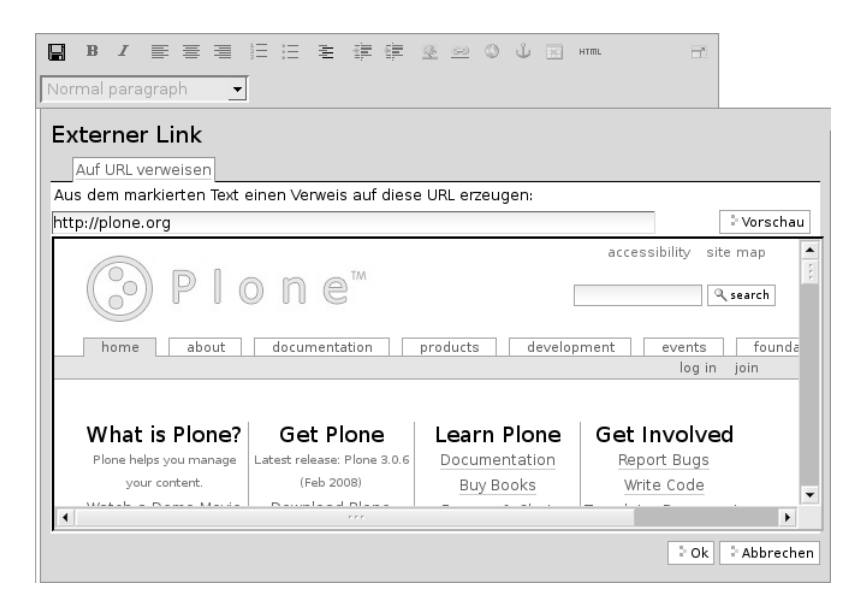

Abbildung 8.17: Mit Kupu einen Internetverweis einfügen

<span id="page-206-0"></span>Sie müssen für einen Internetverweis eine vollständige Adresse angeben; Adressen von Webseiten beginnen in der Regel mit »http://«. Das Eingabefeld ist bereits damit vorausgefüllt, wenn Kupu das Fenster öffnet. Natürlich können Sie aber auch auf andere Adressarten wie »ftp://« oder »https://« verweisen.

Vorher markierter Text wird zu einem Verweis, wenn Sie die eingegebene Adresse bestätigen. Haben Sie keinen Text markiert, fügt Kupu die Internetadresse als Text für den Verweis ein.

### Anker

Anker sind unsichtbare Markierungen im Text einer Website, die als Verweisziele dienen. So kann der Leser beispielsweise direkt zu einer bestimmten Zwischenüberschrift in einem längeren Text geleitet

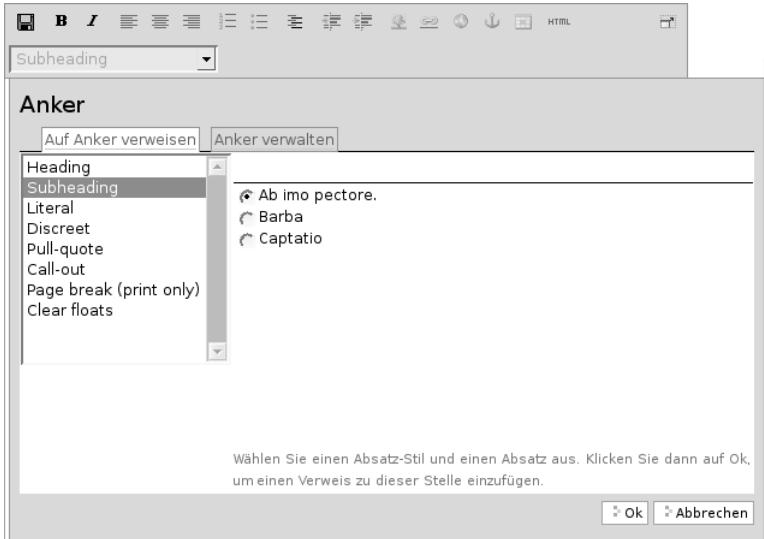

<span id="page-207-0"></span>Abbildung 8.18: In Kupu auf Anker verweisen

werden. Sie können auf Anker innerhalb eines Textes verweisen, aber auch auf Textstellen in anderen Artikeln, wenn dort Anker gesetzt wurden.

Das Symbol »Anker einfügen« öffnet ein zweispaltiges Fenster, in dem Sie sowohl Verweise auf Anker in Ihren Text einfügen als auch Anker in Ihrem Artikel setzen und verwalten können (siehe Abbildung [8.18\)](#page-207-0). Wenn Sie innerhalb desselben Textes auf einen Anker verweisen, der noch nicht existiert, wird er angelegt.

Kupu kann Anker für Textstellen setzen, die mit einer Stilvorlage formatiert wurden. Um auf einen solchen Anker im gerade bearbeiteten Text zu verweisen, wählen Sie in der linken Spalte des Fensters einen Stil aus. Daraufhin erscheint rechts eine Liste aller Textstellen, die mit diesem Stil ausgezeichnet wurden. Wählen Sie eine aus, und bestätigen Sie mit »OK«.

### 8.5 Der Editor Kupu

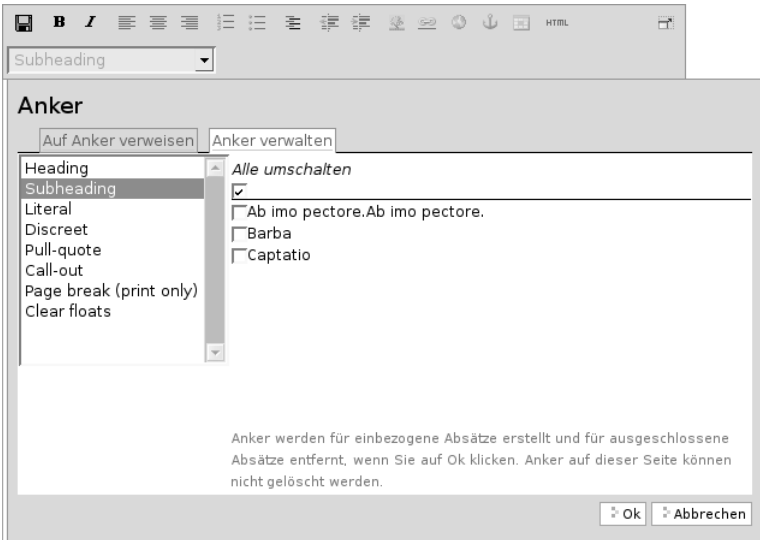

<span id="page-208-0"></span>Abbildung 8.19: In Kupu Anker verwalten

Kupu setzt nun einen Anker auf die ausgewählte Textstelle und erzeugt an der Cursorposition einen Verweis auf den Anker. Wenn Sie zuvor ein Stück Text markiert hatten, wird dieser zum Verweis, anderenfalls fügt Kupu die als Anker ausgewählte Textstelle ein. Für den Stil »Heading« wäre das beispielsweise der Wortlaut der ausgewählten Überschrift.

Der zweite Reiter »Anker verwalten« erlaubt Ihnen, Anker zu setzen und zu löschen, auf die von anderswo verwiesen werden kann (siehe Abbildung [8.19\)](#page-208-0). Die linke Spalte zeigt wieder die Stilauswahl, die rechte alle Textstellen mit dem gerade ausgewählten Stil. Falls neben dem Namen einer Textstelle eine Ankermarkierung in der Form »#name-der-stelle« auftaucht, wurde dort bereits ein Anker gesetzt. Sie setzen einen neuen Anker, wenn Sie neben einer Textstelle einen Haken setzen, und Sie löschen einen Anker, indem Sie den

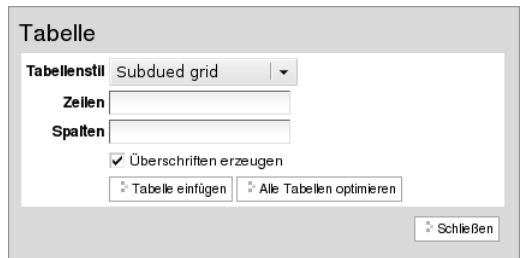

<span id="page-209-0"></span>Abbildung 8.20: Mit Kupu eine Tabelle anlegen

Haken entfernen. Mit dem Schalter »Alle umschalten« können Sie an allen Textstellen mit dem ausgewählten Stil Anker hinzufügen oder löschen.

Kupu erkennt, ob auf einen Anker von innerhalb des Artikels verwiesen wird. Einen solchen Anker können Sie nicht löschen. Kupu kann jedoch nicht herausfinden, ob andere Artikeln auf Anker im aktuellen Artikel verweisen. Löschen Sie einen Anker daher nur, wenn Sie sicher sind, dass er nirgends auf Ihrer oder anderen Websites mehr benutzt wird. Ein Verweis auf einen gelöschten Anker würde den Benutzer nicht mehr zur beabsichtigten Textstelle führen, sondern zum Anfang des betreffenden Artikels.

## Tabellen

Wollen Sie in Ihren Text eine neue Tabelle einfügen, benutzen Sie das Symbol »Tabelle«. Daraufhin öffnet sich Kupus Tabellenfenster (siehe Abbildung [8.20\)](#page-209-0), in dem Sie folgende Merkmale der Tabelle bestimmen:

- den Tabellenstil
- die Anzahl der Spalten und Zeilen der Tabelle
- ob die Spalten Überschriften haben

Mit der Schaltfläche »Tabelle einfügen« legen Sie eine leere Tabelle an der aktuellen Schreibposition im Text an. Sie können sie ausfüllen

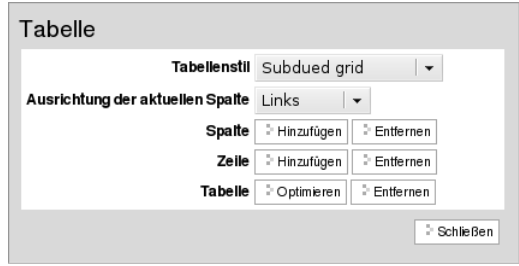

<span id="page-210-0"></span>Abbildung 8.21: Mit Kupu eine Tabelle bearbeiten

und gegebenenfalls die Überschriften der Spalten anpassen. Mit der Schaltfläche »Alle Tabellen optimieren« veranlassen Sie Kupu, die Größe aller Tabellen im Text zu optimieren.

Um eine bestehende Tabelle zu ändern, öffnen Sie Kupus Tabellenfenster, während sich der Cursor in der Tabelle befindet. Das Tabellenfenster enthält dann Schaltflächen für folgende Tätigkeiten (siehe Abbildung [8.21\)](#page-210-0):

- Tabellenstil verändern
- die Ausrichtung von Text in Tabellenzellen bestimmen
- Zeilen und Spalten hinzufügen und entfernen
- die Tabelle hinsichtlich ihrer Größe optimieren
- die Tabelle löschen

Anhang

# A Hinweise für Administratoren

Dieser Anhang soll Ihnen Hinweise geben, welche Einstellungen an einer frisch aufgesetzten Plone-Website vorzunehmen sind, um alle im Buch beschriebenen Funktionen verfügbar zu machen. Er ist jedoch keineswegs als umfassende Anleitung für die Administration einer Website gedacht.

Sie finden sowohl die Quellen von Plone als auch fertige Pakete und Installationsroutinen für verschiedene Betriebssysteme unter  $\langle$ <http://plone.org/products/plone/> $\rangle$ . Eine Installationsanleitung liegt der Software bei.

Die folgenden Einstellungen sind für die gesamte Website vorzunehmen und nicht mit persönlichen Einstellungen einzelner Benutzer zu verwechseln. Als Administrator erreichen Sie die Plone-Konfiguration über einen Verweis rechts oben auf jeder Seite.

## E-Mail konfigurieren

Als Erstes müssen Sie die E-Mail-Einstellungen Ihrer Website konfigurieren. Es muss sichergestellt sein, dass aus der Website heraus E-Mails verschickt werden können.

- Wählen Sie im Konfigurationsmenü den Eintrag »E-Mail«.
- Tragen Sie einen SMTP-Server mit den entsprechenden Konfigurationsparametern ein. Wenden Sie sich bei Fragen an Ihren Systemadministrator.
- Füllen Sie das Formular »E-Mail-Absender« aus.

### A Hinweise für Administratoren

## Tutoriumsordner »Veranstaltungen«

Damit die Benutzer auf Ihrer Website das Tutorium nachvollziehen können, müssen Sie einen Ordner mit dem Namen »Veranstaltungen« anlegen.

- Erzeugen Sie auf der obersten Ebene Ihrer Plone-Website den Ordner »Veranstaltungen«.
- Öffnen Sie die Artikelansicht »Zugriff«.
- Übertragen Sie der Gruppe »Angemeldete Besucher« die Funktionen »Kann hinzufügen«, »Kann bearbeiten« und »Kann ansehen«.
- Legen Sie im Ordner »Veranstaltungen« gegebenenfalls Ordner für einzelne Seminare an, so dass beispielsweise jeder Teilnehmer einer Schulung einen eigenen Arbeitsbereich erhält. Im Buch wird als Beispiel ein Kochseminar verwendet.

Alle angemeldeten Benutzer können nun in diesem Ordner Artikel einsehen, hinzufügen und bearbeiten.

## Benutzer mit Redakteursfunktion

Beim Durcharbeiten des Tutoriums müssen die Benutzer in die Rolle eines Redakteurs schlüpfen. Erzeugen Sie deshalb auf Ihrer Website einen Benutzer, der diese Rechte besitzt.

- Gehen Sie in das Konfigurationsmenü und wählen Sie dort den Eintrag »Benutzer und Gruppen« aus.
- Betätigen Sie die Schaltfläche »Neuen Benutzer hinzufügen«.
- Füllen Sie das Registrierungsformular aus.
- Übertragen Sie anschließend diesem Benutzer im Tutoriumsordner die Funktion »Kann veröffentlichen«.
#### Kurznamen

Die Bearbeitungsansicht von Artikeln hat zunächst kein Eingabefeld für den Kurznamen. Damit Ihre Nutzer Kurznamen bearbeiten können, nehmen Sie folgende Einstellung vor:

- Wählen Sie im Konfigurationsmenü den Punkt »Website«.
- Kreuzen Sie dort das Feld »Zeige Kurznamen der Artikel?« an, und speichern Sie das Formular.

# Selbstregistrierung

Per Voreinstellung können sich die Besucher einer Plone-Website nicht selbständig registrieren. Falls gewünscht, muss die Selbstregistrierung eingeschaltet werden:

- Wählen Sie im Konfigurationsmenü den Eintrag »Sicherheit«.
- Kreuzen Sie das Feld »Selbstregistrierung« an und speichern Sie das Formular.

#### Persönliche Ordner

Per Voreinstellung werden keine persönlichen Ordner für registrierte Benutzer der Website angelegt. Gegebenenfalls müssen Sie persönliche Ordner erst einschalten:

- Wählen Sie im Konfigurationsmenü den Eintrag »Sicherheit«.
- Kreuzen Sie das Feld »Persönliche Benutzerordner« an und speichern Sie das Formular.

# Gruppenarbeitsplätze

Die Gruppenarbeitsplätze müssen erst aktiviert werden. Wenn Sie das tun, richtet Plone den Gruppenbereich ein und erzeugt danach selbständig Ordner für neu angelegte Gruppen. Gehen Sie dazu wie folgt vor:

• Wechseln Sie in das ZMI (die Zope-Management-Oberfläche).

- A Hinweise für Administratoren
	- Wählen Sie aus dem Inhalt des Wurzelordners das Werkzeug portal\_groups.
	- Betätigen Sie die Schaltfläche »Turn workspace creation on« (»Schalte die Erzeugung von Arbeitsplätzen ein«).

# Lesezeichen

Um Lesezeichen benutzen zu können, müssen Sie zwei Einstellungen an Ihrer Website vornehmen: Zum einen brauchen Ihre Nutzer persönliche Ordner, in denen ihre Lesezeichen abgelegt werden. Siehe dazu weiter oben in diesem Abschnitt. Zum anderen müssen Sie die Artikelaktion »Lesezeichen hinzufügen« einschalten:

- Wechseln Sie in das ZMI (die Zope-Management-Oberfläche).
- Wählen Sie aus dem Inhalt des Wurzelordners das Werkzeug portal\_actions, darin den Unterordner document\_actions und in diesem wiederum die Aktion addtofavorites (zu Lesezeichen hinzufügen).
- Kreuzen Sie das Feld »Visible« (»sichtbar«) an, und speichern Sie das Formular.

Wenn Sie darüber hinaus Ihren registrierten Benutzern das Lesezeichenportlet zur Verfügung stellen möchten, legen Sie es wie folgt an:

- Wechseln Sie zur Startseite Ihrer Website.
- Folgen Sie dem Verweis »Portleteinstellungen« in der linken oder der rechten Seitenspalte.
- Wählen Sie aus dem Auswahlmenü ganz oben in der betreffenden Spalte den Eintrag »Klassisches Portlet«. Ist in Ihrem Browser Javascript ausgeschaltet, müssen Sie noch die Schaltfläche »Einstellungen speichern« am unteren Ende der gleichen Spalte betätigen.
- Sie gelangen nun zum Konfigurationsformular für das neue Portlet. Geben Sie dort als Vorlage portlet\_favorites und als Makro »portlet« an. Speichern Sie das Formular.

• Sie gelangen nun zurück zur Portletverwaltung, wo Sie die Portlets in den Seitenspalten umordnen und löschen können.

### Syndizierung

Für Kollektionen ist die Syndizierung bereits eingeschaltet. Um die Syndizierungseinstellungen bei Kollektionen ändern zu können und die Syndizierung bei Ordnern einzuschalten, muss die Artikelansicht »Syndizierung« sichtbar gemacht werden.

- Wechseln Sie in das ZMI (Zope Management Interface).
- Wählen Sie das Werkzeug portal\_actions, darin den Unterordner object und in diesem wiederum die Aktion syndication (Syndizierung).
- Kreuzen Sie das Feld »Visible« (»sichtbar«) an, und speichern Sie das Formular.

#### Wiki-Verweise

Wenn Sie Ihren Benutzern die Verwendung von Wiki-Verweisen ermöglichen wollen, gehen Sie folgendermaßen vor:

- Wählen Sie im Konfigurationsmenü den Eintrag »Textauszeichnung«.
- Wechseln Sie zum Formular »Wiki-Verhalten«.
- Kreuzen Sie die aufgeführten Artikeltypen an und speichern Sie das Formular.